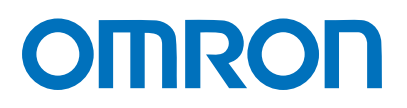

Programmable Controller CJ-series

# General-purpose Serial Connection Guide (RS-485 CompoWay/F) OMRON Corporation

Digital Temperature Controller (E5□D/E5□C/E5□C-T)

**Network** Connection Guide

#### **About Intellectual Property Rights and Trademarks**

Microsoft product screen shots reprinted with permission from Microsoft Corporation. Windows is a registered trademark of Microsoft Corporation in the USA and other countries. Company names and product names in this guide are the trademarks or registered trademarks of their respective companies.

#### **Table of Contents**

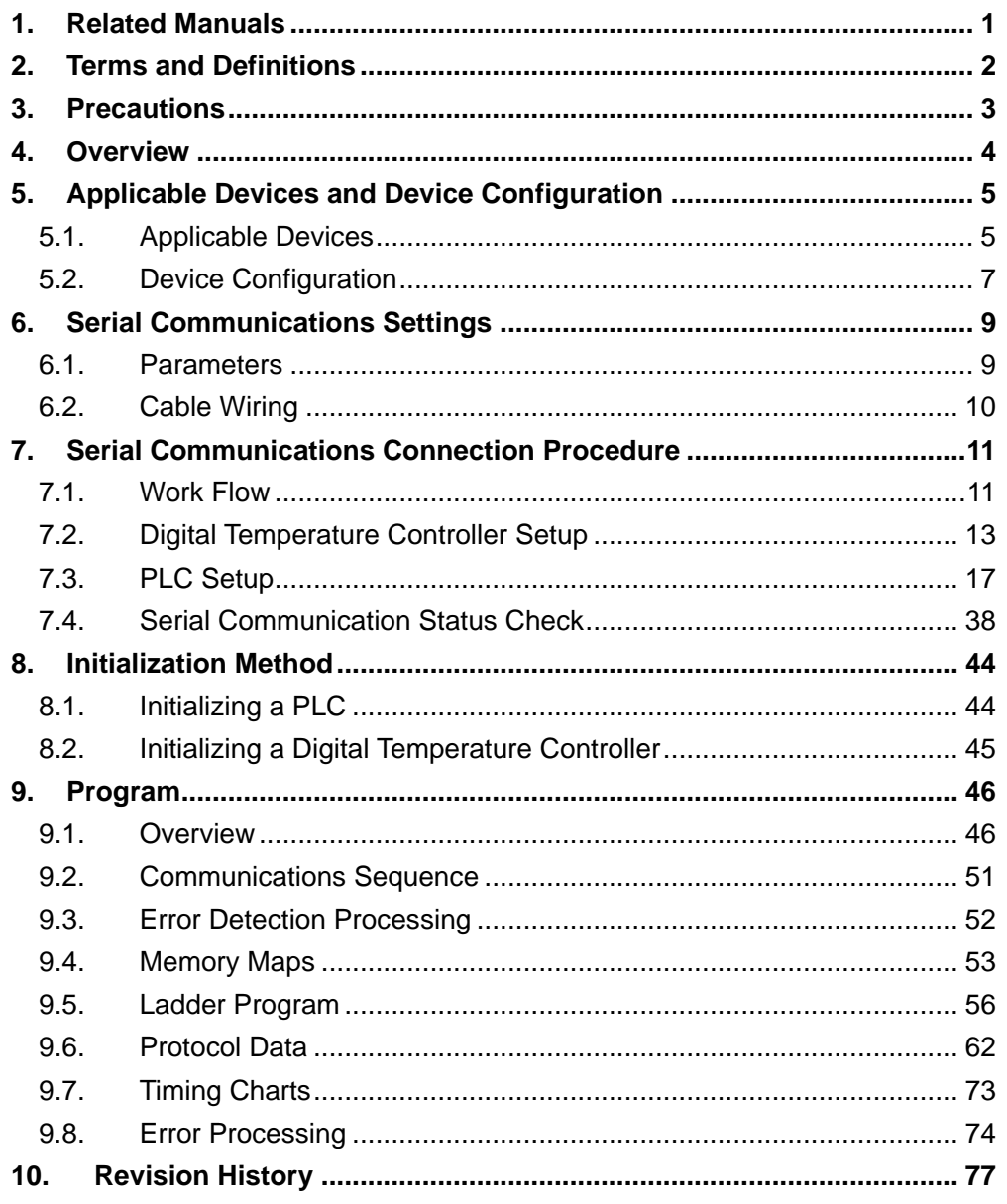

### <span id="page-3-0"></span>**1. Related Manuals**

To ensure system safety, make sure to always read and follow the information provided in all Safety Precautions and Precautions for Safe Use in the manuals for each device which is used in the system.

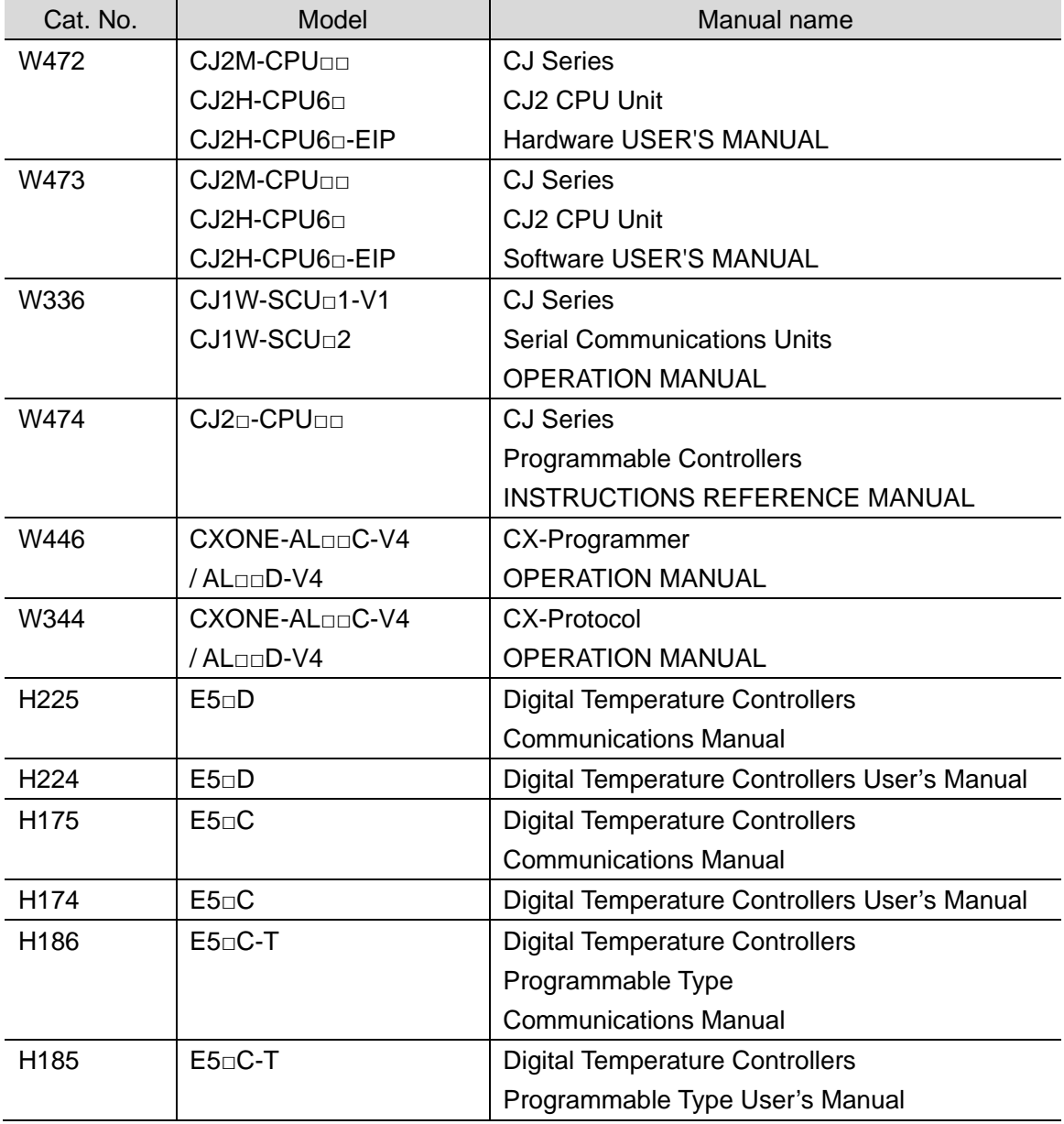

The table below lists the manuals pertaining to this guide.

### <span id="page-4-0"></span>**2. Terms and Definitions**

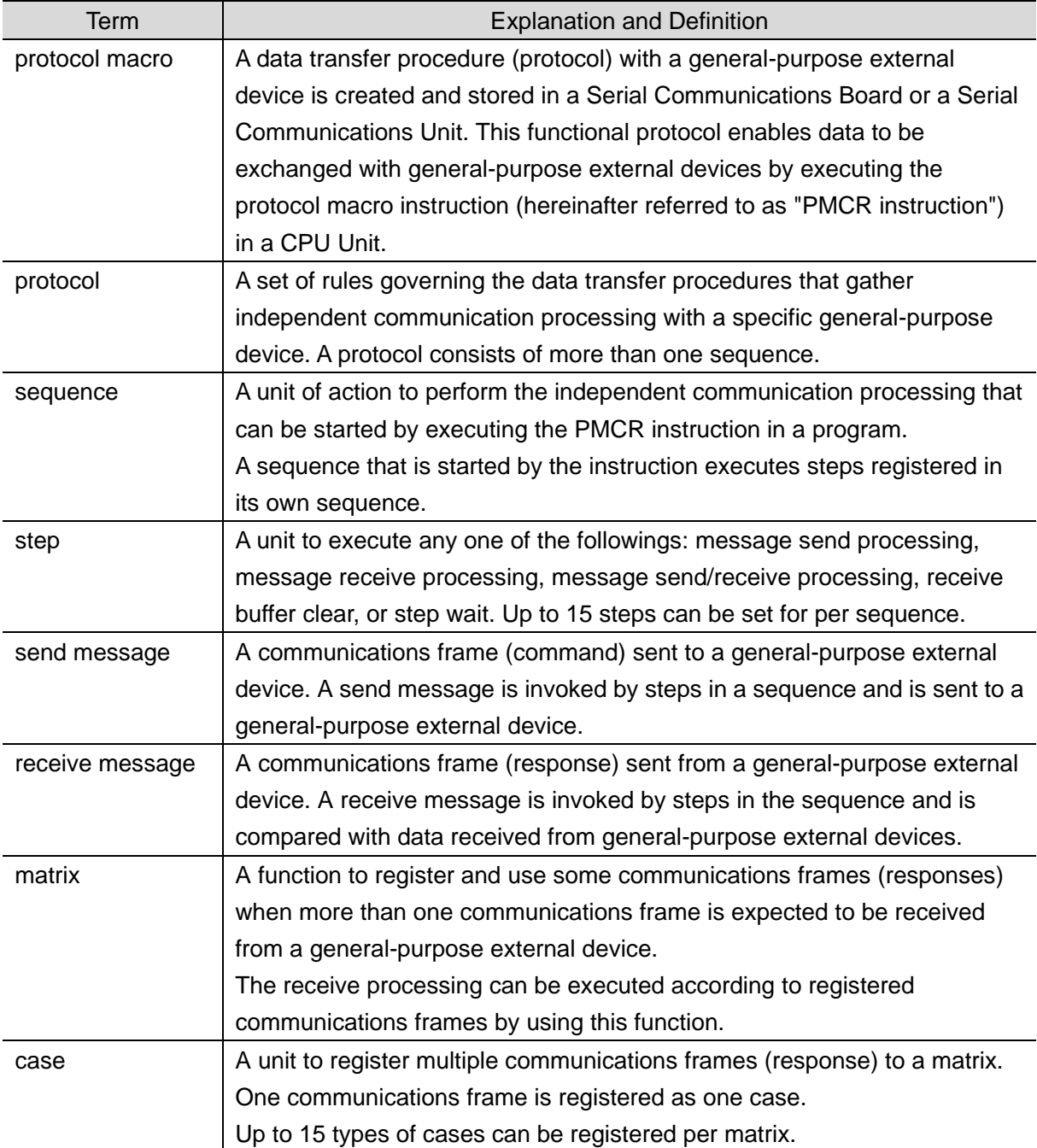

### <span id="page-5-0"></span>**3. Precautions**

- (1) Understand the specifications of devices which are used in the system. Allow some margin for ratings and performance. Provide safety measures, such as installing a safety circuit, in order to ensure safety and minimize the risk of abnormal occurrence.
- (2) To ensure system safety, make sure to always read and follow the information provided in all Safety Precautions and Precautions for Safe Use in the manuals for each device which is used in the system.
- (3) The user is encouraged to confirm the standards and regulations that the system must conform to.
- (4) It is prohibited to copy, to reproduce, and to distribute a part or the whole of this guide without the permission of OMRON Corporation.
- (5) The information contained in this guide is current as of March 2018. It is subject to change for improvement without notice.

The following notations are used in this guide.

## **Caution**

Indicates a potentially hazardous situation which, if not avoided, may result in minor or moderate injury or property damage.

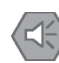

#### **Precautions for Safe Use**

Precautions on what to do and what not to do to ensure safe usage of the product.

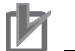

#### **Precautions for Correct Use**

Precautions on what to do and what not to do to ensure proper operation and performance.

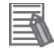

#### **Additional Information**

Additional information to read as required.

This information is provided to increase understanding or make operation easier.

#### **Symbol**

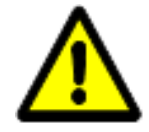

The triangle symbol indicates precautions (including warnings). The specific operation is shown in the triangle and explained in the text. This example indicates a general precaution.

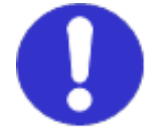

The filled circle symbol indicates operations that you must do. The specific operation is shown in the circle and explained in the text. This example shows a general precaution for something that you must do.

### <span id="page-6-0"></span>**4. Overview**

This guide describes procedures for connecting a Digital Temperature Controller (E5□D, E5□C or E5□C-T) to a CJ-series Programmable Controller + Serial Communications Unit (hereinafter referred to as the "PLC") via serial communications, both produced by OMRON Corporation (hereinafter referred to as "OMRON"), and for checking their communication status.

Refer to *Section 6. Serial Communications Settings* and *Section 7. Serial Communications Connection Procedure* to understand setting methods and key points to send or receive a message via serial communications.

The ladder program in the prepared CX-Programmer project file is used to check the serial connection by sending or receiving a message of ''Properties Read'' to/from the Digital Temperature Controller.

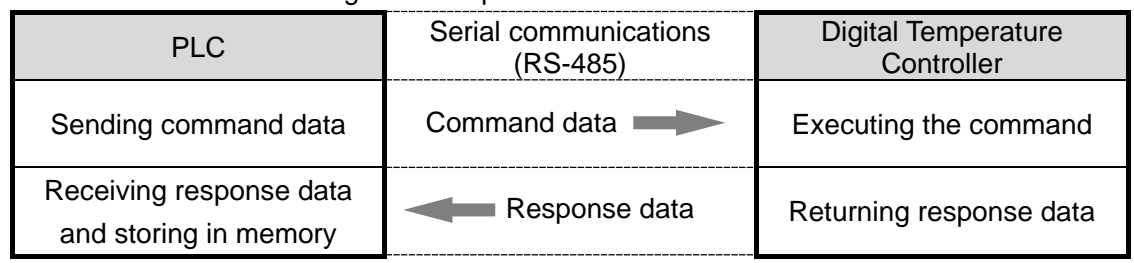

■The send/receive messages of "Properties Read"

Prepare the CX-Programmer project file and the CX-Protocol project file with latest versions beforehand. To obtain the project files, contact your OMRON representative.

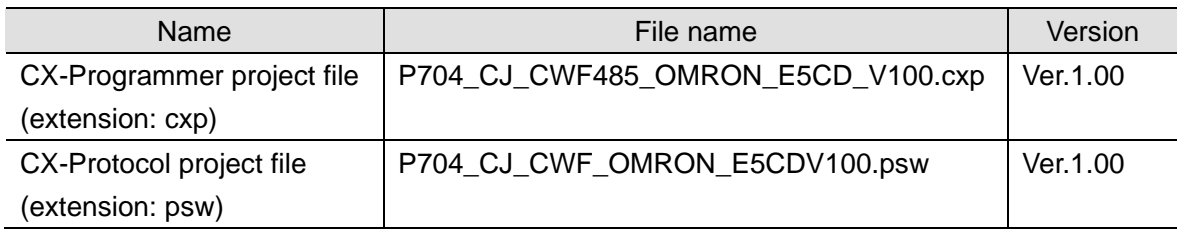

## **Caution**

This guide aims to explain wiring methods and communications settings necessary to connect corresponding devices and provides the setting procedures. The program used in this guide is not designed to be constantly used at a site but is designed to check if the connection is properly established. Both functionalities and performances are therefore not fully considered for the program.

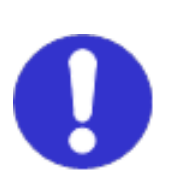

When you actually construct a system, please use the wiring methods, communications settings and setting procedures described in this guide as a reference, and design a program according to your application needs.

## <span id="page-7-0"></span>**5. Applicable Devices and Device Configuration**

### <span id="page-7-1"></span>**5.1. Applicable Devices**

The applicable devices are as follows:

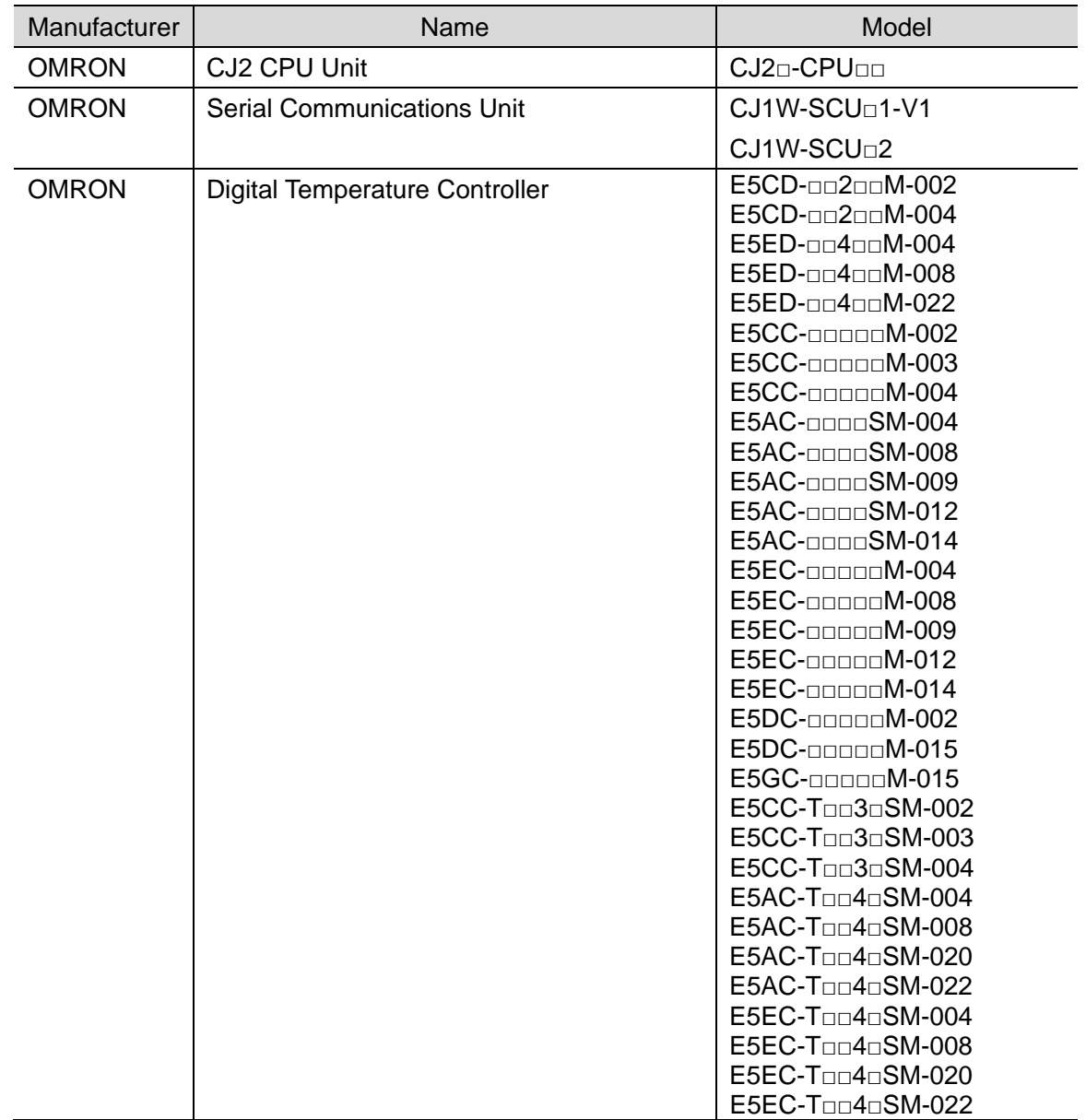

#### **Precautions for Correct Use**

In this guide, the devices with models and versions listed in *5.2. Device Configuration* are used as examples of applicable devices to describe the procedures for connecting the devices and checking their connection.

You cannot use devices with versions lower than the versions listed in *5.2*.

To use the above devices with models not listed in *5.2.* or versions higher than those listed in *5.2.*, check the differences in the specifications by referring to the manuals before operating the devices.

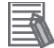

12

#### **Additional Information**

This guide describes the procedures for establishing the network connection.

It does not provide information on operation, installation, wiring method, device functionality, or device operation, which is not related to the connection procedures.

Refer to the manuals or contact your OMRON representative.

#### <span id="page-9-0"></span>**5.2. Device Configuration**

The hardware components to reproduce the connection procedures in this guide are as follows:

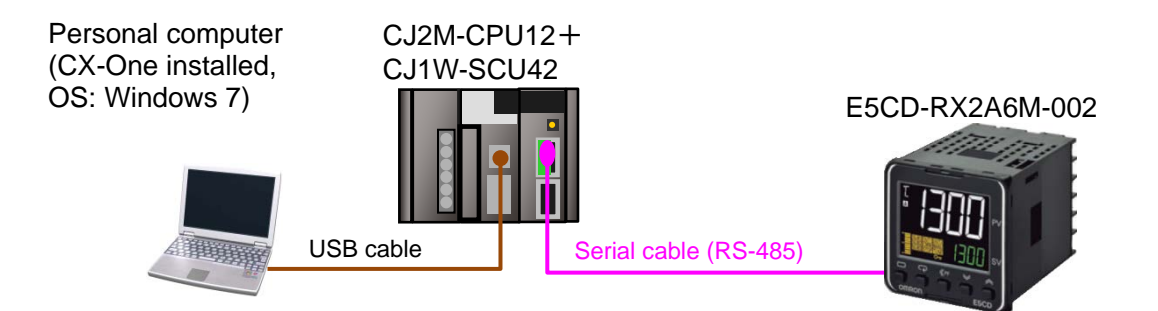

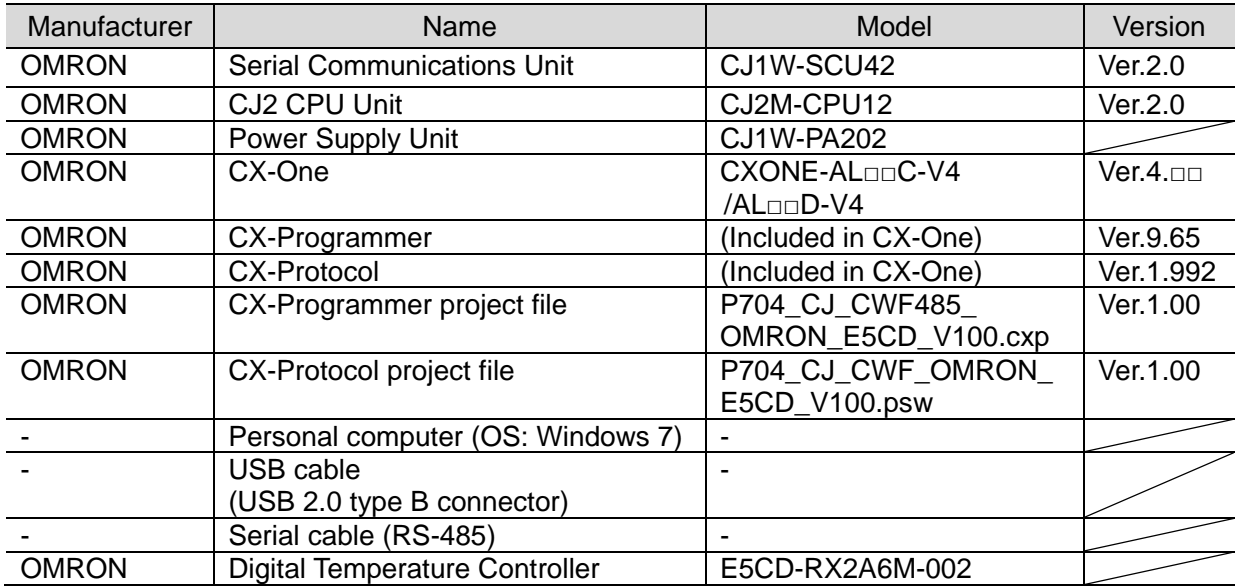

#### **Precautions for Correct Use**

Prepare the CX-Programmer project file and the CX-Protocol project file with latest versions beforehand. To obtain the project files, contact your OMRON representative.

#### **Precautions for Correct Use**

ПИ

Update CX-Programmer and CX-Protocol to the versions specified in this *Clause 5.2.* or to higher versions. If you use a version higher than the one specified, the procedures and related screenshots described in *Section 7.* and the subsequent sections may not be applicable. In that case, use the equivalent procedures described in this guide by referring to the *CX-Programmer OPERATION MANUAL* (Cat. No. W446) and the *CX-Protocol OPERATION MANUAL* (Cat. No. W344).

#### **Precautions for Correct Use**

Turn ON the terminating resistance switch on Serial Communications Unit and connect terminating resistance to the terminals of the Digital Temperature Controller at either end of the RS-422A/485 transmission path.

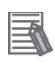

ſИ

#### **Additional Information**

For information on the serial cable (RS-485), refer to *3-4 RS-232C and RS-422A/485 Wiring* of the *CJ Series Serial Communications Units OPERATION MANUAL* (Cat. No. W336).

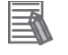

#### **Additional Information**

The system configuration in this guide uses USB for the connection between the personal computer and the PLC. For information on how to install the USB driver, refer to *A-5 Installing the USB Driver* of the *CJ-series CJ2 CPU Unit Hardware USER'S MANUAL* (Cat. No. W472).

### <span id="page-11-0"></span>**6. Serial Communications Settings**

This section describes the parameters and cable wiring, which are set up in this guide.

#### <span id="page-11-1"></span>**6.1. Parameters**

The following parameters are required to connect the PLC and the Digital Temperature Controller via serial communications.

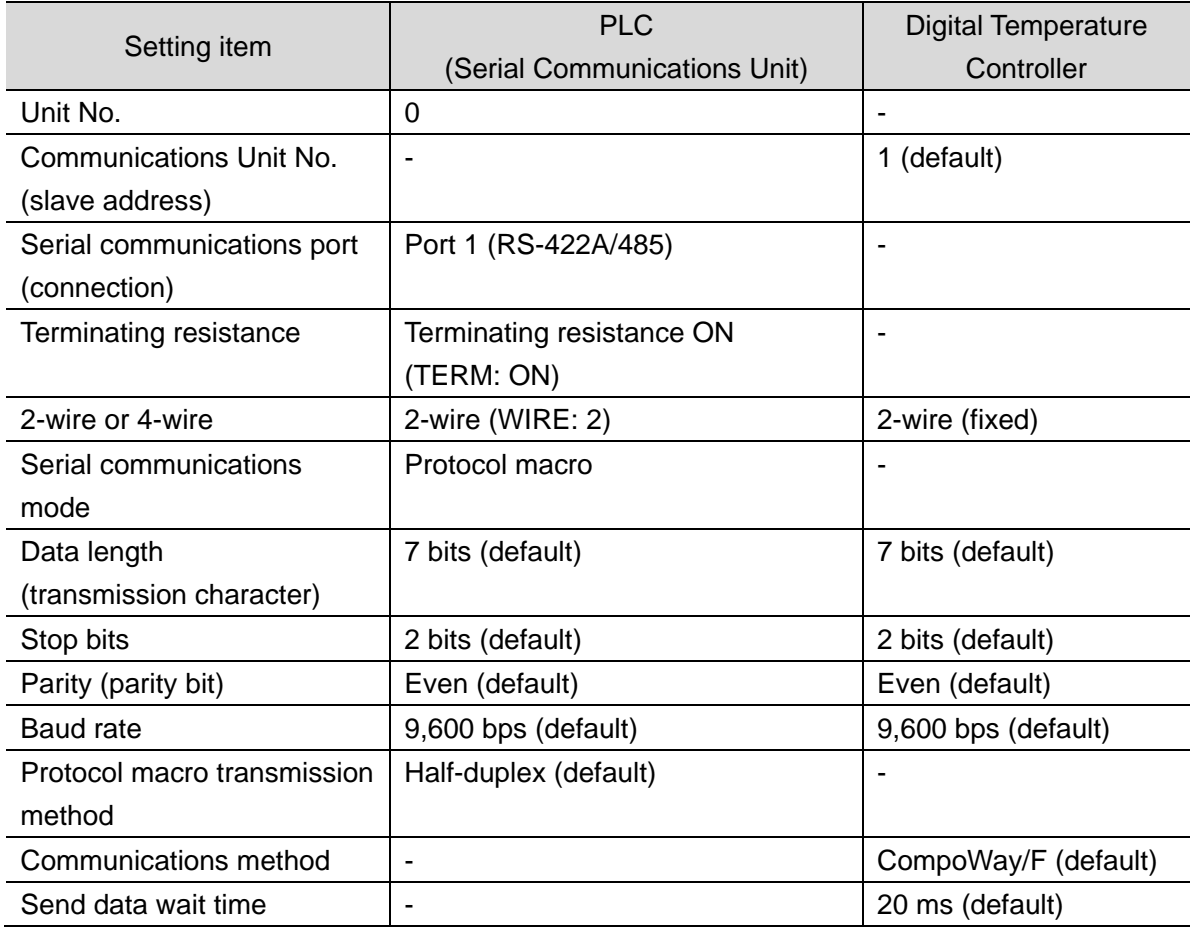

#### **Precautions for Correct Use**

The connection procedure described in this guide assumes that the following Serial Communications Unit, port and unit number are used.

Model: CJ1W-SCU42

Serial communications port: Port 1

Unit No.: 0

ſB

If you connect devices under different conditions, refer to *Section 9. Program* and create a program by changing both the CIO area and the control data of the PMCR instruction.

 $\overline{2}$  $\overline{3}$  $\overline{4}$ 

#### <span id="page-12-0"></span>**6.2. Cable Wiring**

For details on cable wiring, refer to *SECTION 3 Installation and Wiring* of the *CJ Series Serial Communications Units OPERATION MANUAL* (Cat. No. W336).

Check the connector configurations and pin assignments before wiring.

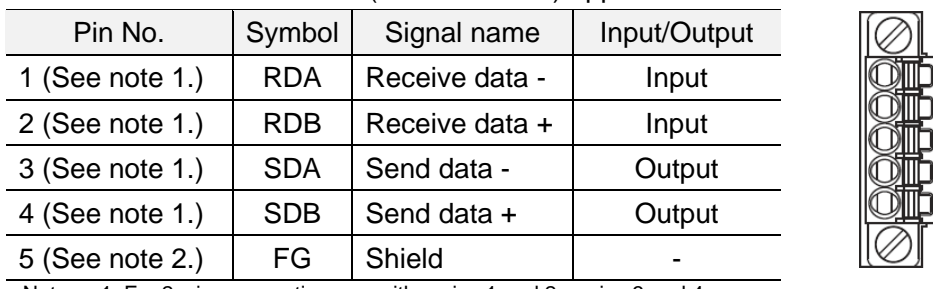

■Connector configuration and pin assignment

Serial Communications Unit (CJ1W-SCU42) applicable connector: Terminal block

Note 1: For 2-wire connection, use either pins 1 and 2 or pins 3 and 4.

2: Pin 5 (Shield) is connected to the GR terminal on the Power Supply Unit though the Serial Communications Unit. The cable shield can thus be grounded if you ground the GR terminal of the Power Supply Unit.

Digital Temperature Controller (E5CD) applicable connector: Terminal block

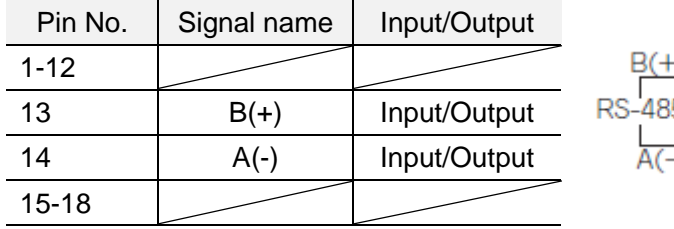

#### ■Cable and pin assignment

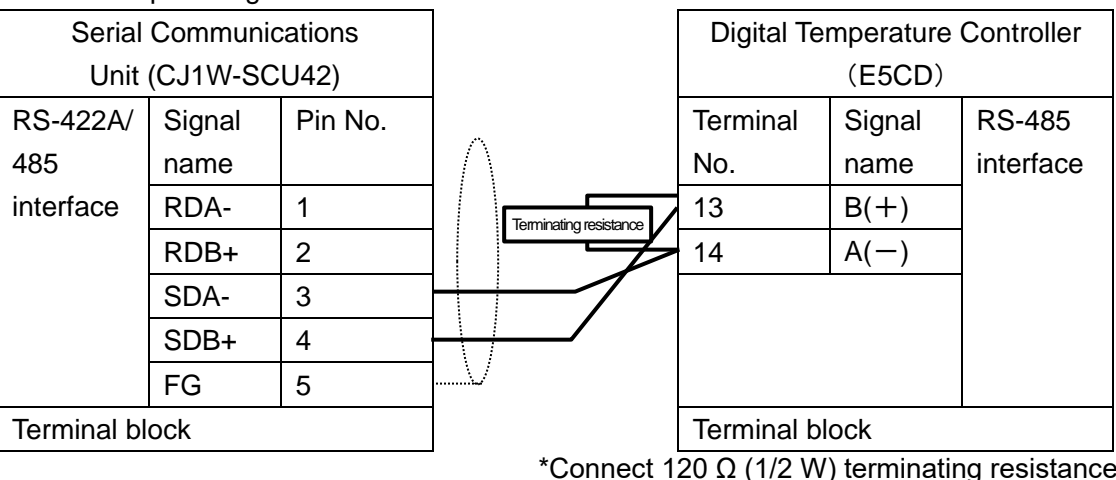

\*Connect 120 Ω (1/2 W) terminating resistance between B(+) and A(-) of the Digital Temperature Controller that is connected at the end of the network.

#### **Additional Information**

For information on the connector configurations and pin assignments of the other models, refer to their respective manuals.

<span id="page-13-0"></span>This section describes the procedures for connecting the PLC to the Digital Temperature Controller via serial communications. The procedures for setting up the PLC and the Digital Temperature Controller in this guide are based on the factory default settings. For the initialization, refer to *Section 8. Initialization Method*.

#### <span id="page-13-1"></span>**7.1. Work Flow**

Take the following steps to connect the PLC and the Digital Temperature Controller via serial communications and to send or receive a message.

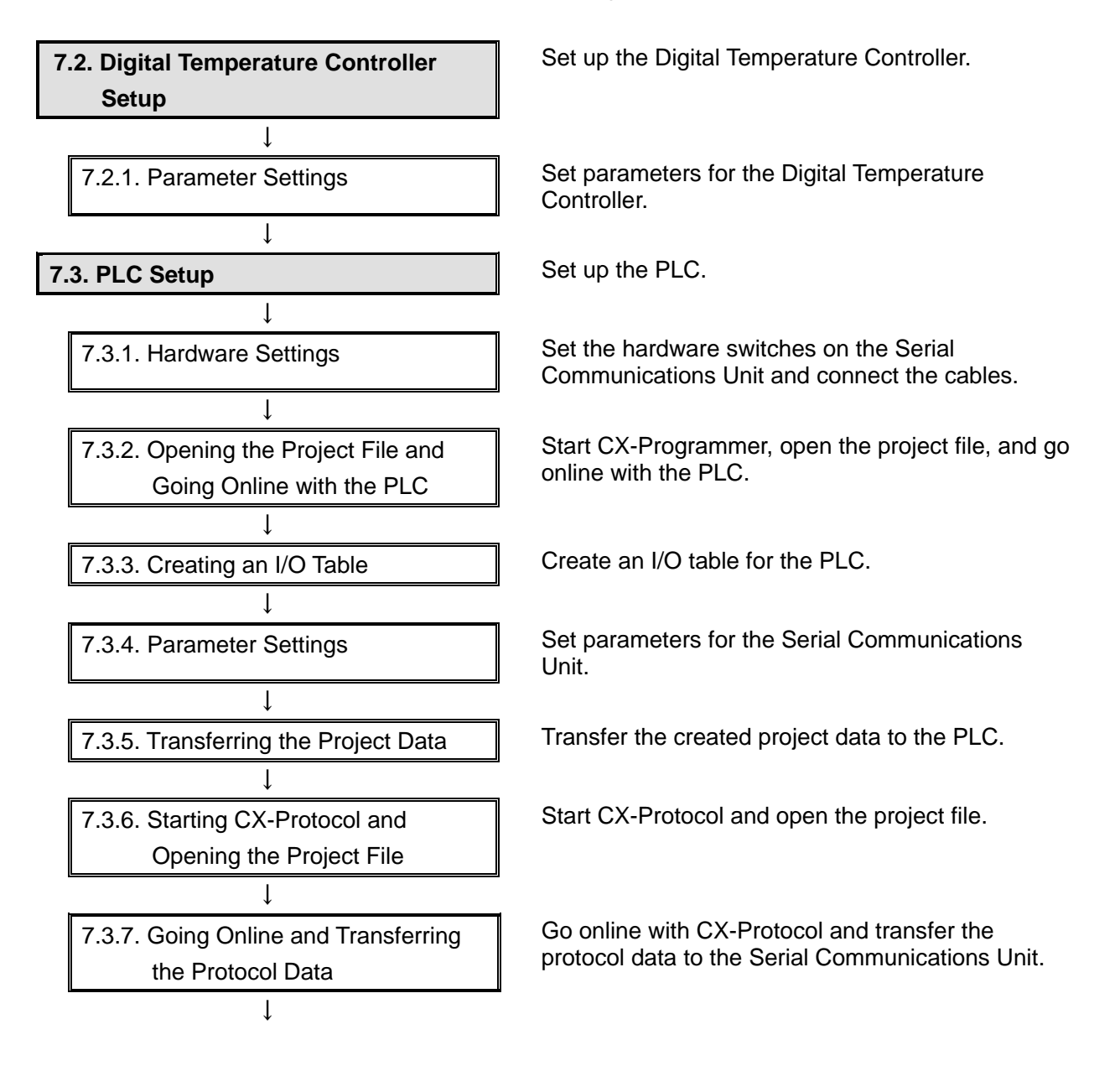

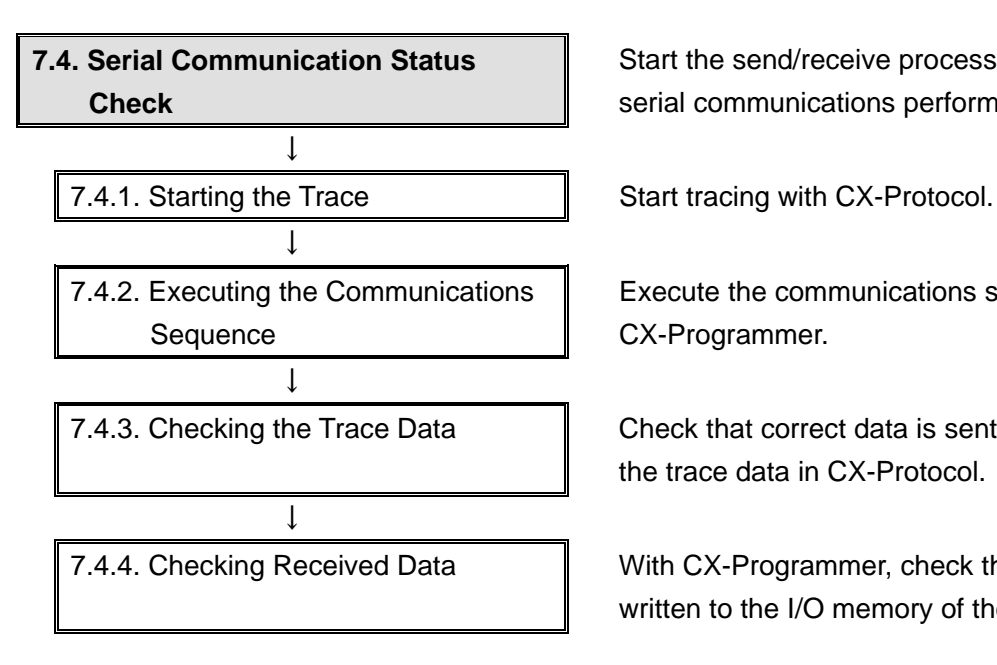

Start the send/receive processing and confirm that serial communications performs normally.

Execute the communications sequence with CX-Programmer.

7.4.3. Checking the Trace Data  $\parallel$  Check that correct data is sent and received, using the trace data in CX-Protocol.

7.4.4. Checking Received Data **No. 1.4.4.** With CX-Programmer, check that correct data is written to the I/O memory of the PLC.

### <span id="page-15-0"></span>**7.2. Digital Temperature Controller Setup**

Set up the Digital Temperature Controller.

#### **7.2.1. Parameter Settings**

Set parameters for the Digital Temperature Controller.

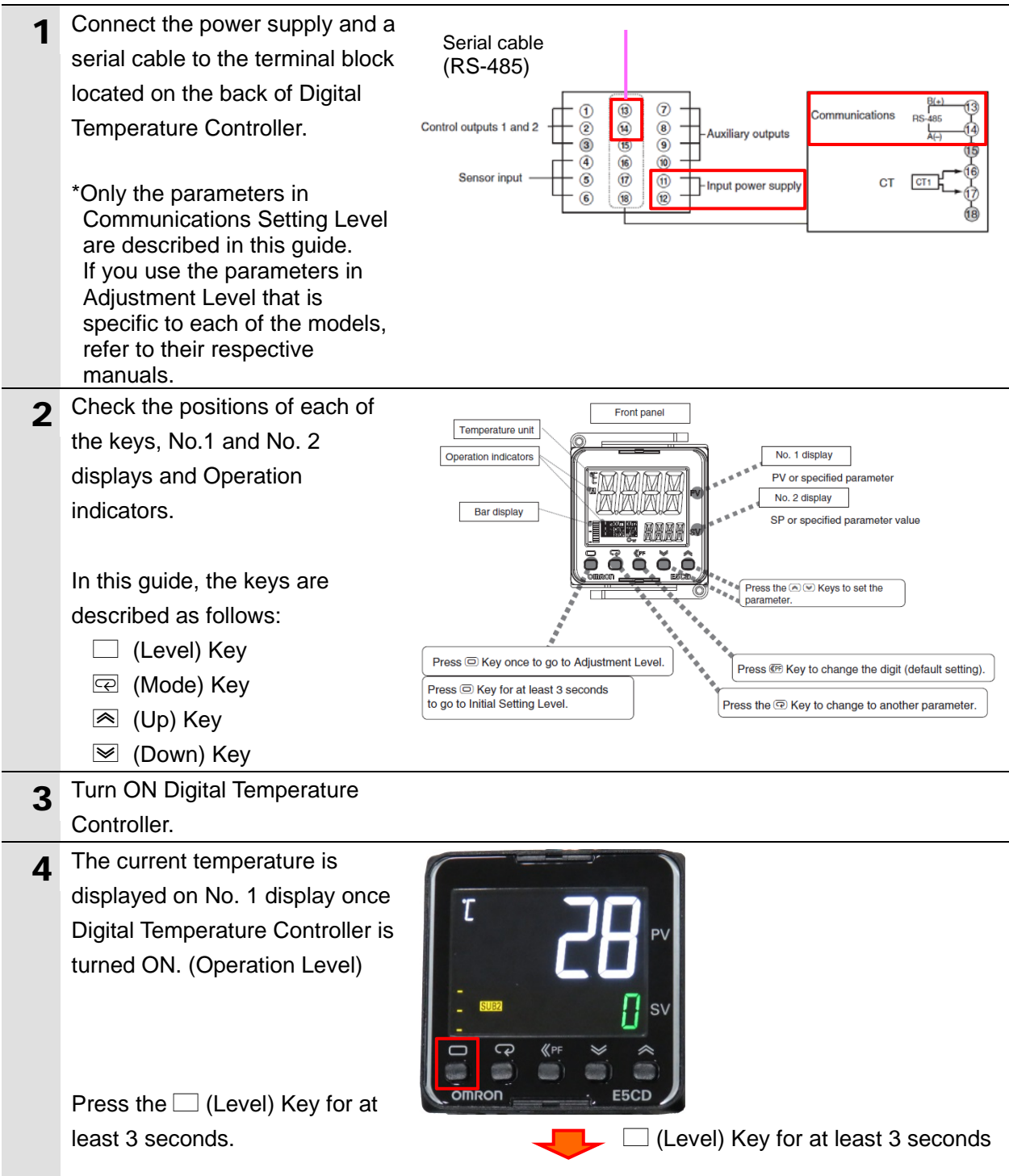

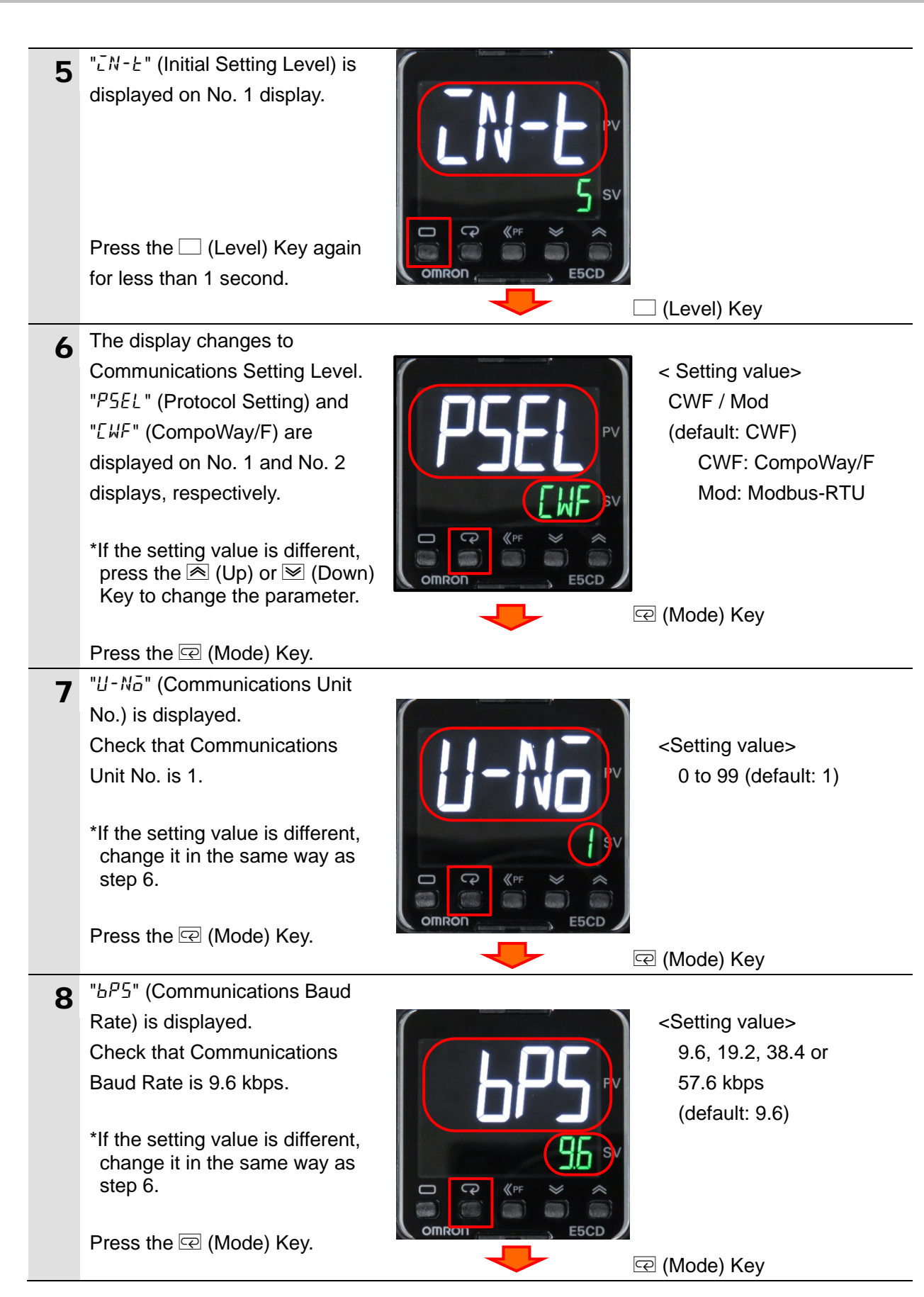

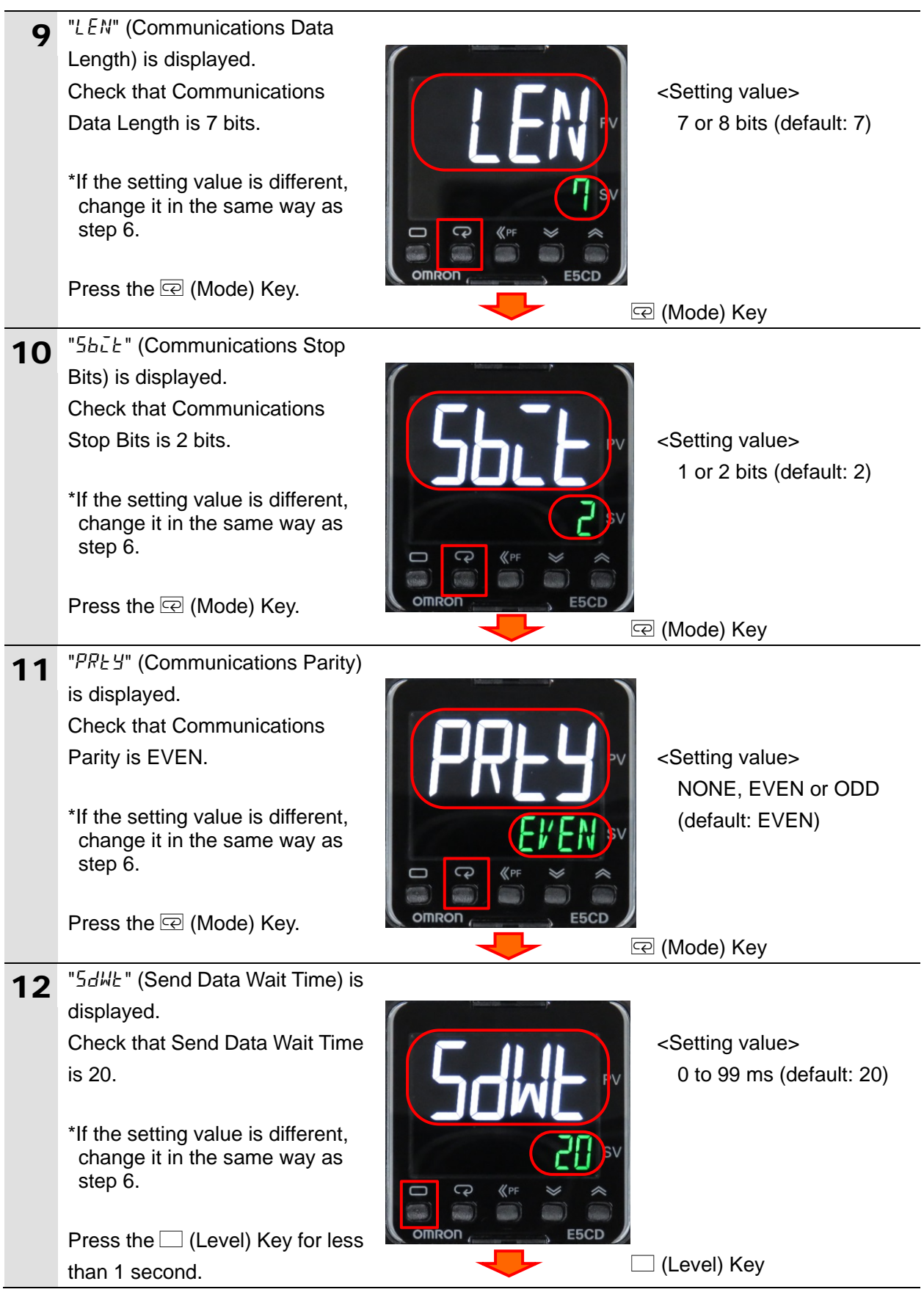

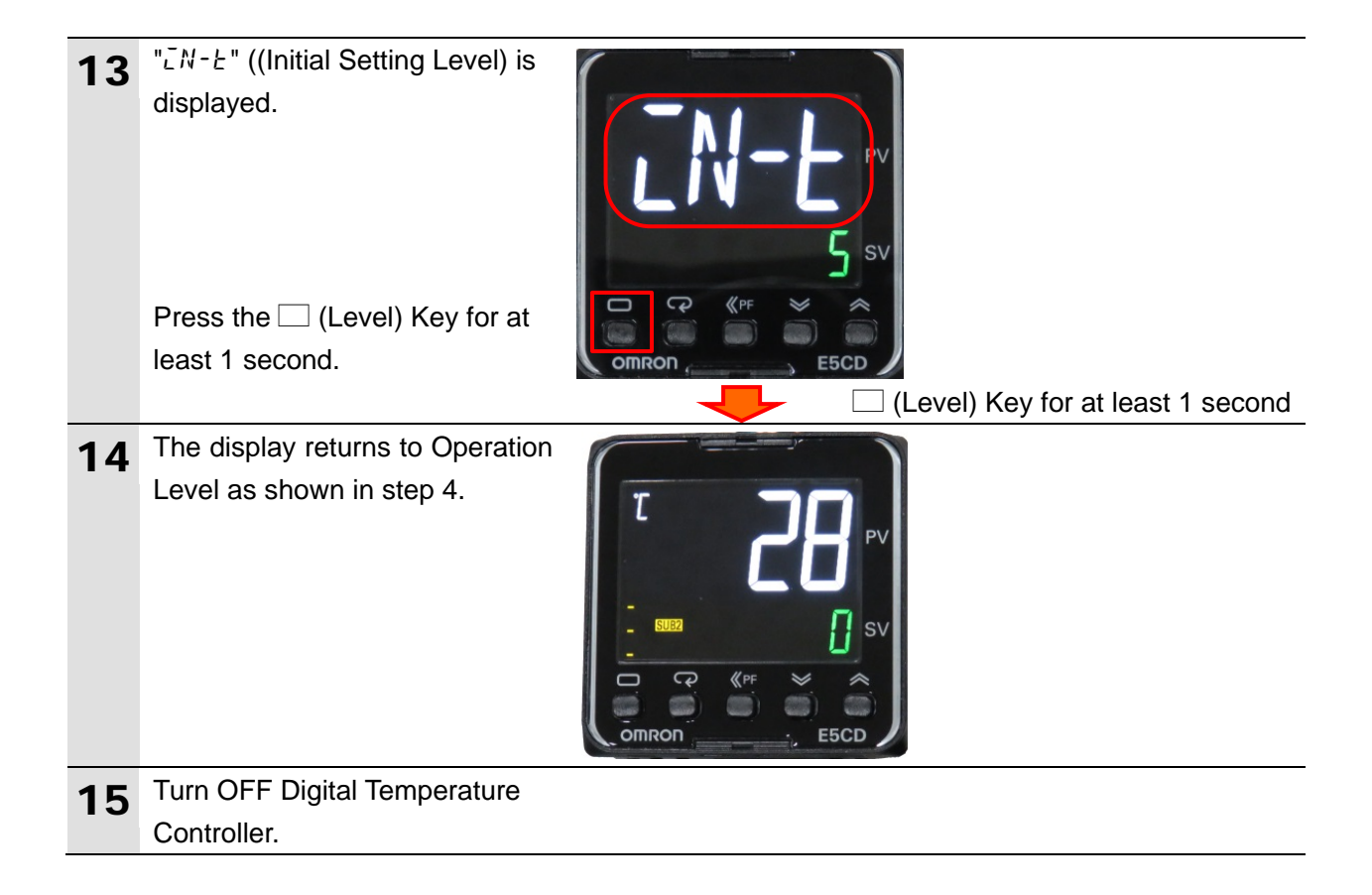

#### <span id="page-19-0"></span>**7.3. PLC Setup**

Set up the PLC.

#### **7.3.1. Hardware Settings**

Set the hardware switches on the Serial Communications Unit and connect the cables.

#### **Precautions for Correct Use**

Make sure that the power supply is OFF when you set up.

If it is ON, the settings described in the following steps and subsequent procedures may not be applicable.

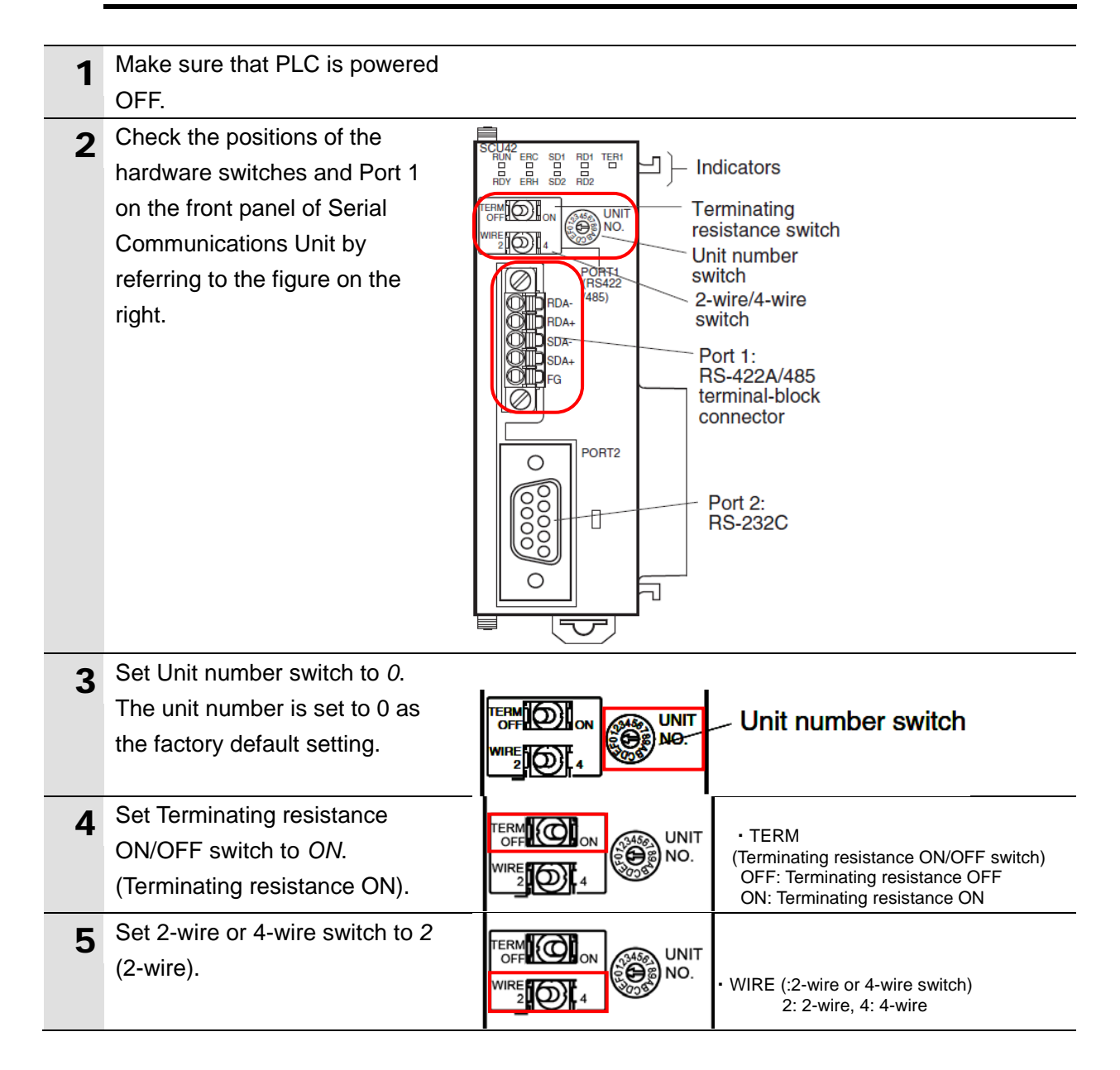

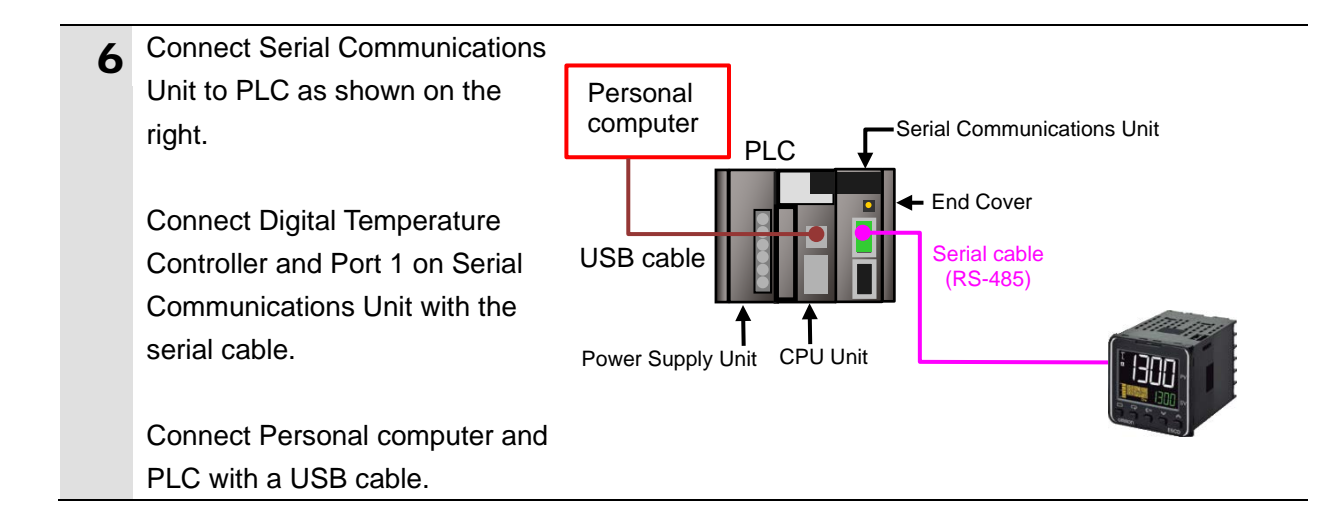

#### **7.3.2. Opening the Project File and Going Online with the PLC**

Start CX-Programmer, open the project file, and go online with the PLC. Install CX-Programmer and the USB driver on your personal computer beforehand.

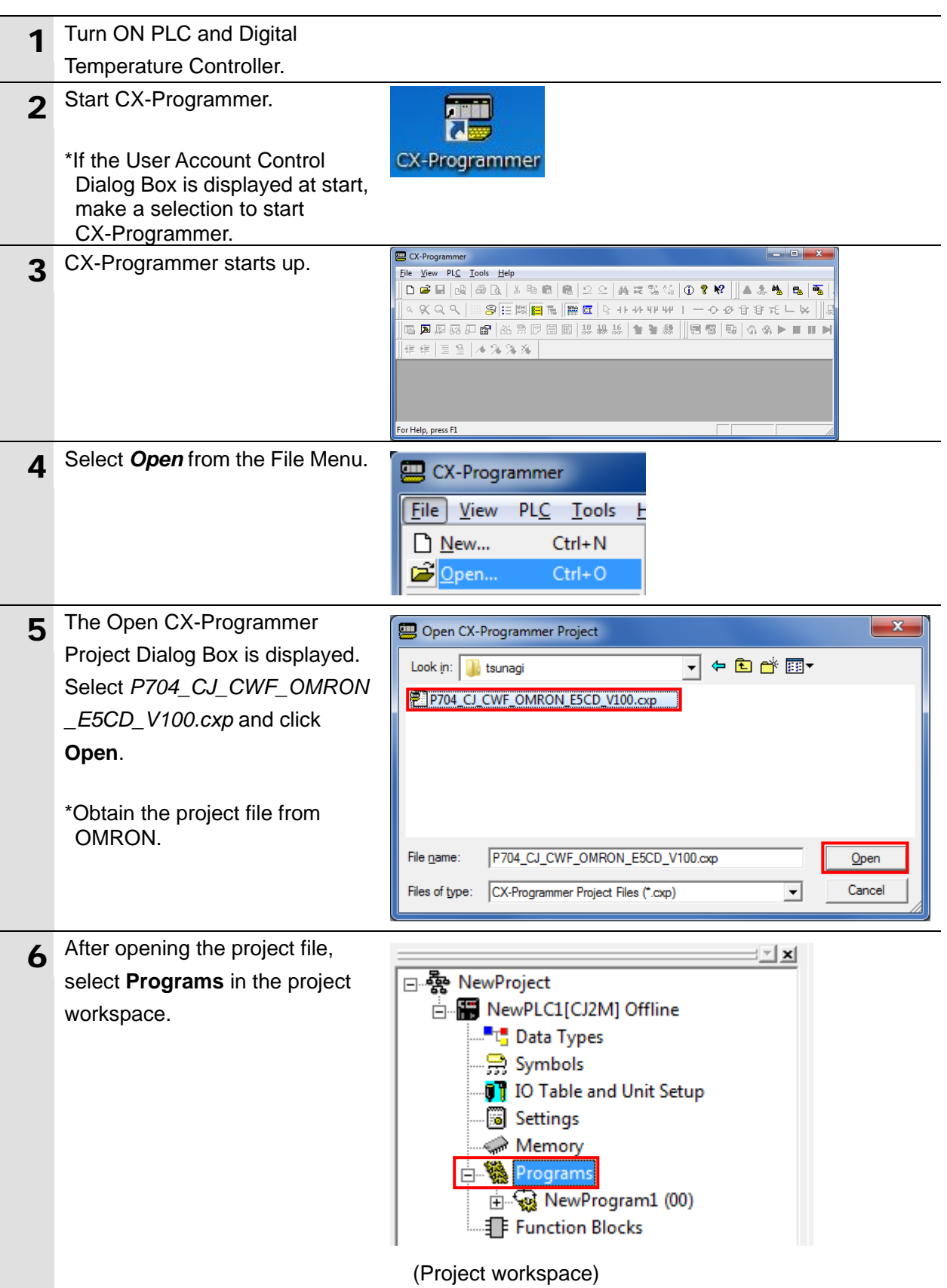

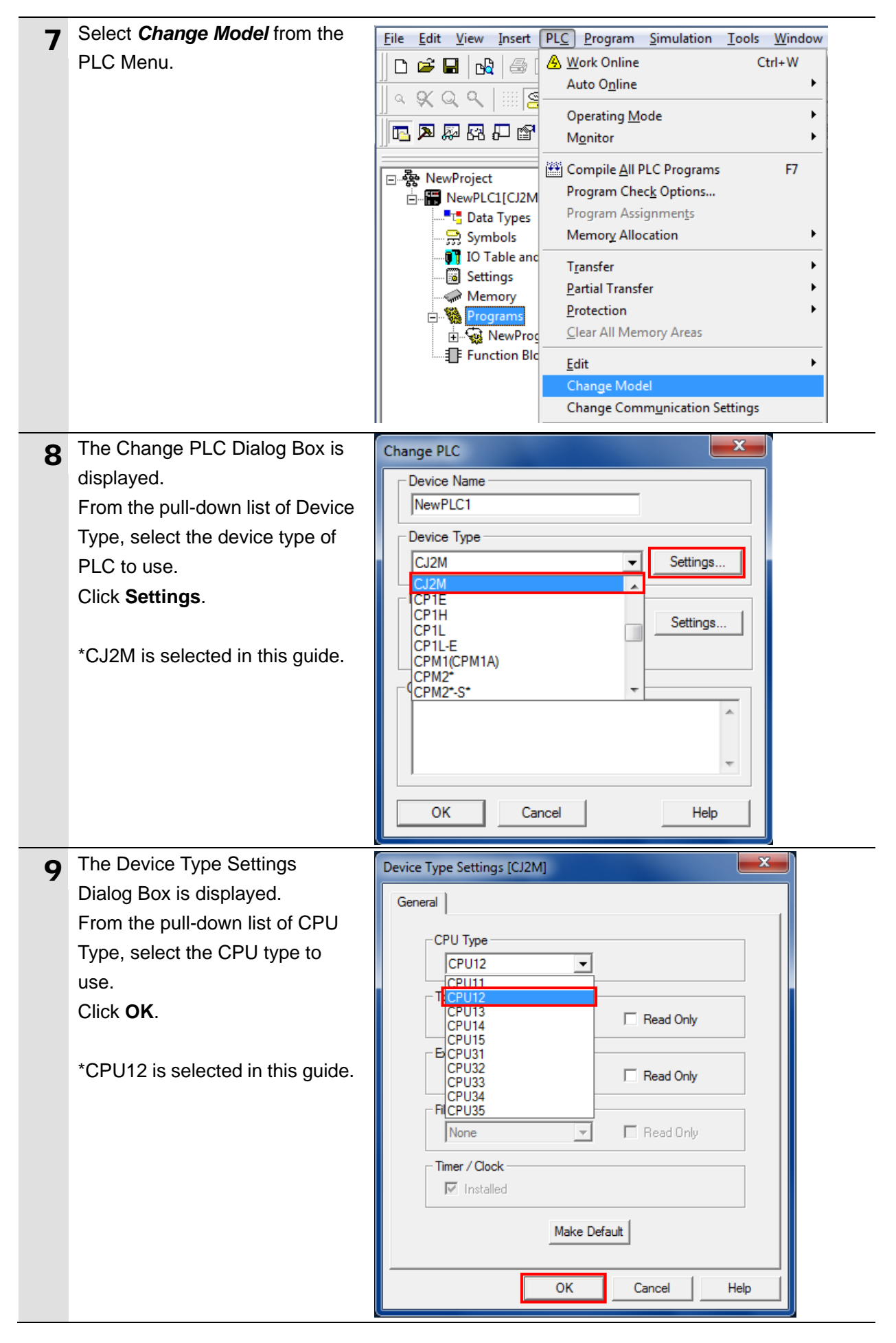

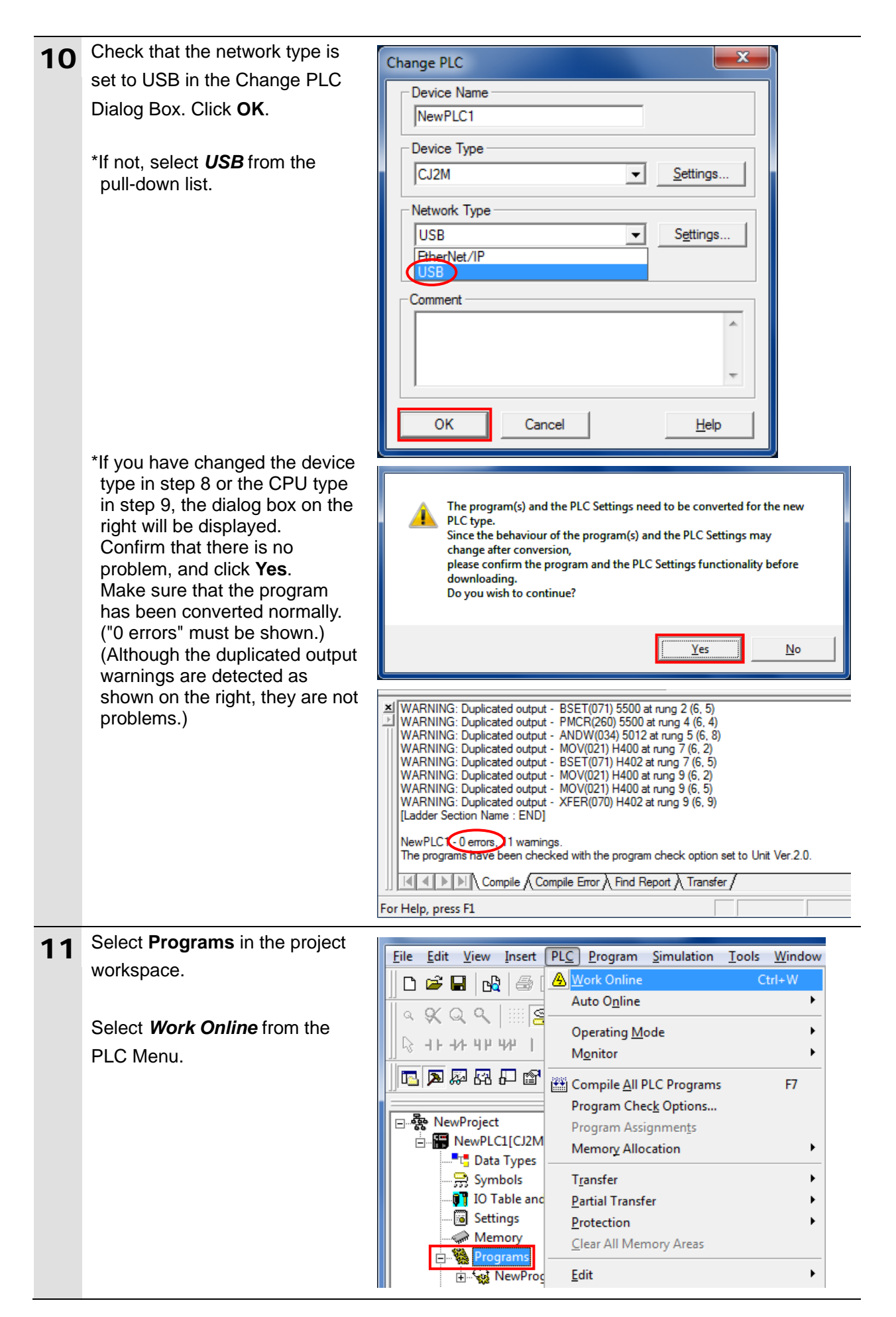

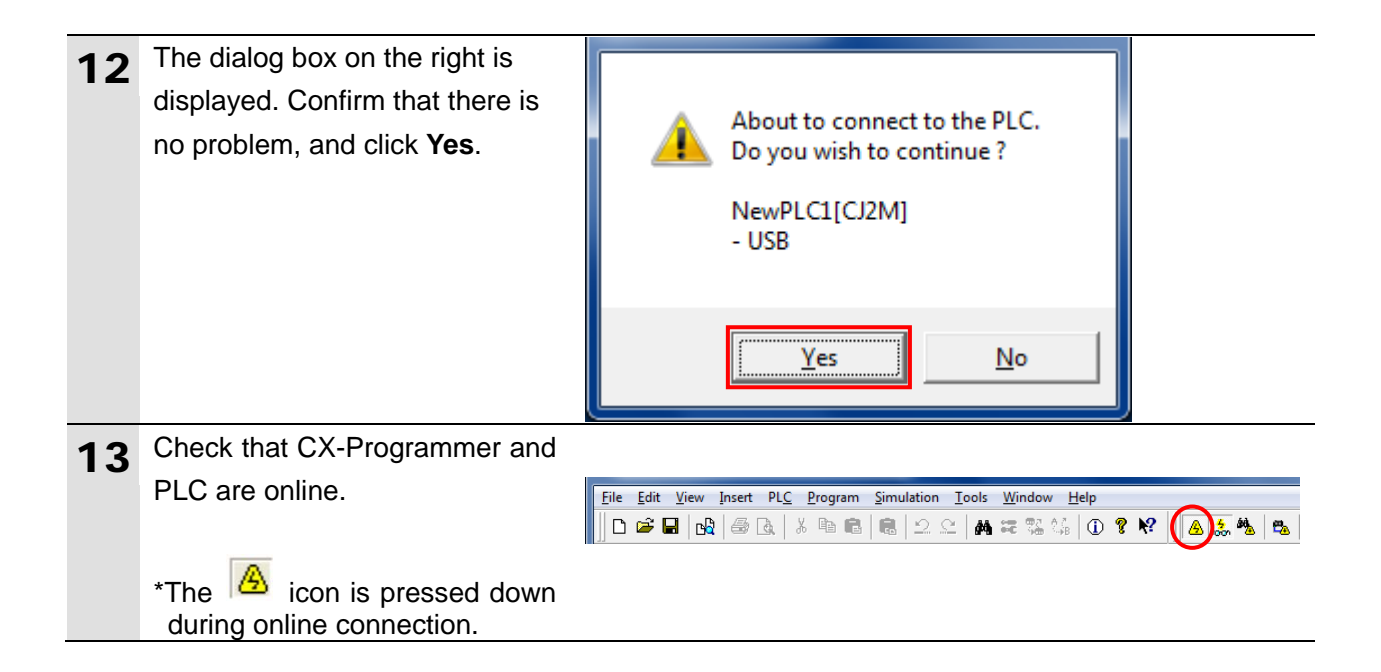

#### **Additional Information**

If the online connection to the PLC cannot be established, check the cable connection. After checking the cable connection, return to step 7, check the settings described in steps 8 to 10, and try online again.

For details, refer to *Connecting Directly to a CJ2 CPU Unit Using a USB Cable* of the *CX-Programmer OPERATION MANUAL* (Cat. No. W446).

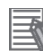

#### **Additional Information**

Some dialog boxes described in this guide may not be displayed depending on the environmental settings of CX-Programmer. For details on the environmental settings, refer to *Options and Preferences* in *CHAPTER 3 Project Reference* of the *CX-Programmer OPERATION MANUAL* (Cat. No. W446).

The procedures with CX-Programmer in this guide assume that the check box ''Confirm all operations affecting the PLC'' has been selected on the PLCs Tab Page.

#### **7.3.3. Creating an I/O Table**

Create an I/O table for the PLC.

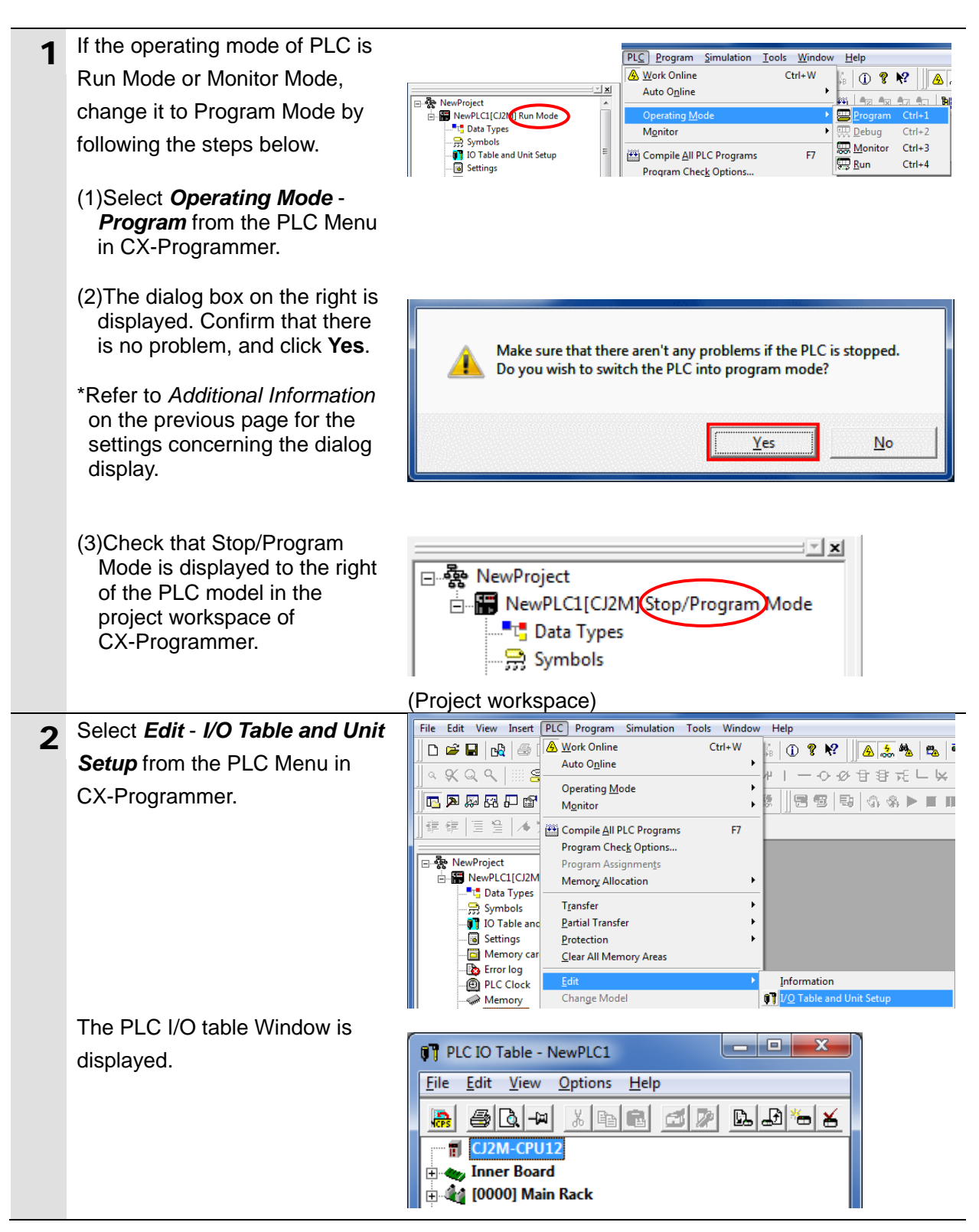

#### **Precautions for Correct Use**

The PLC will be reset after creating and transferring an I/O table in step 3 and the subsequent steps. Always confirm safety before creating and transferring an I/O table.

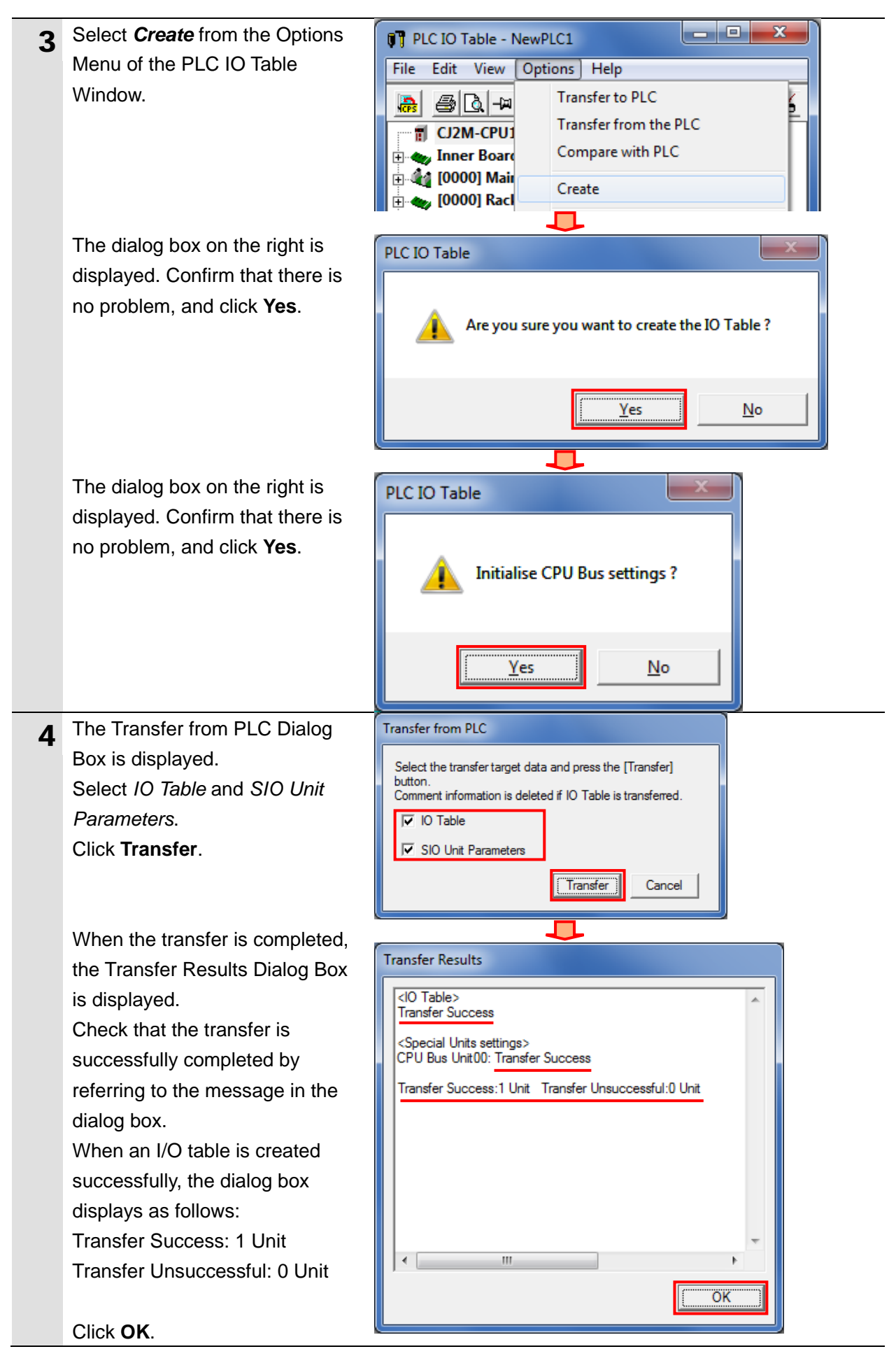

#### **7.3.4. Parameter Settings**

Set parameters for the Serial Communications Unit.

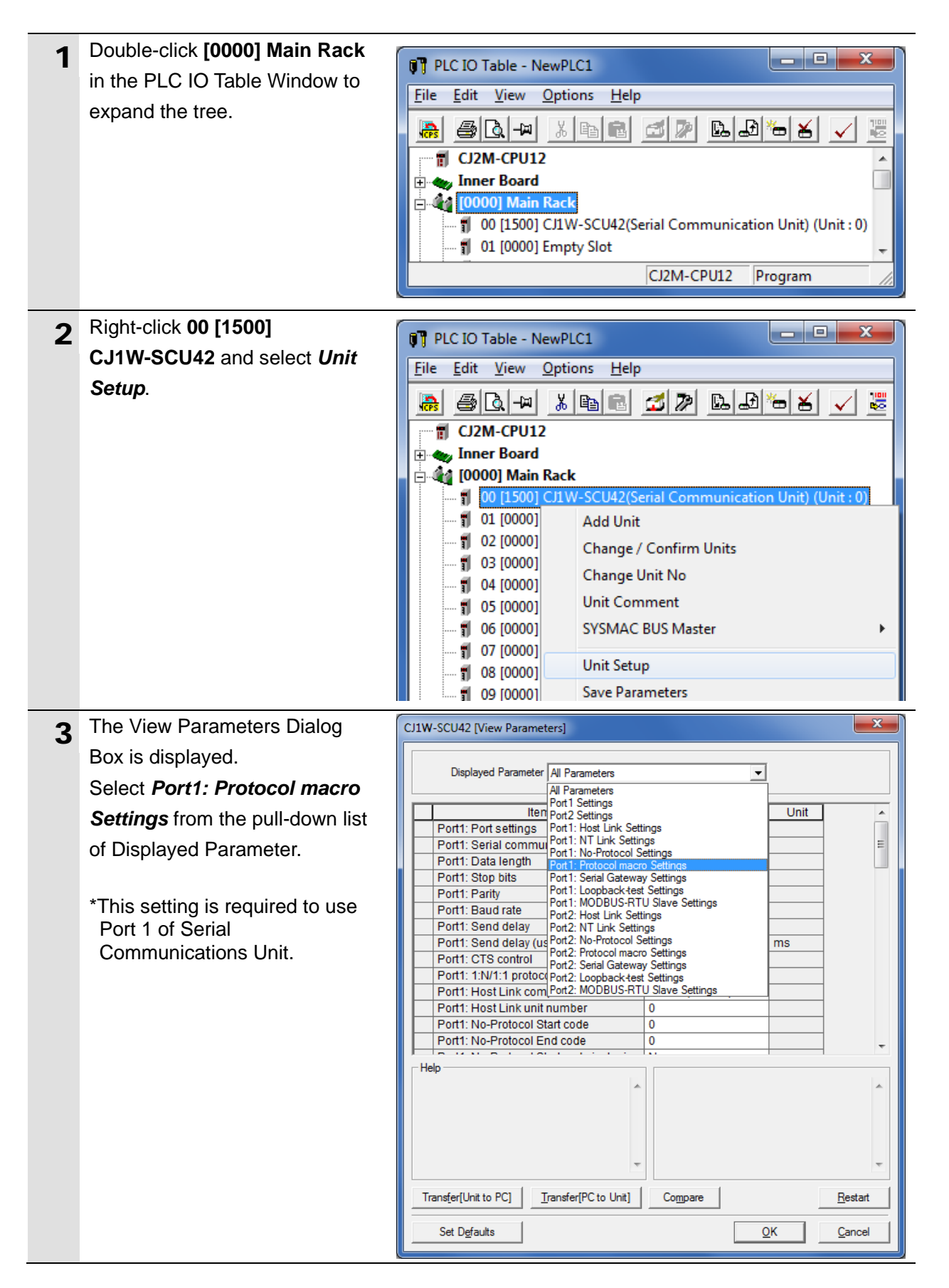

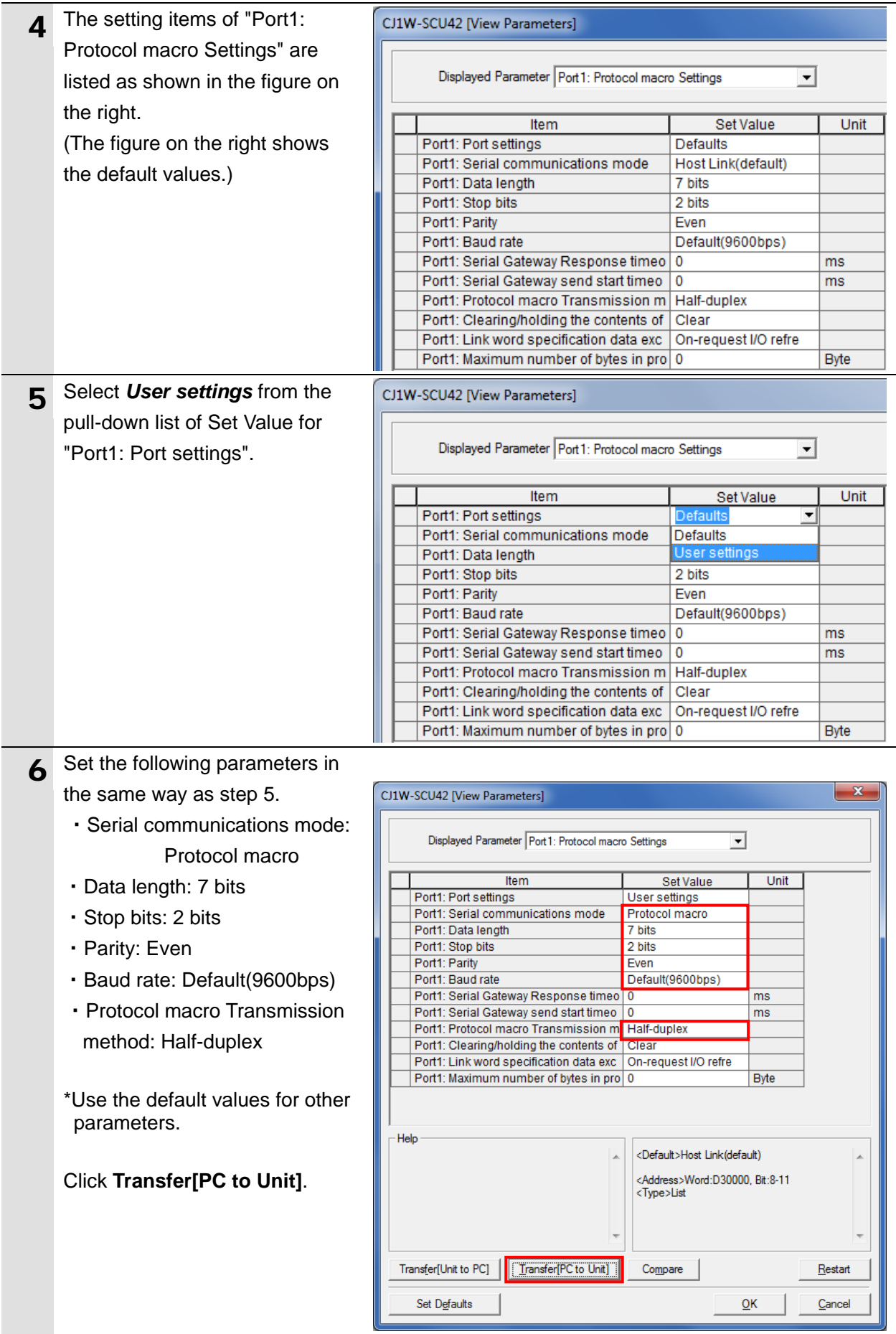

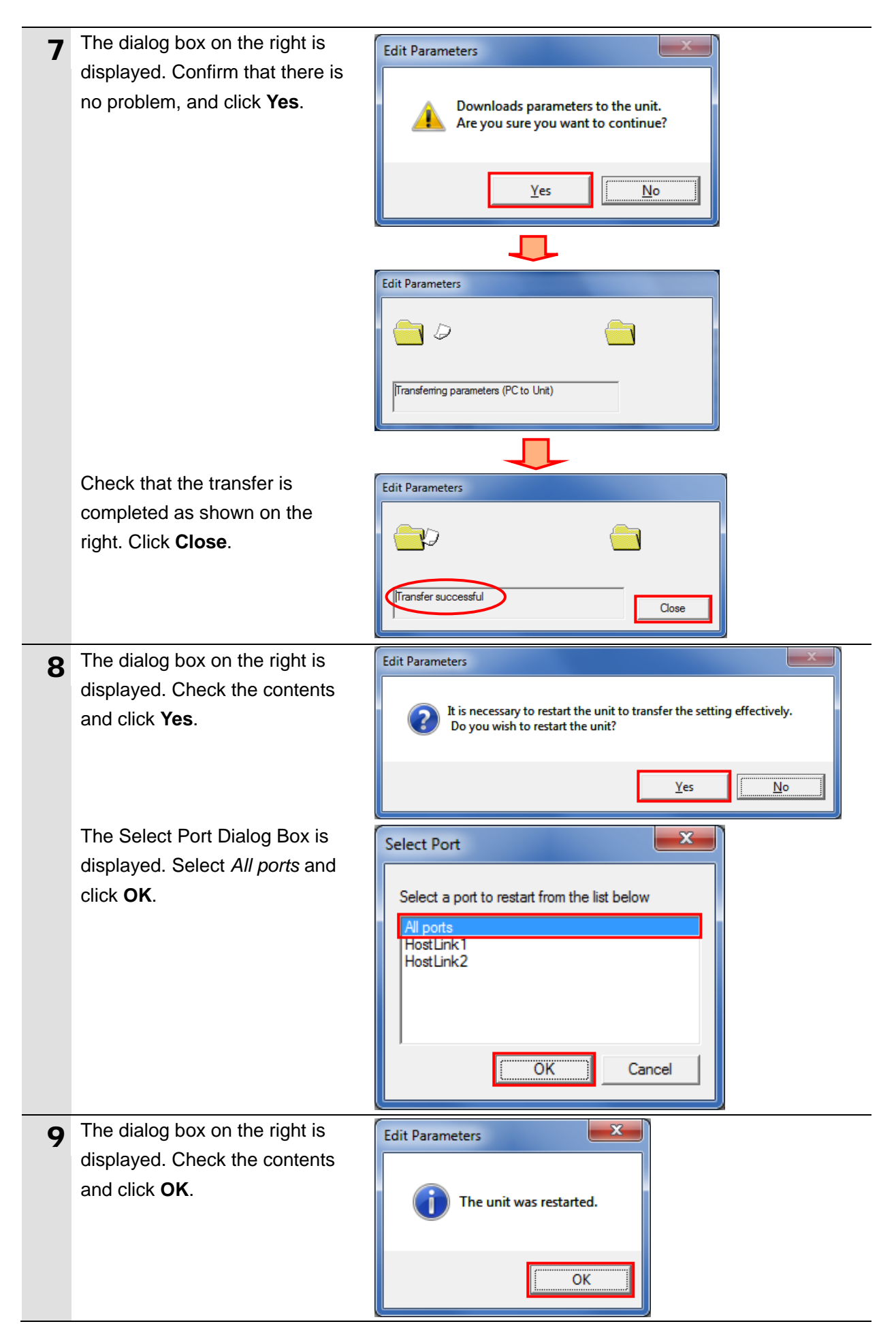

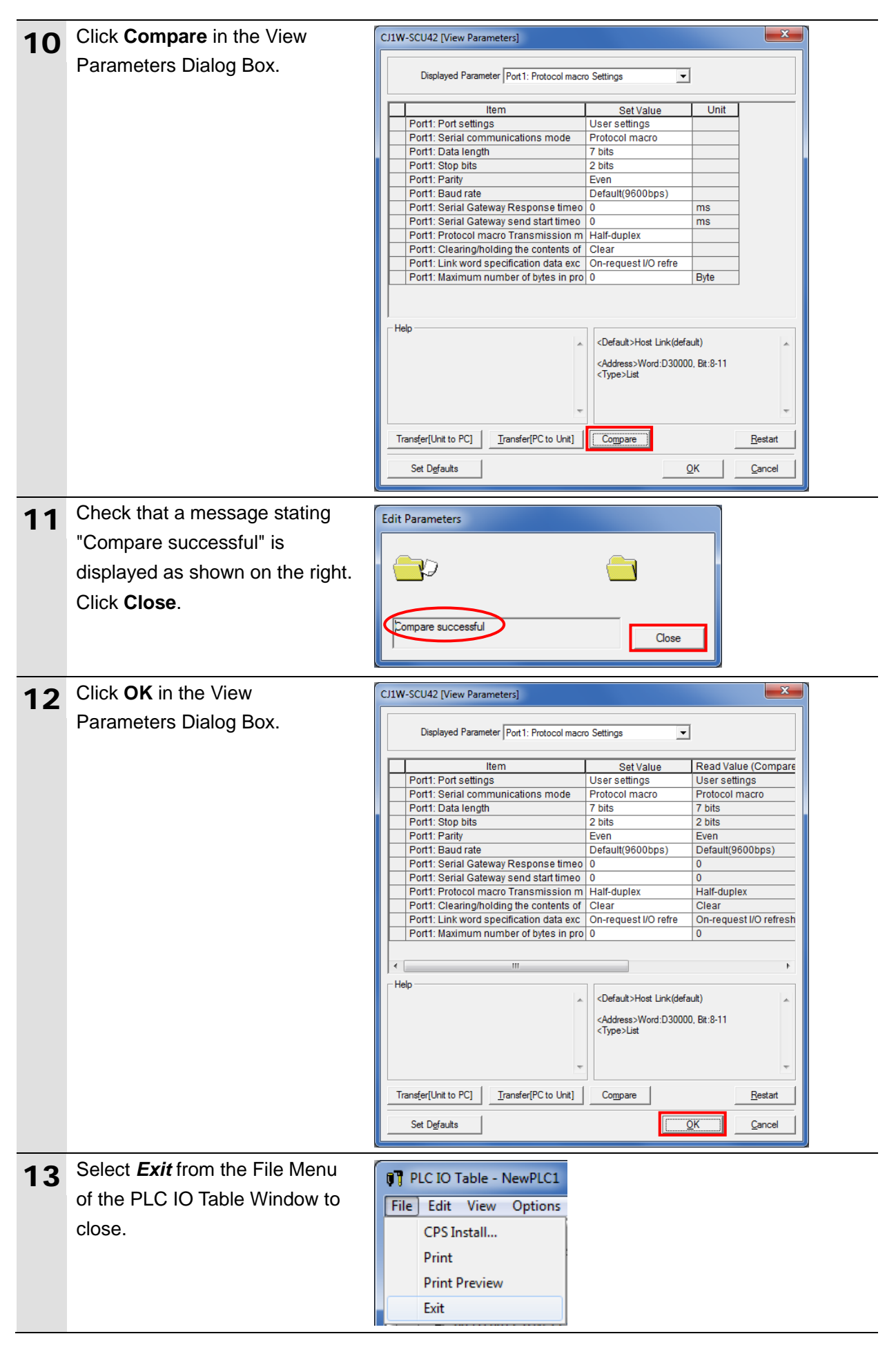

#### **7.3.5. Transferring the Project Data**

Transfer the created project data to the PLC.

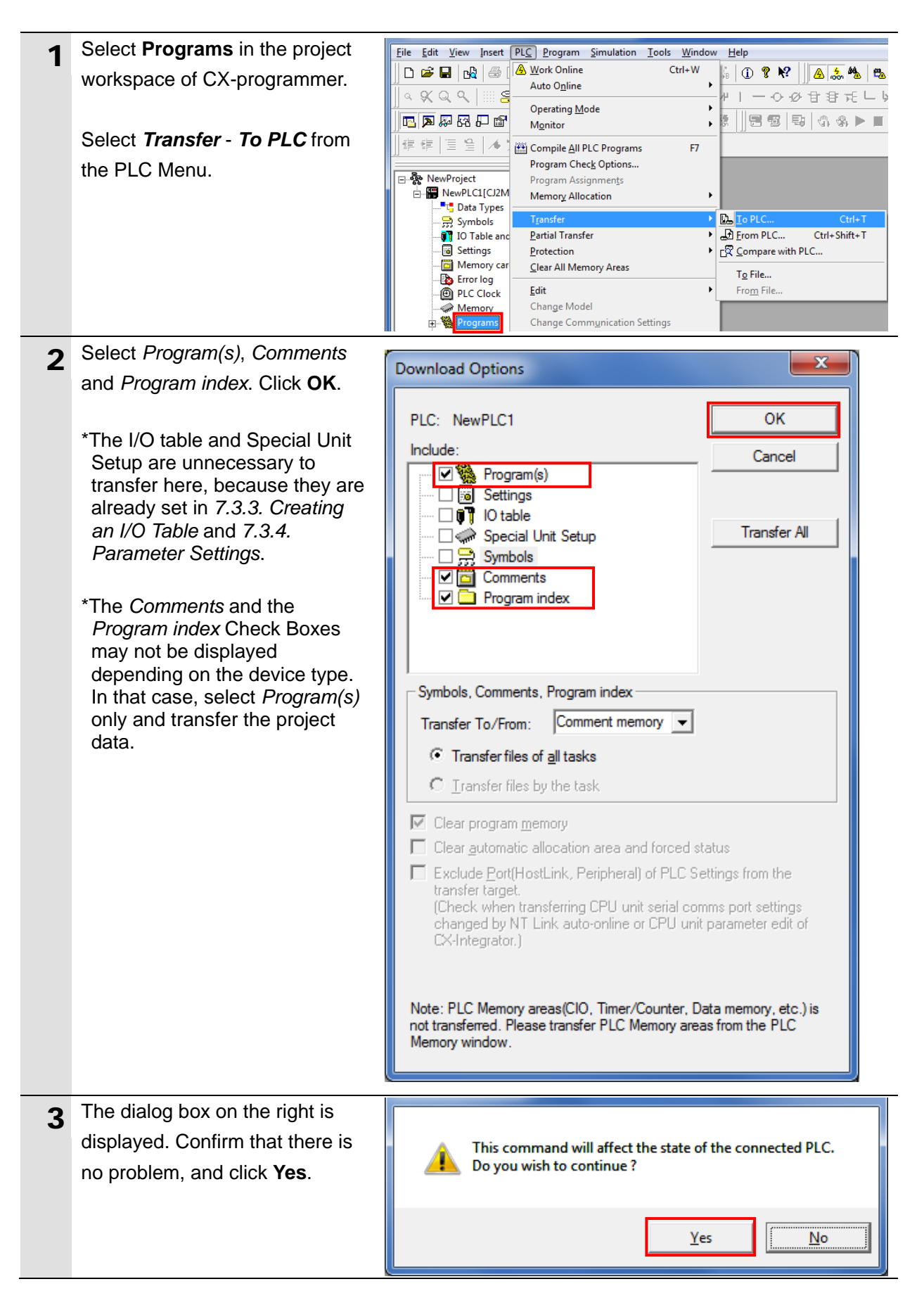

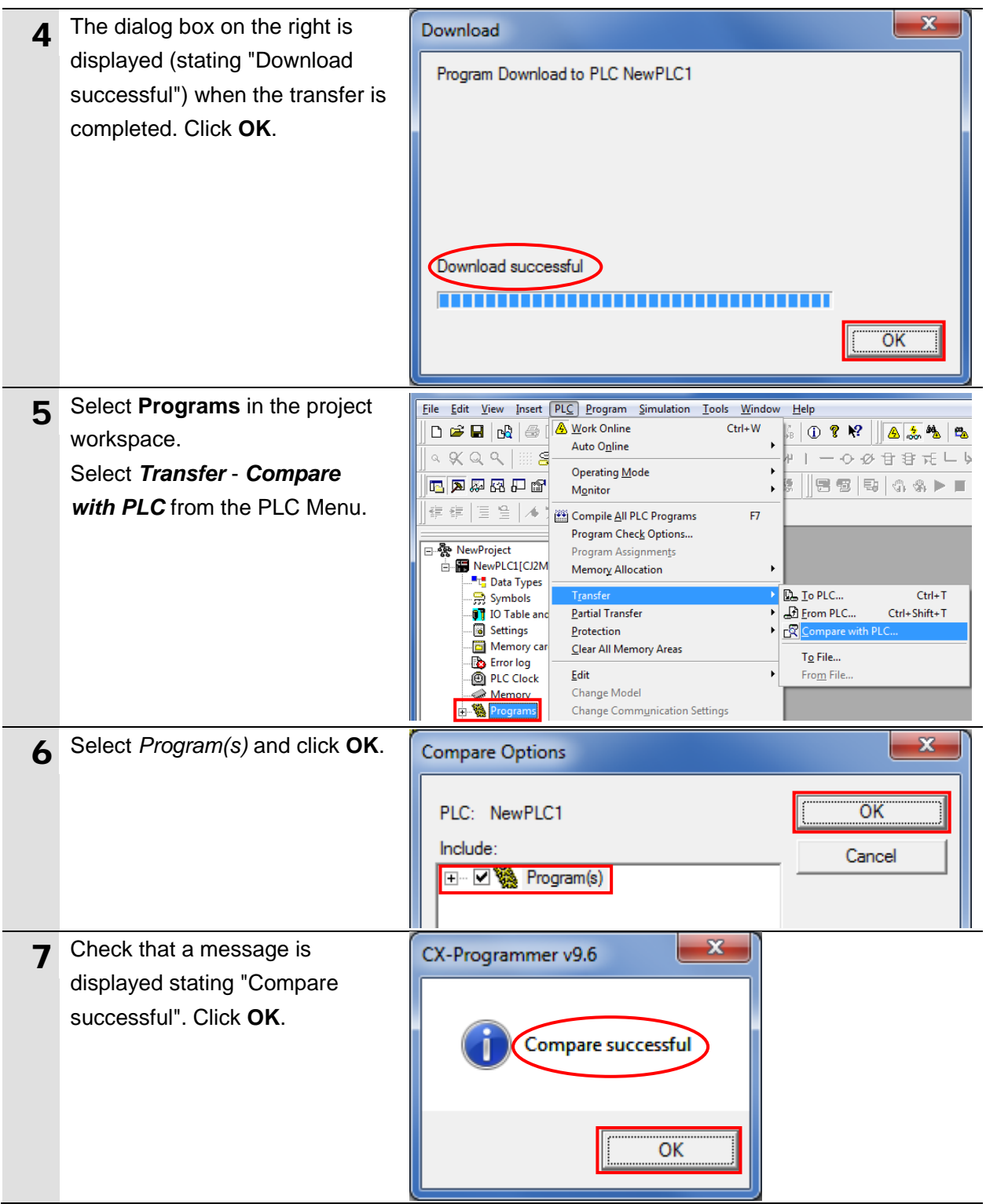

#### **7.3.6. Starting CX-Protocol and Opening the Project File**

Start CX-Protocol and open the project file.

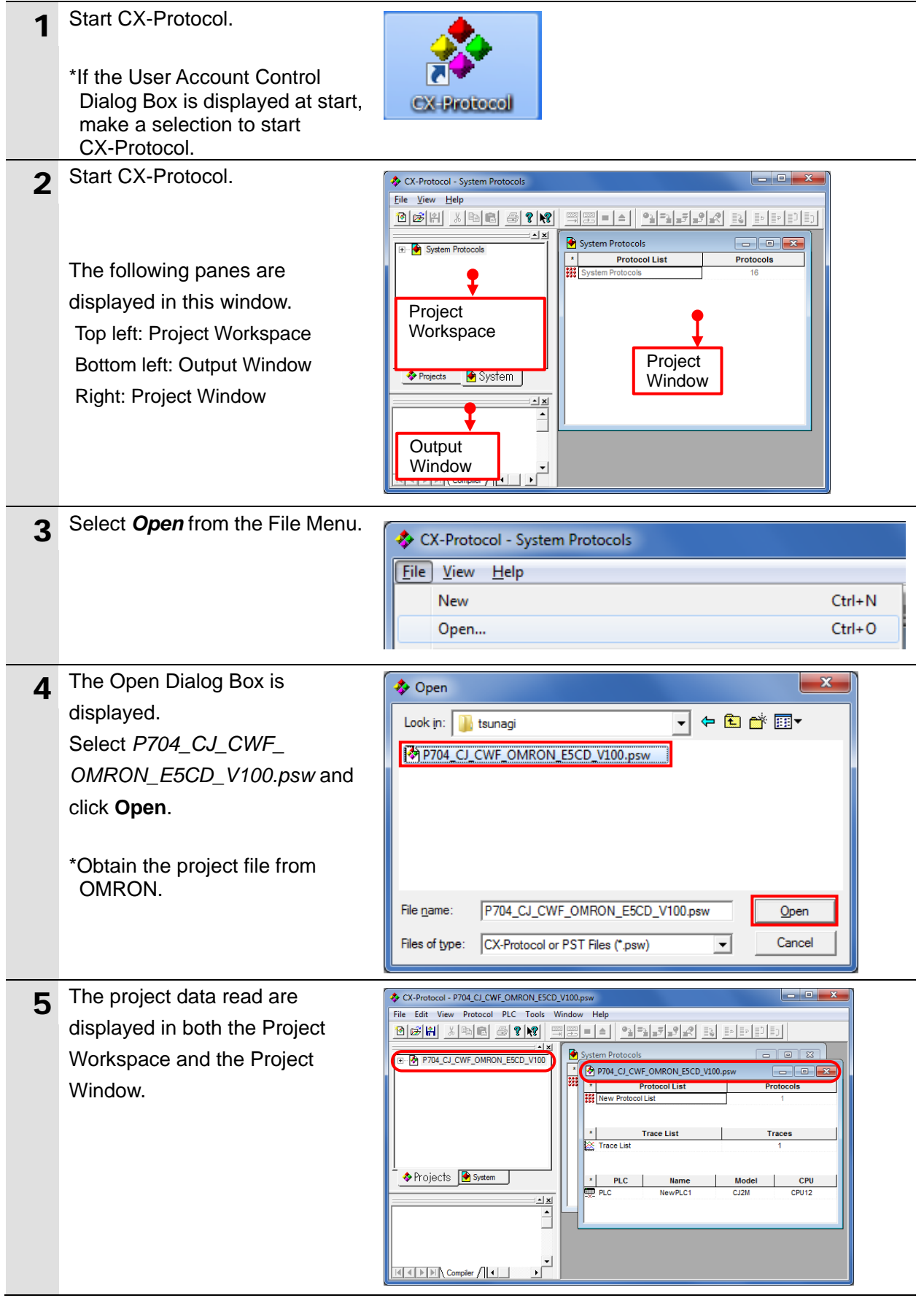

#### **7.3.7. Going Online and Transferring the Protocol Data**

Go online with CX-Protocol and transfer the protocol data to the Serial Communications Unit.

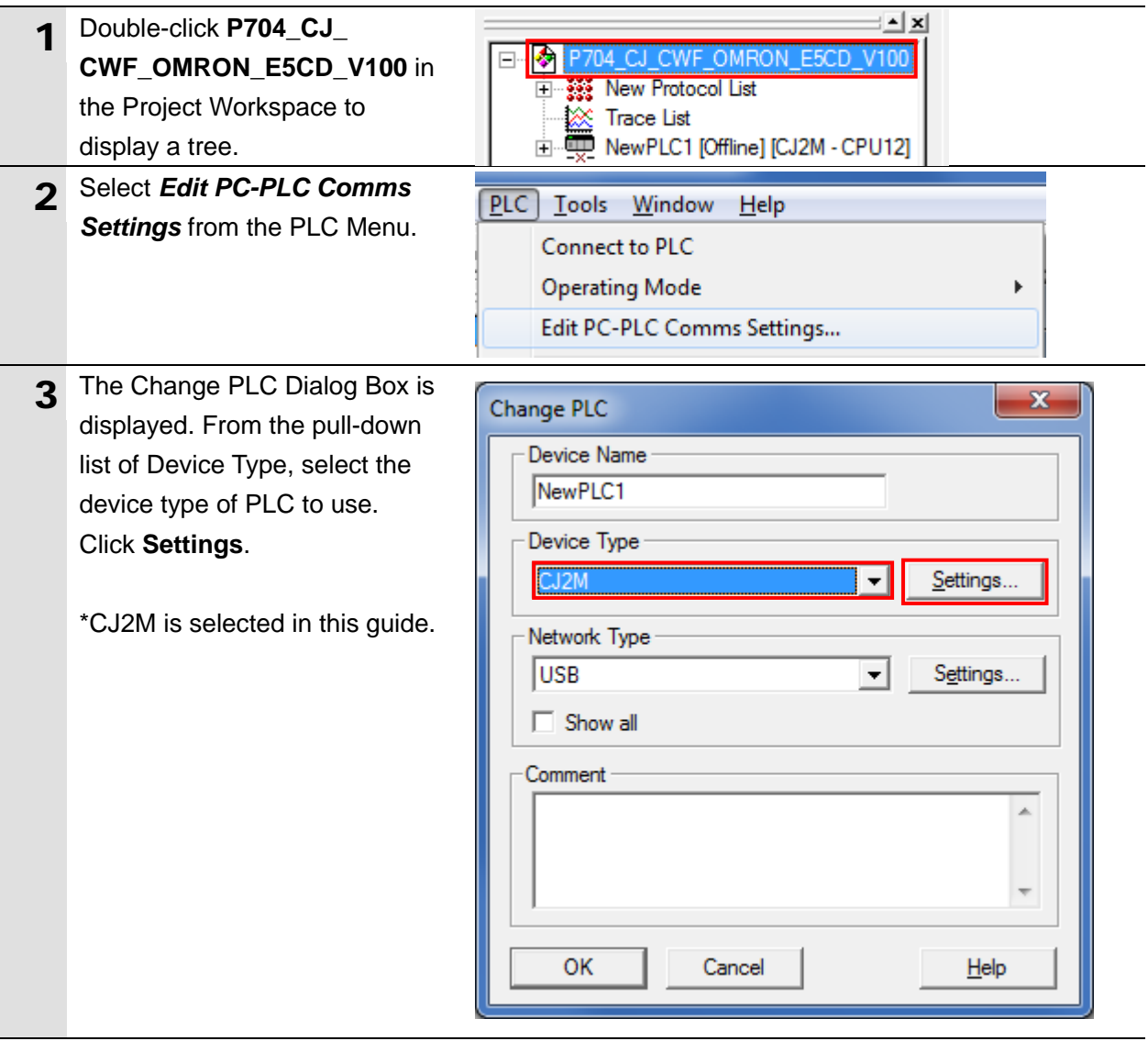

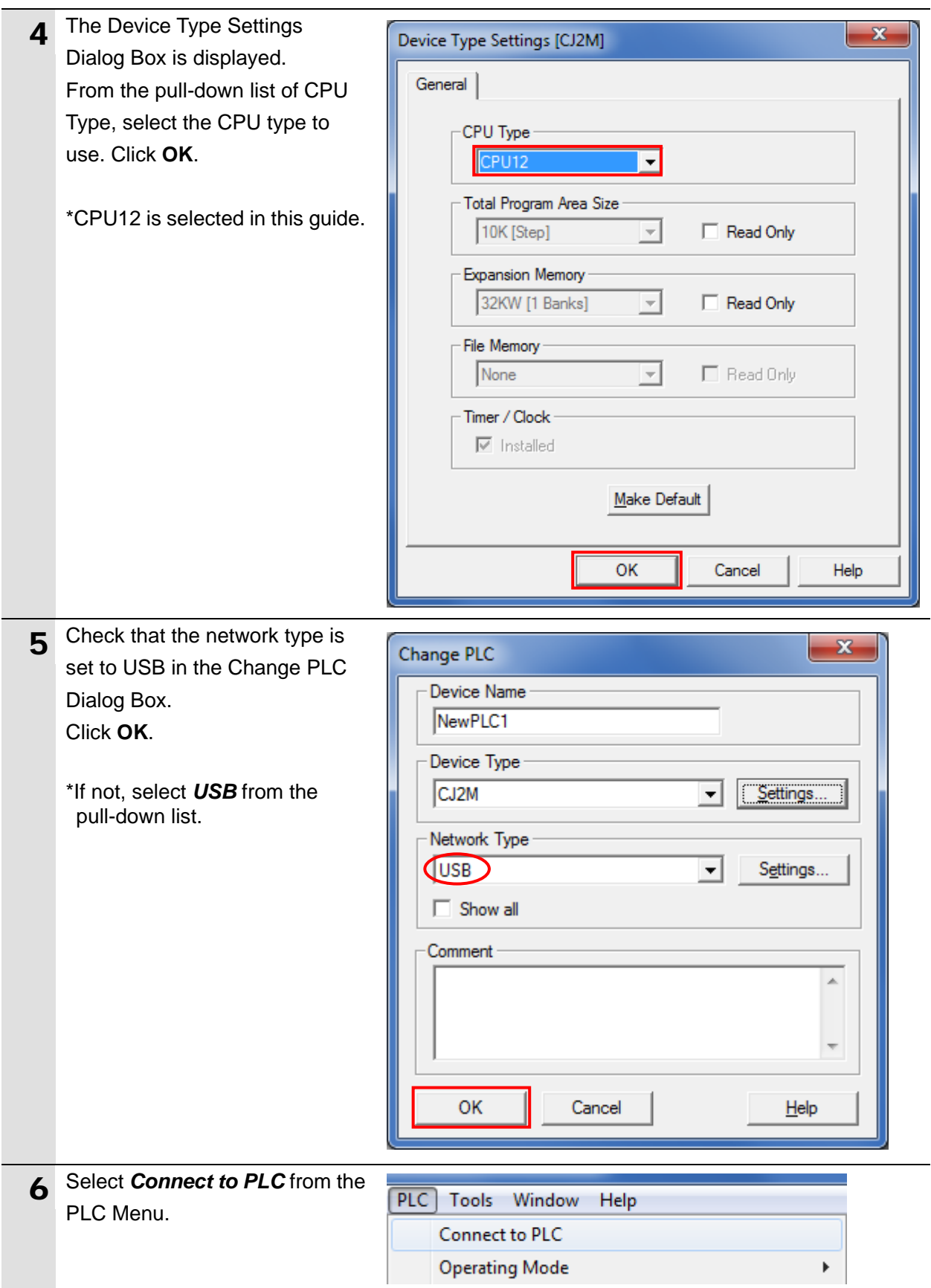
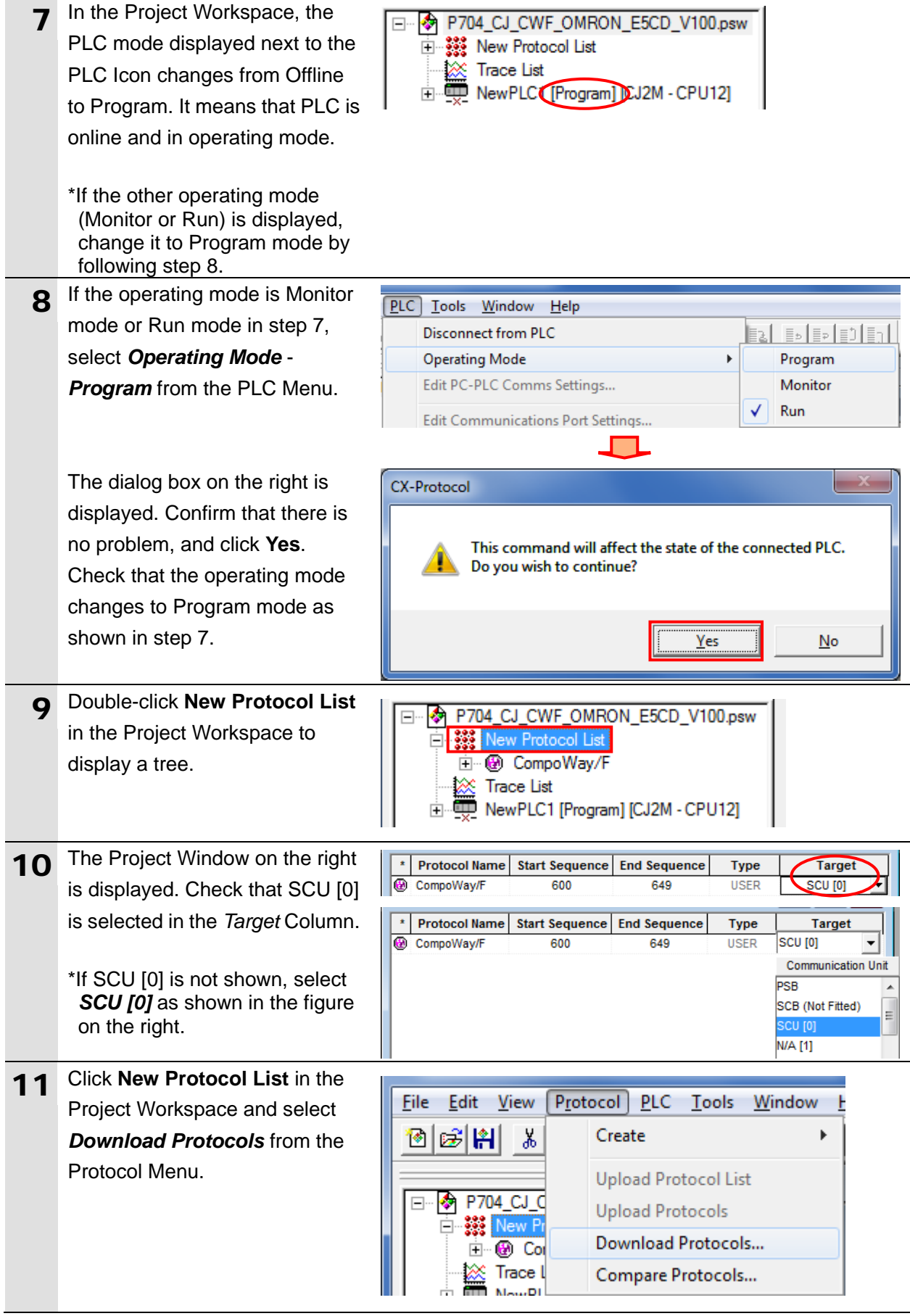

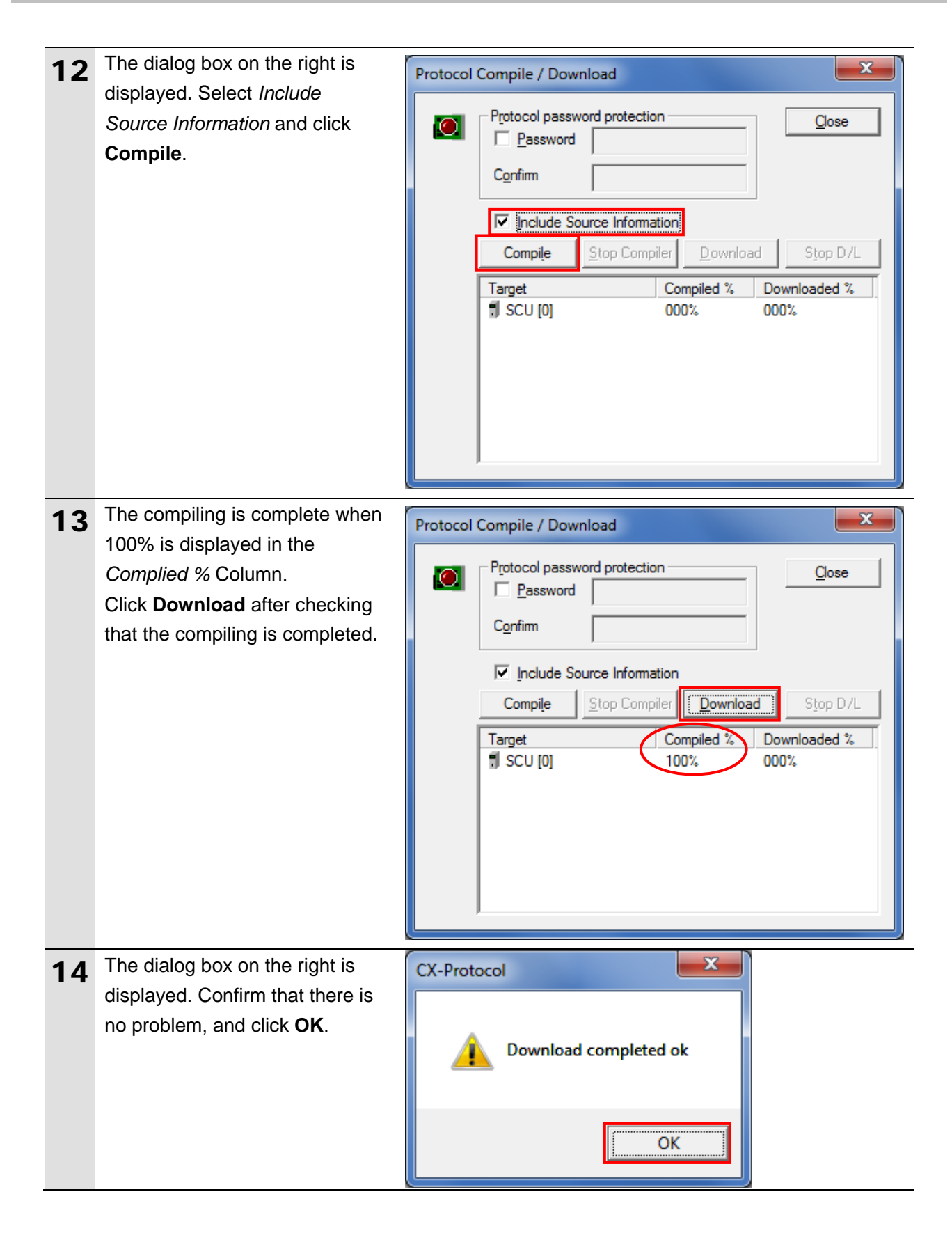

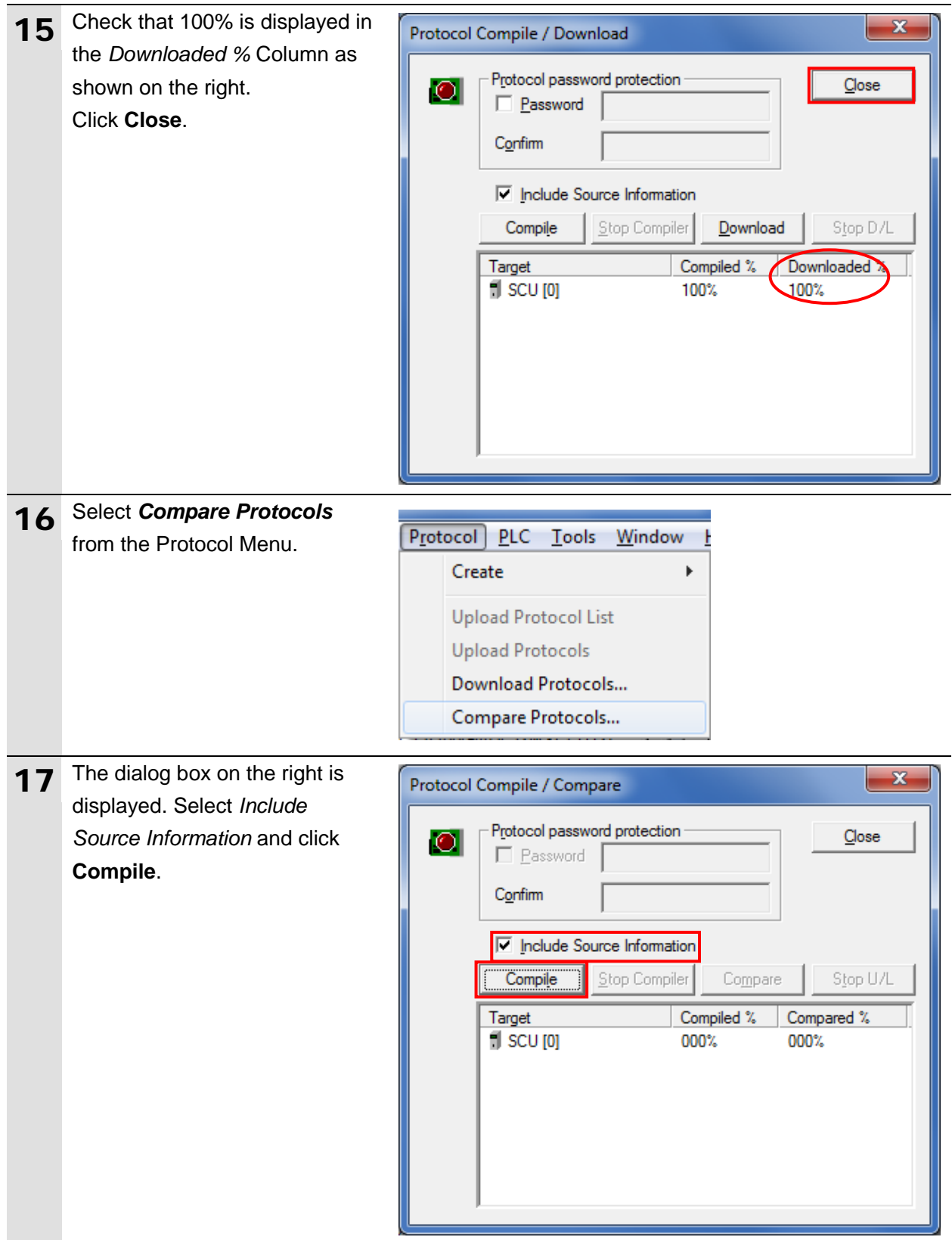

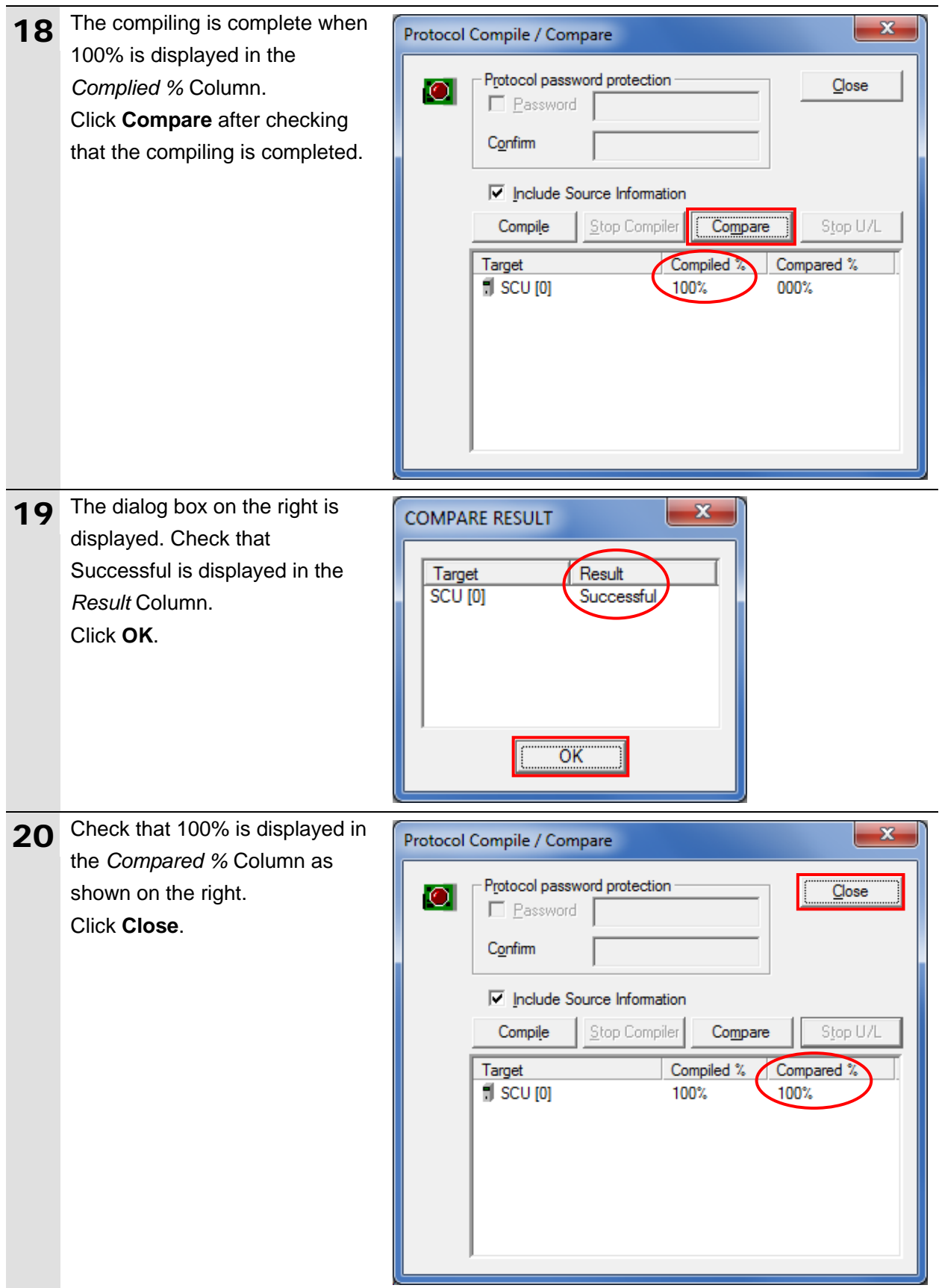

## **7.4. Serial Communication Status Check**

Start the send/receive processing and confirm that serial communications performs normally.

# **Caution**

If the PLC memory is changed by malfunction during the monitoring of power flow and present value status in the Ladder Section Window or in the Watch Window, the devices connected to Output Units may malfunction, regardless of the operating mode of the CPU Unit.

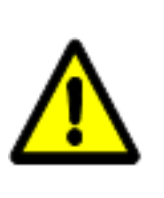

Always ensure safety before monitoring power flow and present value status in the Ladder Section Window or in the Watch Window.

## **Precautions for Correct Use**

Check that the serial cable is connected before performing the following procedure. If not, turn OFF both devices, and then connect the serial cable.

### **7.4.1. Starting the Trace**

ſИ

Start tracing with CX-Protocol.

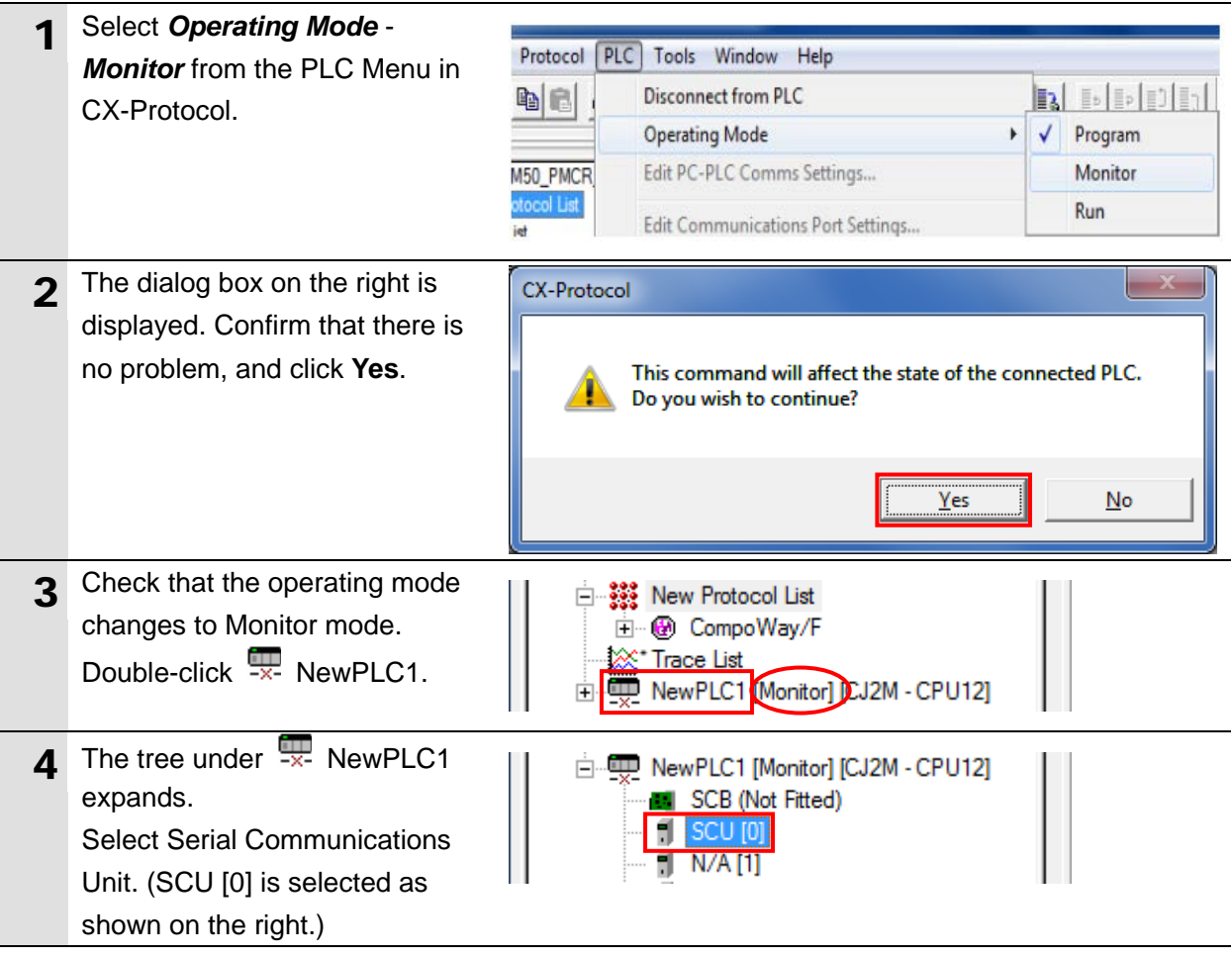

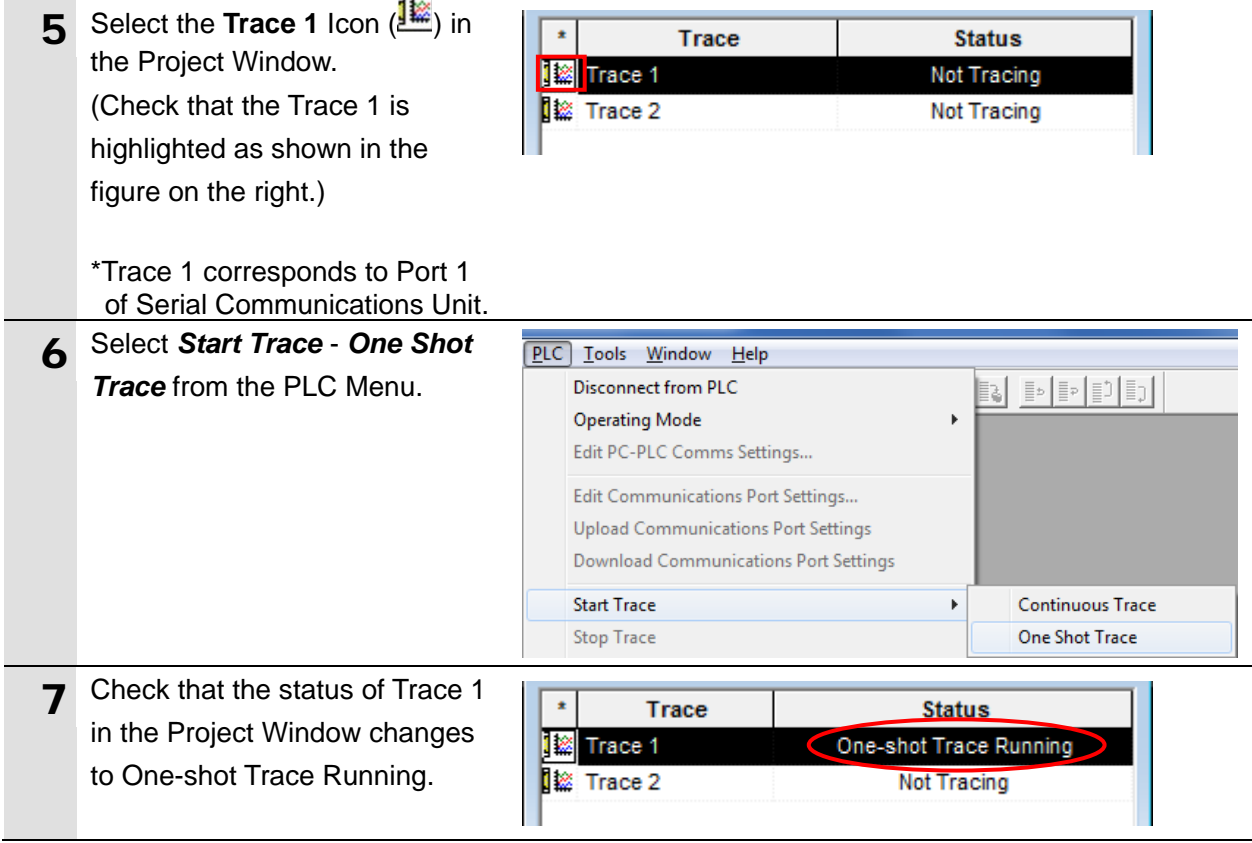

## **7.4.2. Executing the Communications Sequence**

Execute the communications sequence with CX-Programmer.

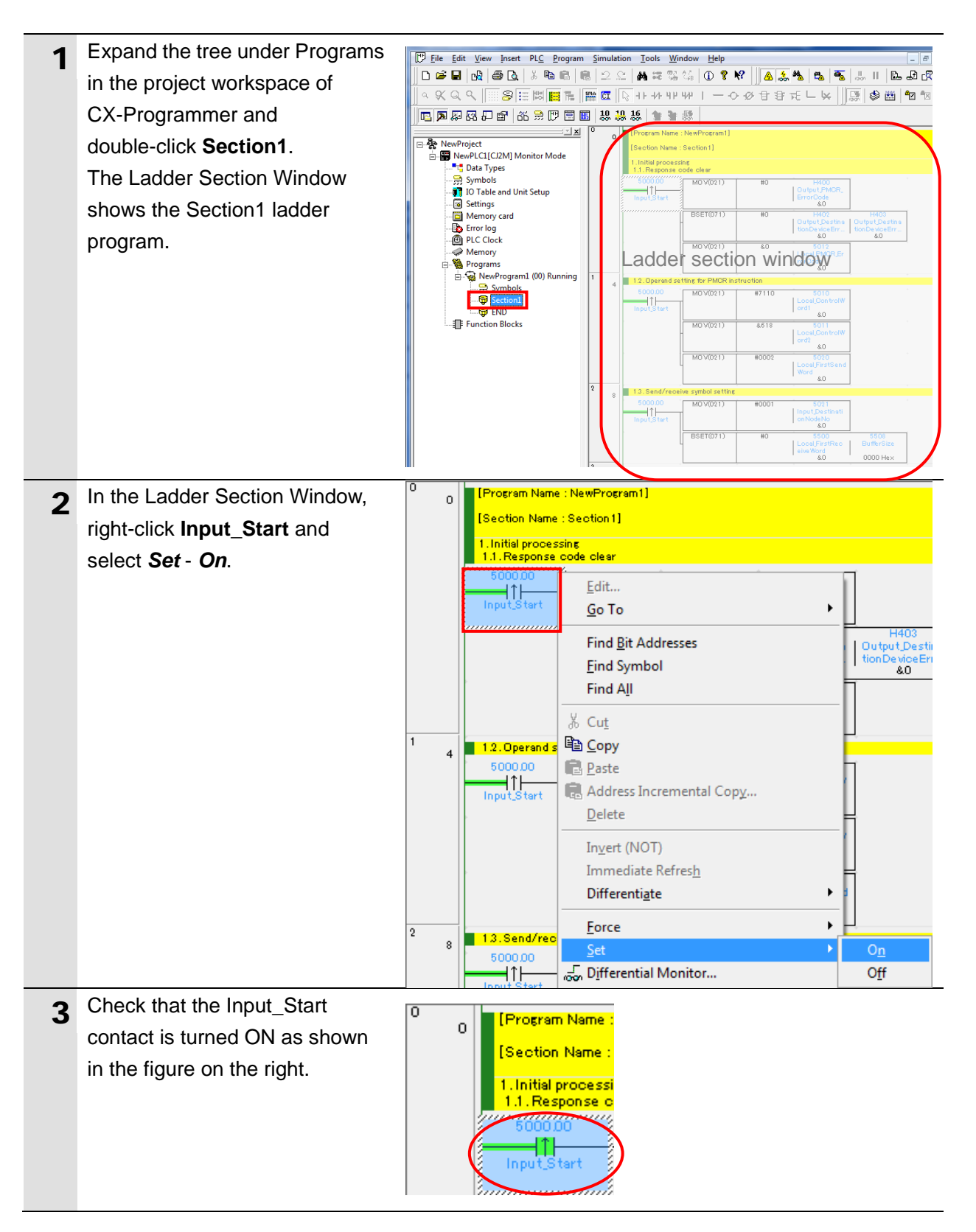

## **7.4.3. Checking the Trace Data**

Check that correct data is sent and received, using the trace data in CX-Protocol.

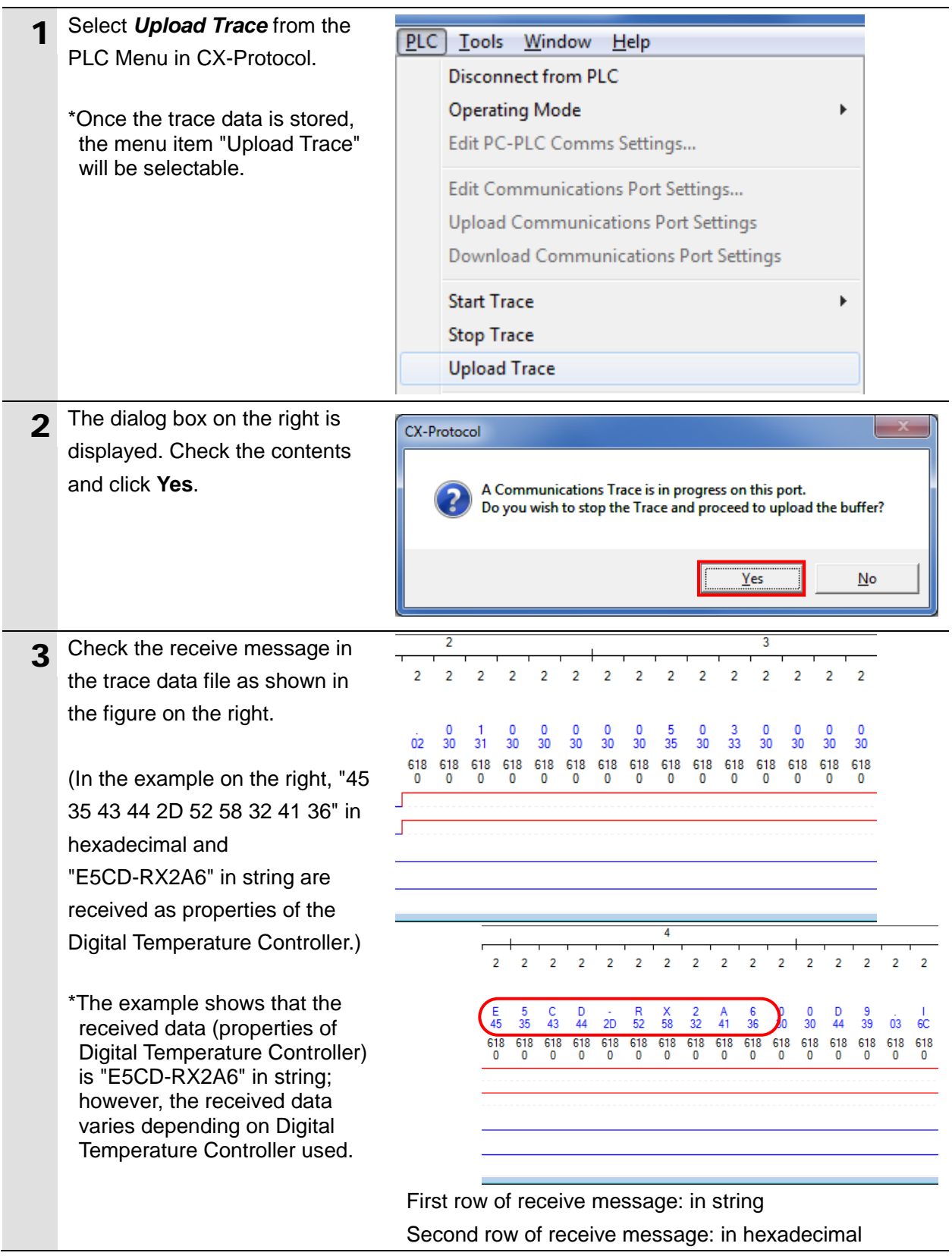

## **7.4.4. Checking Received Data**

With CX-Programmer, check that correct data is written to the I/O memory of the PLC.

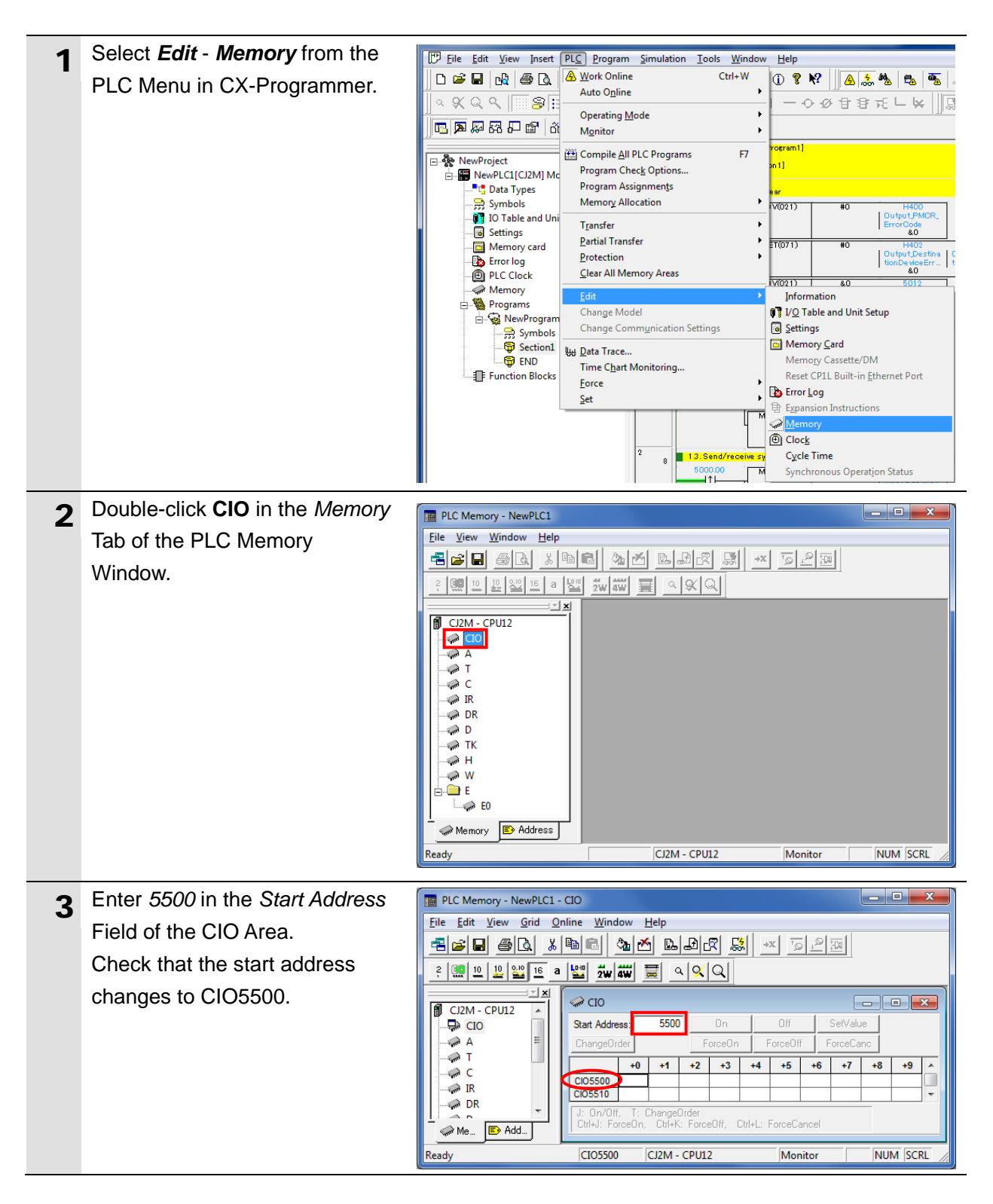

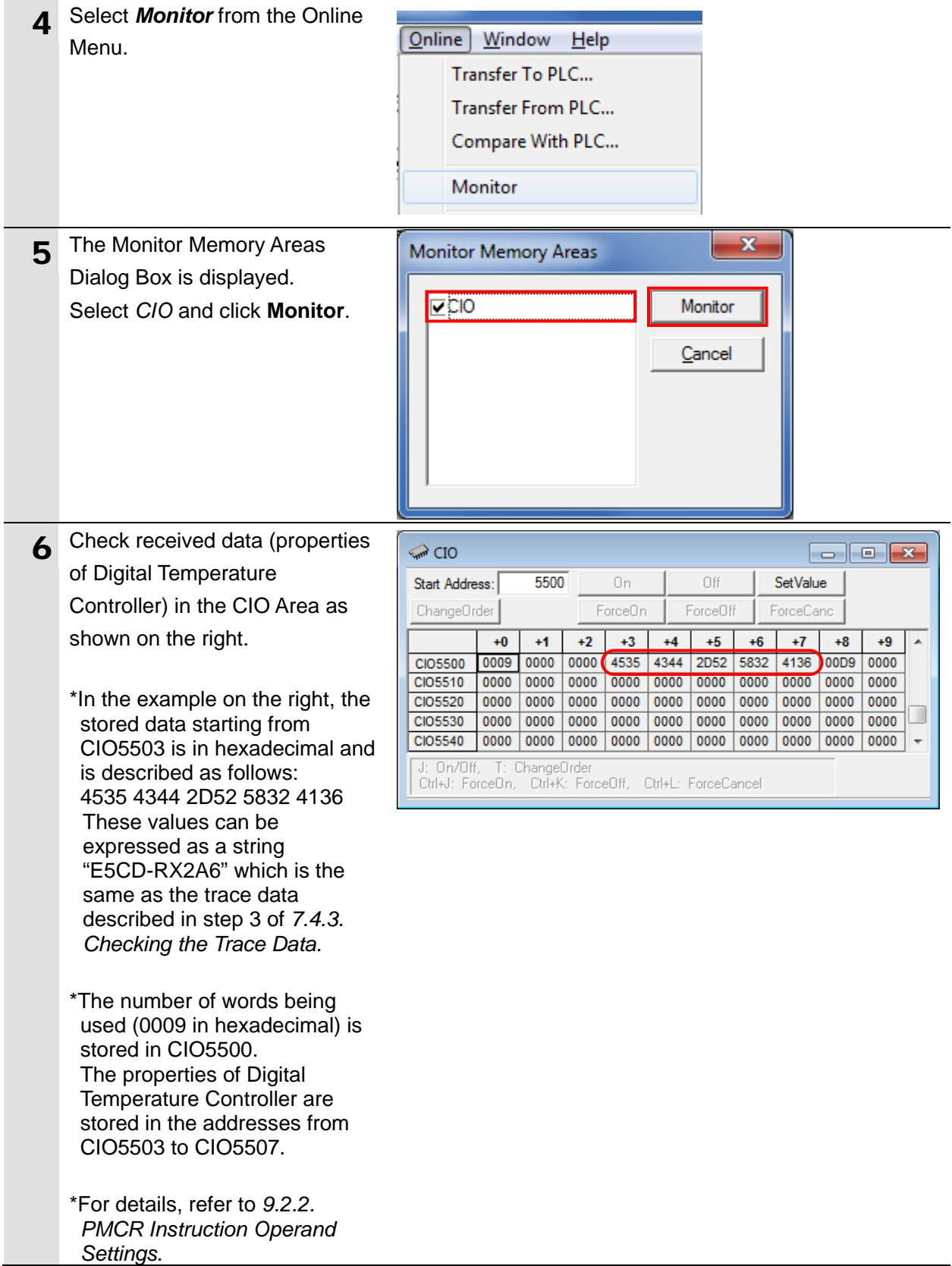

## **8. Initialization Method**

The setting procedures in this guide are based on the factory default settings. Some settings may not be applicable unless you use the devices with the factory default settings.

## **8.1. Initializing a PLC**

To initialize the settings of a PLC, it is necessary to initialize a Serial Communications Unit and a CPU Unit. Change the operating mode of the PLC to PROGRAM mode before the initialization.

### **8.1.1. Serial Communications Unit**

To initialize the settings of a Serial Communications Unit, select *Edit* - *I/O Table and Unit*  **Setup** from the PLC Menu in CX-Programmer and perform the following steps.

(1) Right-click Serial Communications Unit in the PLC IO Table Window and select *Unit Setup*

from the menu.

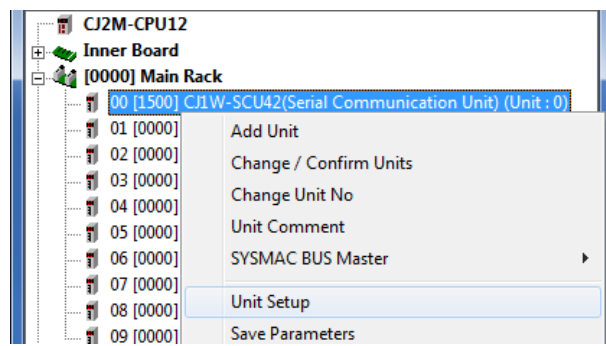

(2) In the CJ1W-SCU42 [View Parameters] Dialog Box, click **Set Defaults** first, then click

#### **Transfer[PC to Unit]**.

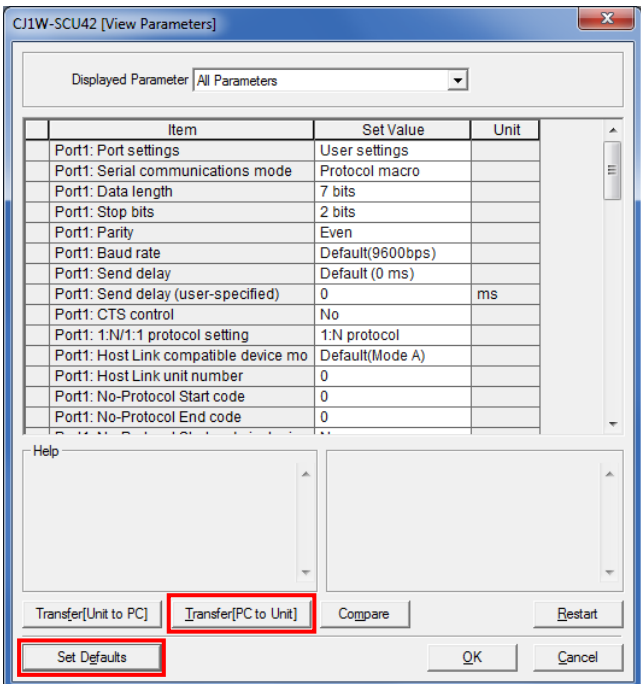

#### **8.1.2. CPU Unit**

To initialize the settings of a CPU Unit, select *Clear All Memory Areas* from the PLC Menu in CX-Programmer. Select *Initialize* in the Confirm All Memory Area Clear Dialog Box and click **OK**.

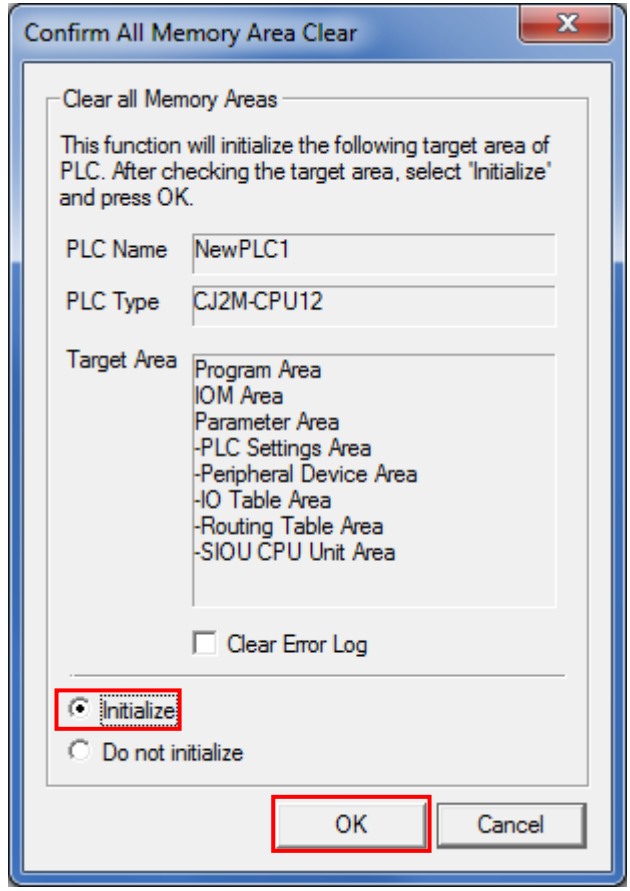

## **8.2. Initializing a Digital Temperature Controller**

To initialize the settings of a Digital Temperature Controller, refer to *Parameter Initialization* in *6-8 Advanced Function Setting Level* of the *Digital Temperature Controllers User's Manual*  (Cat. No. H224/H174/H185).

## **9. Program**

This section describes the details on the program used in this guide.

#### **9.1. Overview**

The following explains the specifications and functions of the program that are used to check the connection between the Digital Temperature Controller (hereinafter referred to as the "Destination Device") and the PLC (Serial Communications Unit (hereinafter referred to as the "SCU")).

This program uses the protocol macro function of the SCU, to send/receive the "Properties Read" command to/from the Destination Device and detect a normal end or an error end. A normal end of the send/receive processing means a normal end of the communications sequence.

An error end means an error end of the communications sequence and an error of the Destination Device (identified in the response data from the Destination Device)

Here, the prefix "&" is added to decimal data and the prefix "#" is added to hexadecimal data when it is necessary to distinguish between decimal and hexadecimal data. (e.g., "&1000" for decimal data and "#03E8" for hexadecimal data)

#### **Additional Information**

OMRON has confirmed that normal communications can be performed using this program under the conditions of *5.2. Device Configuration*. However, we do not guarantee the normal operation under disturbances such as electrical noise or device performance variation.

#### **9.1.1. Outline of Processing**

The following figure shows the data flow from when the PLC (SCU) sends command data to Destination Device via serial communications until the PLC receives response data from the Destination Device.

- (1)The ladder program executes the PMCR instruction for which the communications sequence No. 618 is specified.
- (2)The PLC reads the parameters (which are set in the send data setting area) according to the send message defined by the communications sequence No. 618, and sends command data to Digital Temperature Controller.
- (3)The Digital Temperature Controller executes the command by receiving the command data from the PLC, and returns response data to the PLC.
- (4)The PLC receives the response data from Digital Temperature Controller according to the receive message defined by the communications sequence No. 618, and stores the data in the response data storage area.

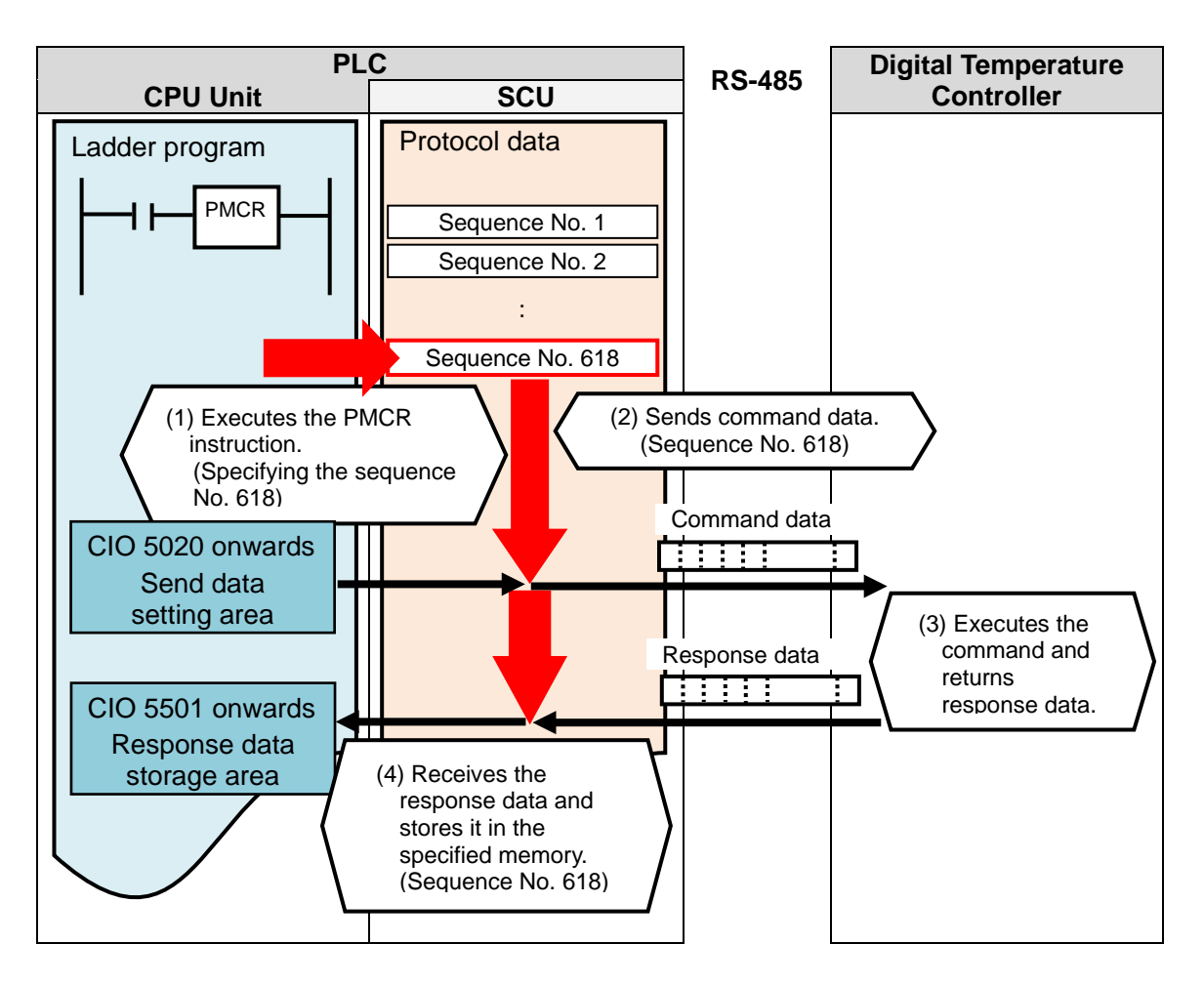

#### **9.1.2. PMCR Instruction and Send/Receive Messages**

The following describes the PMCR instruction and the general operation of sending/receiving a message.

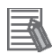

#### **Additional Information**

For details, refer to *Serial Communications Instructions (PMCR)* in *SECTION 3 Instructions* of the *CJ Series Programmable Controllers INSTRUCTIONS REFERENCE MANUAL* (Cat. No. W474).

#### ●PMCR Instruction Operands

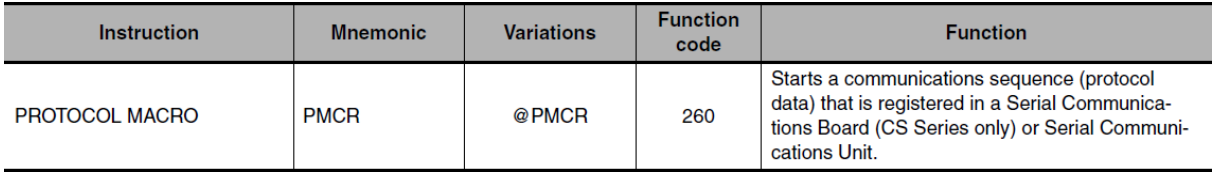

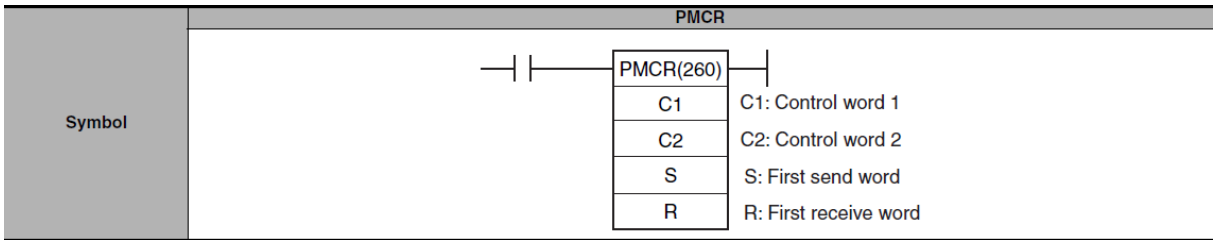

C1: Control word 1

The following three items are set for SCU.

- ・ Communications port No. (internal logical port): #0 to #7
- Serial port No. (physical port): #1 or #2 (#1: PORT1, #2: PORT2)
- Unit address of Destination Device: # unit number + #10

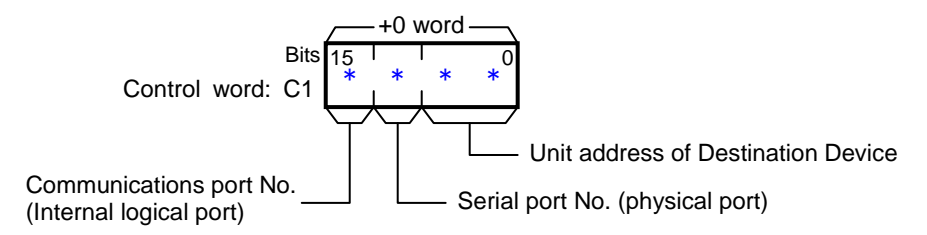

C2: Control word 2

The communications sequence number is set, which is registered as protocol data. For information on the communications sequence number registered in this protocol data, refer to *9.2.1 Communications Sequence Number*.

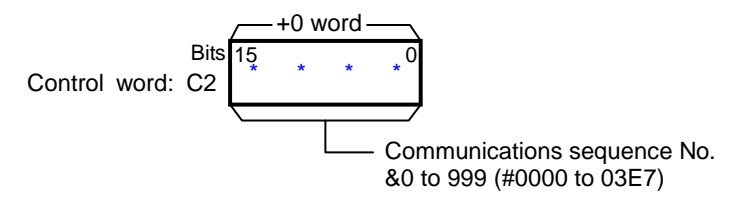

[S: First send word (send area specification)]

The first word of the words required to send data is specified. S contains the number of words (n) to be sent. (i.e., including the S word)

Between #0000 and #00FA (n=&0 and &250) words can be send.

The send data (variable data) is entered in the words from S+1 to S+(n-1).

If there is no operand specified in the execution sequence, such as a direct or linked word, set constant #0000 for S.

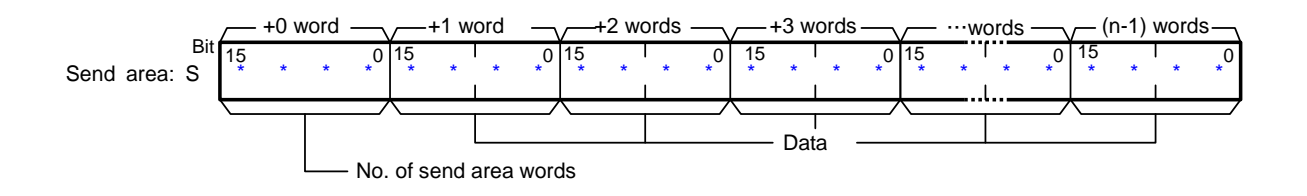

[R: First Receive Word (receive area specification)]

The number of receive words (m) is automatically stored in R (i.e., including the R word). The received data is stored in the words from R+1 to R+ $(m-1)$ .  $(m=80 \text{ to } 8250 \text{ or } \#0000 \text{ to } 1000 \text{ to } 1000 \text{ to } 1000 \text{ to } 1000 \text{ to } 1000 \text{ to } 1000 \text{ to } 1000 \text{ to } 1000 \text{ to } 1000 \text{ to } 1000 \text{ to } 1000 \text{ to } 1000 \text{ to } 1000 \text$ #00FA)

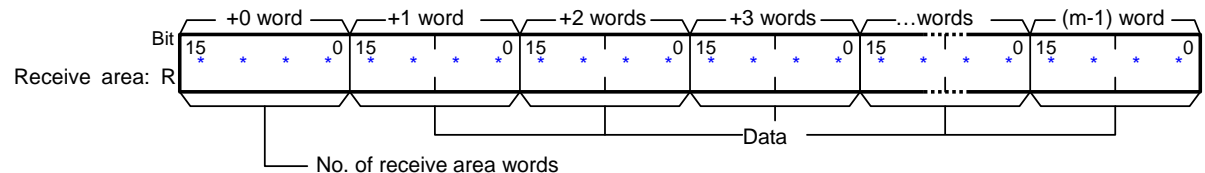

#### ●Send/Receive Messages

#### [Frames of send/receive messages]

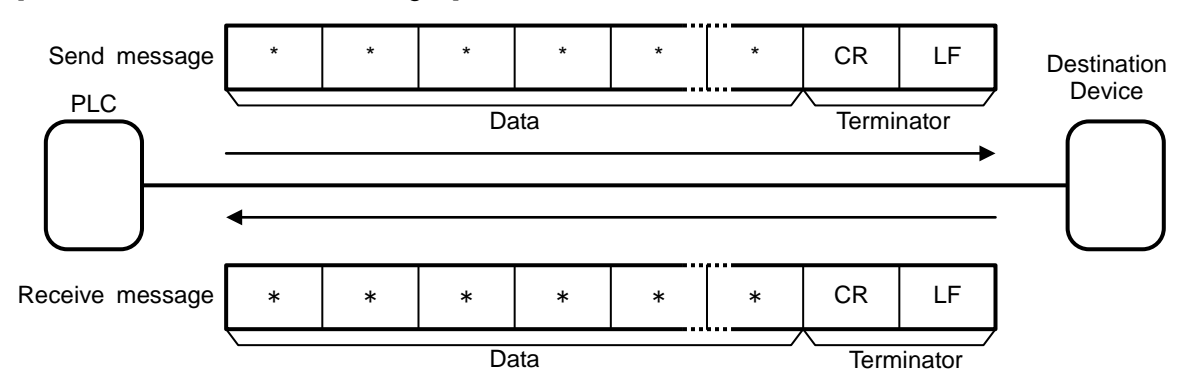

[Relationship between send area S (PMCR instruction operand) and send message]

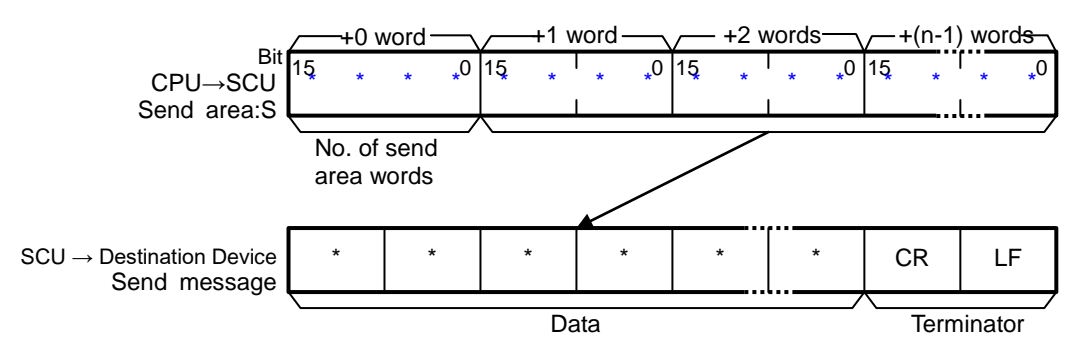

[Relationship between receive area R (PMCR instruction operand) and receive message]

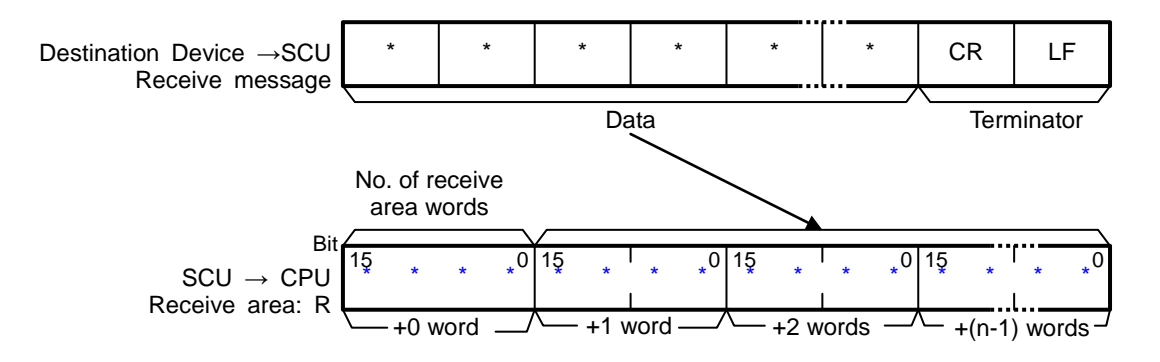

## **9.2. Communications Sequence**

The following describes the communications sequence that is used for the PMCR instruction in this program.

#### **9.2.1. Communications Sequence Number**

A communications sequence that is registered in the SCU is identified by a communications sequence number. The Destination Device executes the command corresponding to the communications sequence number that is specified in the program for executing the PMCR instruction.

The protocol data used in this guide includes the following communications sequence.

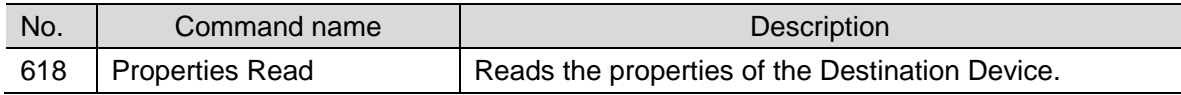

#### **9.2.2. PMCR Instruction Operand Settings**

The PMCR instruction operands for the communications sequence No. 618 (#026A) "Properties Read" are shown below.

#### ・Control word C1 setting (C1: CIO 5010)

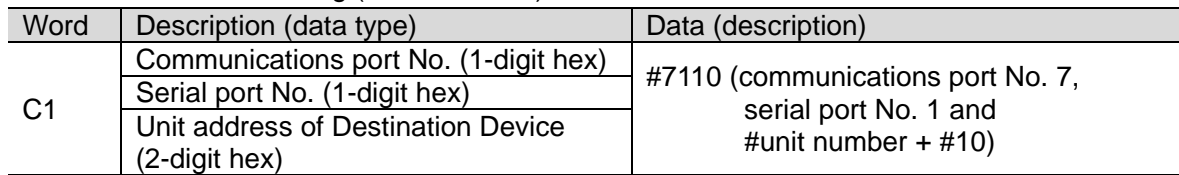

#### ・Control word C2 setting (C2: CIO 5011)

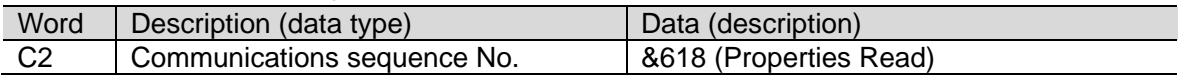

#### ・First send word S setting (S: CIO 5020)

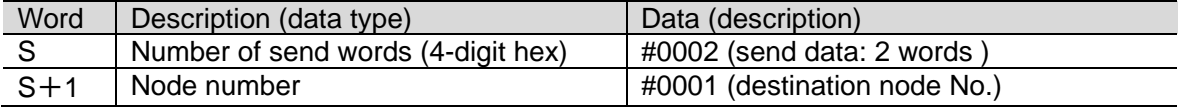

・First receive word R setting (R: CIO 5500)

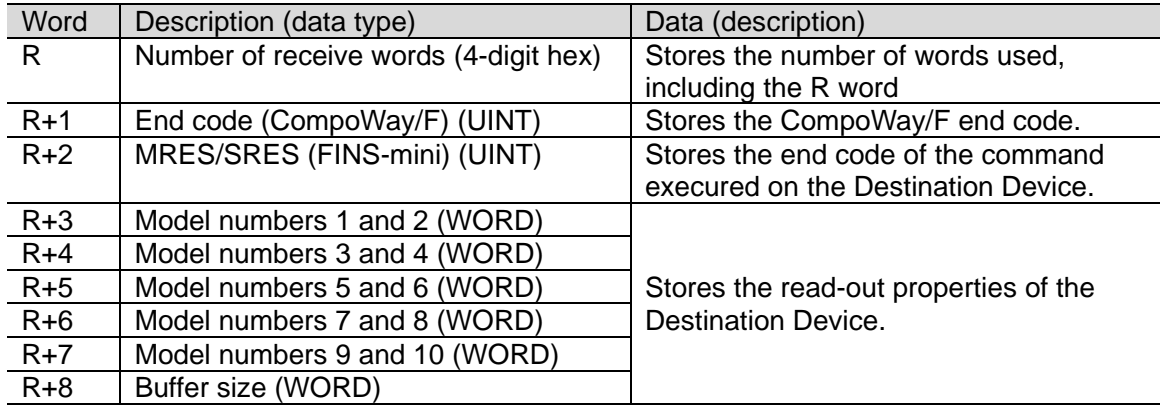

## **9.3. Error Detection Processing**

With this program, the error detection processing is performed according to the following descriptions (1) to (3). For information on error codes, refer to *9.8. Error Processing*.

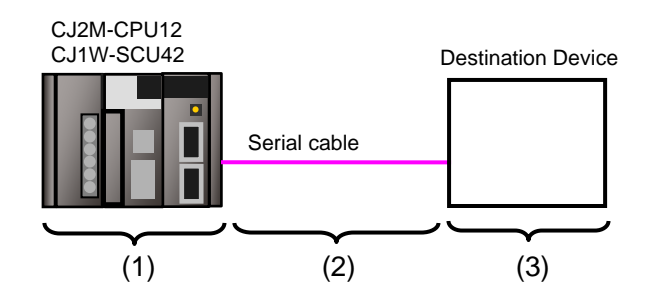

- (1)Errors at the execution of the PMCR instruction (PMCR instruction errors) An incorrect communications sequence number and an incorrect memory address, both of which prevent the execution of the PMCR instruction, are detected as PMCR instruction errors. If an error occurs, the error code (1519.00 to 03) will be generated to identify the error, which indicates the port operating status in the CIO area allocated to the SCU.
- (2)Errors in communications with the Destination Device (Communications error) Errors that occur in communications with the Destination Device, such as character corruption and transmission errors caused by unmatched baud rate setting, are detected as communications errors. If an error occurs, the Sequence Abort End Completion flag (1519.10) in the CIO area allocated to the SCU will be turned ON to identify the error.
- (3)Errors in the Destination Device (Destination Device errors)

Destination Device errors include a command error, a parameter error, a data error and an execution failure in the Destination Device. An error is identified in the response data that is returned from the Destination Device. With this program, an error can be detected by comparing difference in frames between a receive message in normal (hereinafter referred to as a "normal message") and a receive message in error (hereinafter referred to as an "error message"). Refer to *9.6.6. Receive Message Settings* for details.

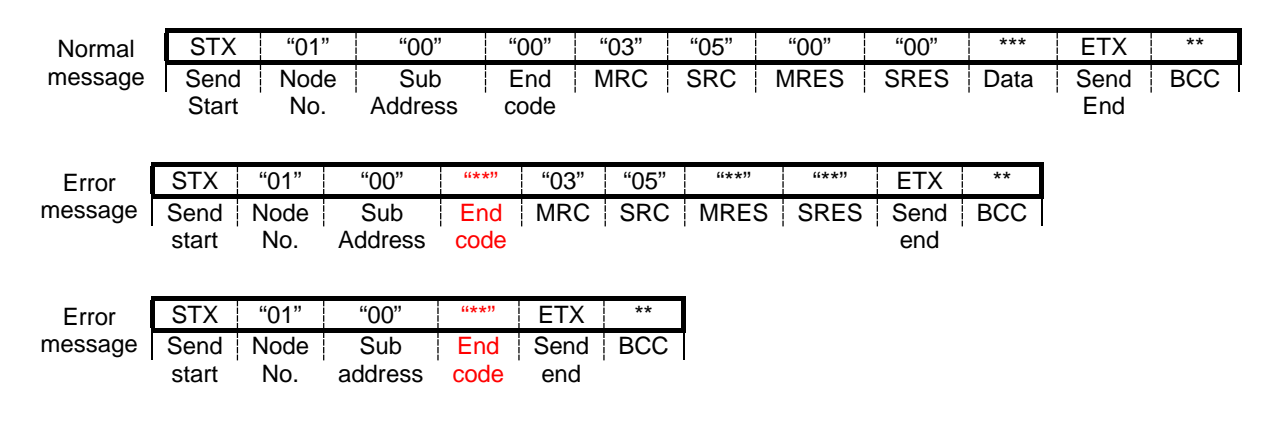

#### **Additional Information**

For information on the CIO area allocated to the SCU, refer to *9.4.2 Lists of Allocations*.

## **9.4. Memory Maps**

The memory maps of this program are shown below.

#### **9.4.1. Lists of Addresses**

The tables below list the addresses necessary to execute this program. You can change the allocations below to any addresses.

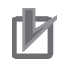

### **Precautions for Correct Use**

Make sure that there is no duplicated address when changing the addresses.

#### ●Input memory

The below addresses are used to operate this program.

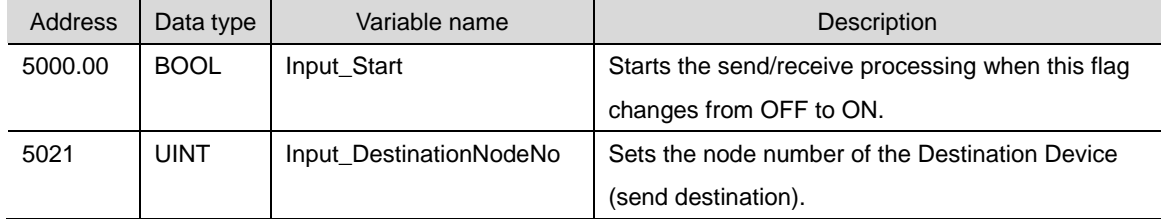

#### ●Output memory

The execution results of the program are stored in these addresses.

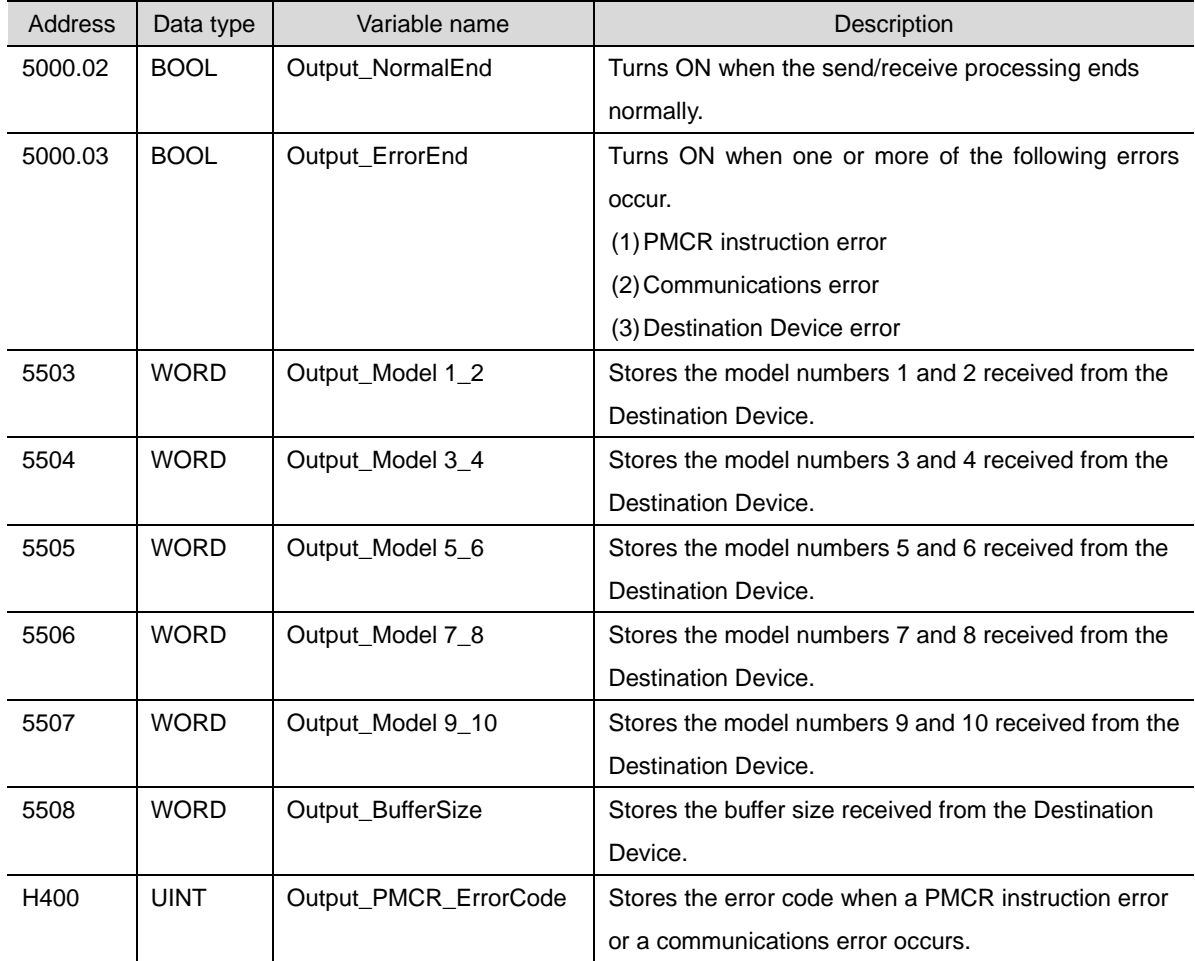

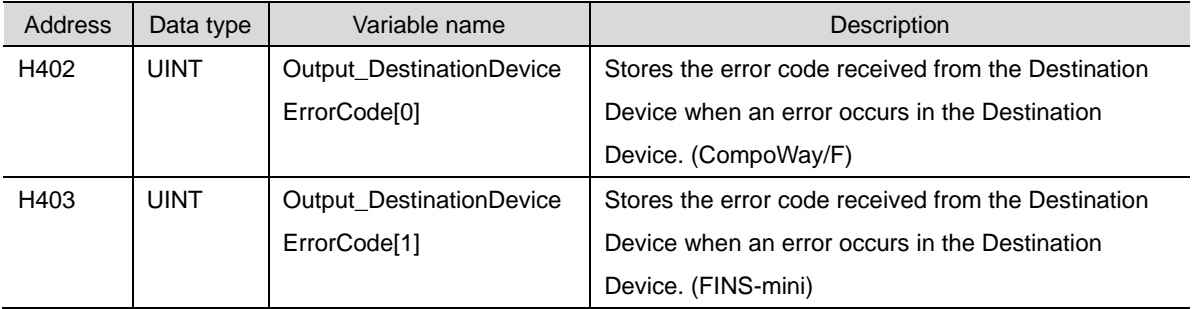

## ●Internal memory

#### These addresses are used to operate this program only.

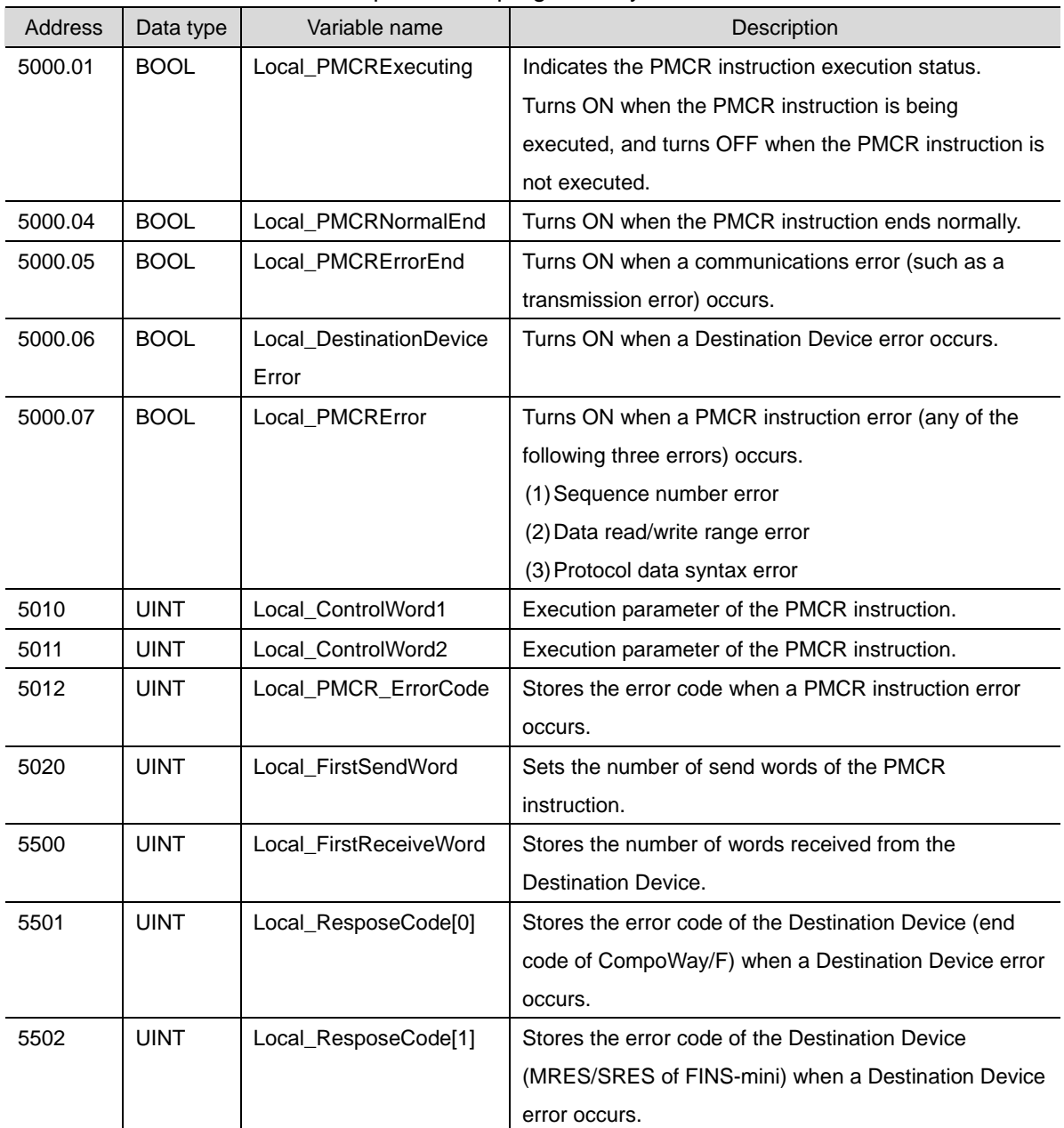

#### **9.4.2. Lists of Allocations**

The tables below list the addresses necessary to execute this program.

#### ●CIO area

These addresses are allocated and fixed in the CIO area according to the unit number (unit address) that is set for the SCU.

Unit number 0 is used in this program.

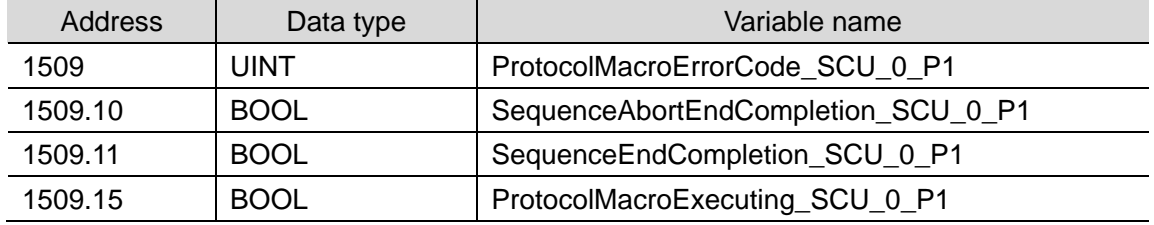

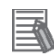

#### **Additional Information**

For details on the CIO area allocated to the SCU, refer to *2-3-2. CIO Area* of the *CJ Series Serial Communications Units OPERATION MANUAL* (Cat. No. W336).

#### ●Related auxiliary area

The following address is allocated and fixed in the related auxiliary area according to the communications port number (logical port) that is specified in the program (PMCR instruction operands).

The communications port No. 7 is used in this program.

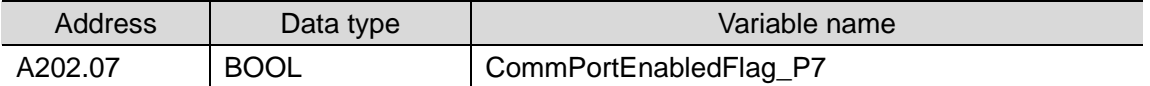

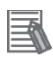

#### **Additional Information**

For information on the related auxiliary area for the PMCR instruction, refer to *Related Auxiliary Area Words and Bits* in *Serial Communications Instructions (PMCR)* in *SECTION 3. Instructions* of the *CJ Series Programmable Controllers INSTRUCTIONS REFERENCE MANUAL* (Cat. No. W474).

## **9.5. Ladder Program**

## **9.5.1. Functional Components of the Ladder Program**

The functional components of this program are shown below.

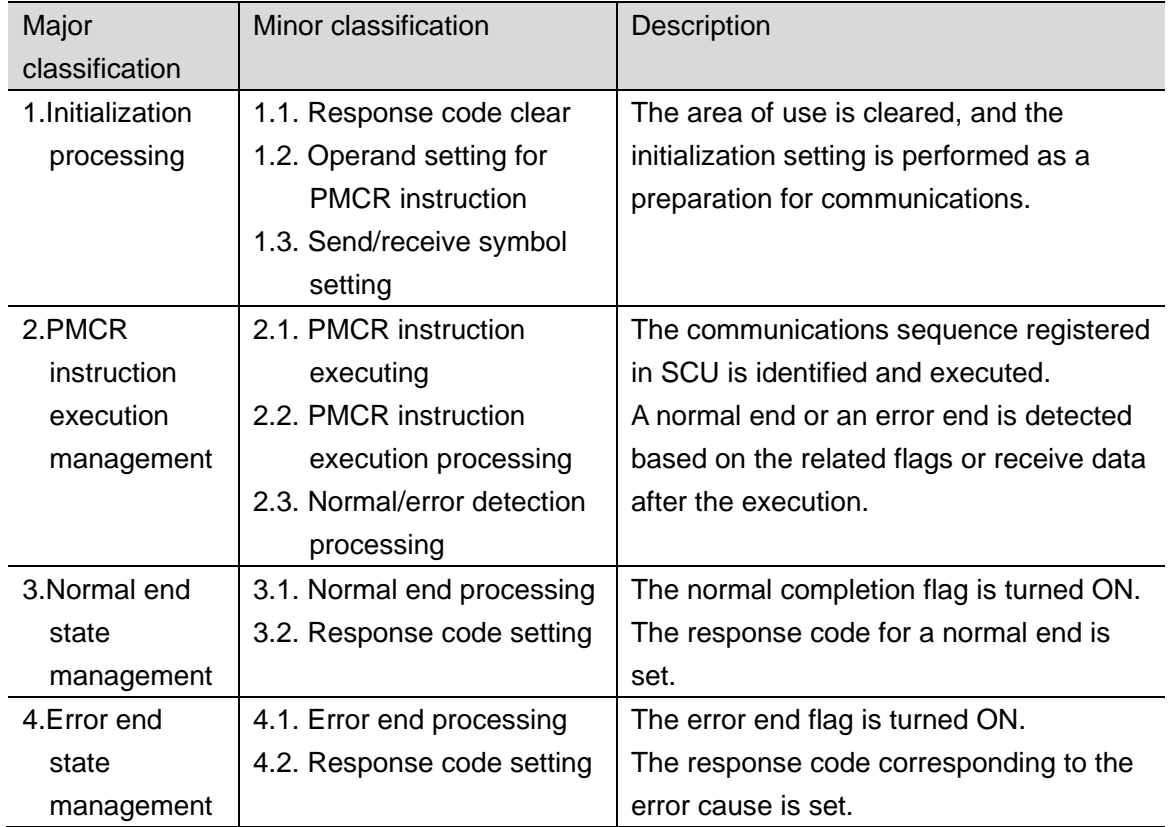

## **9.5.2. Detailed Description of Each Functional Component**

The program used in this guide is shown below.

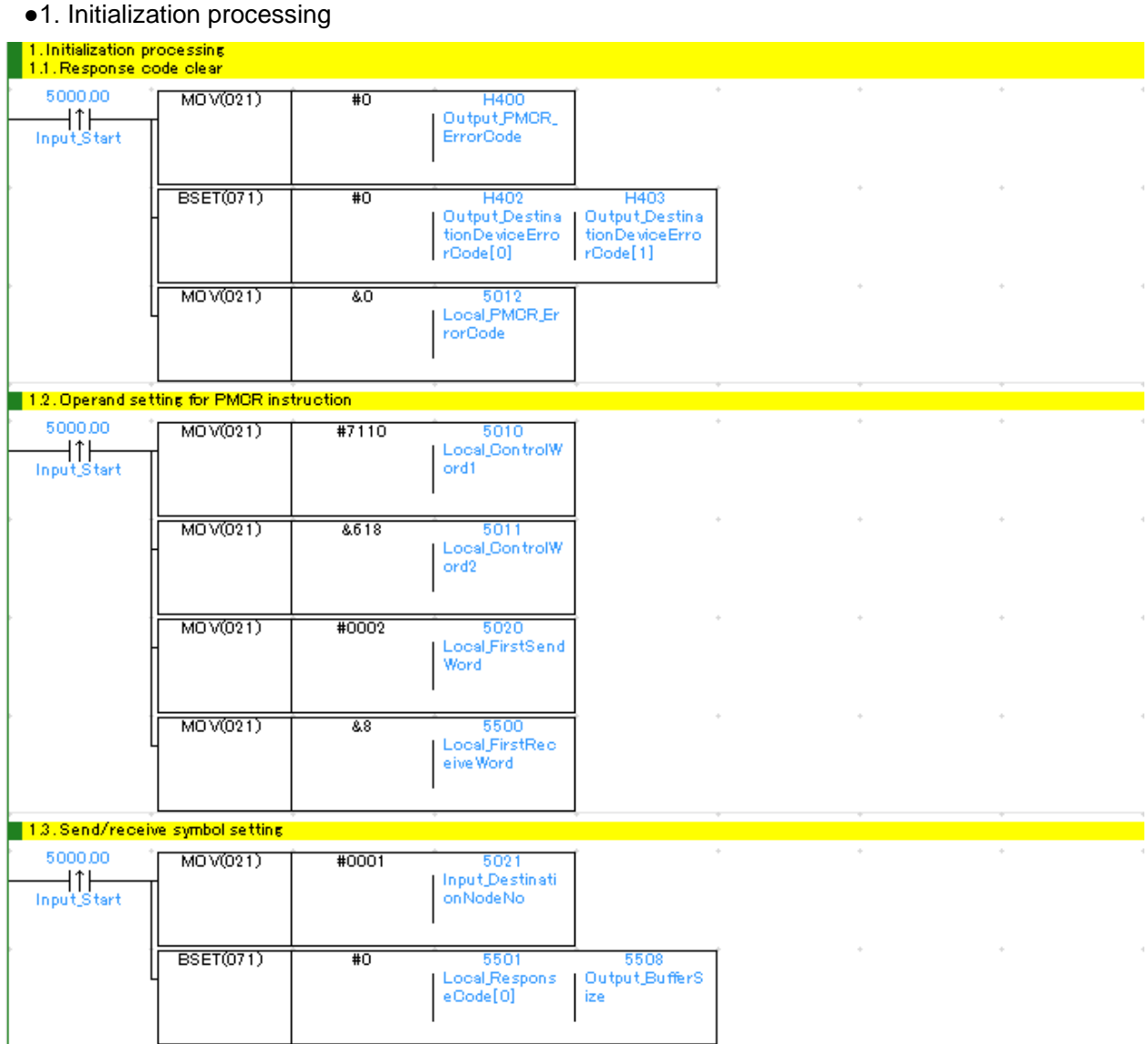

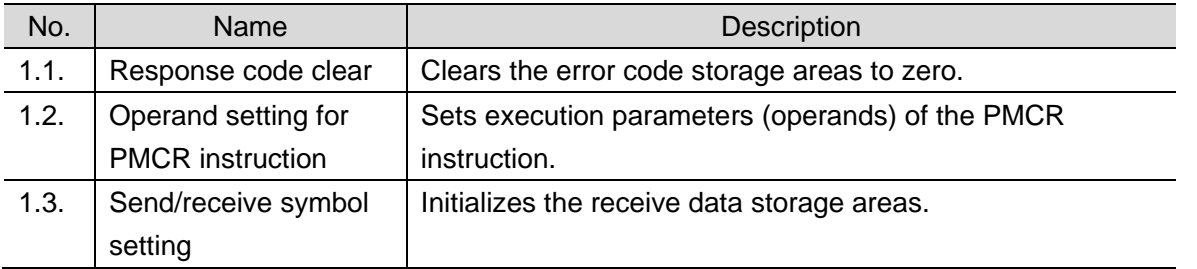

#### ●2. PMCR instruction execution management

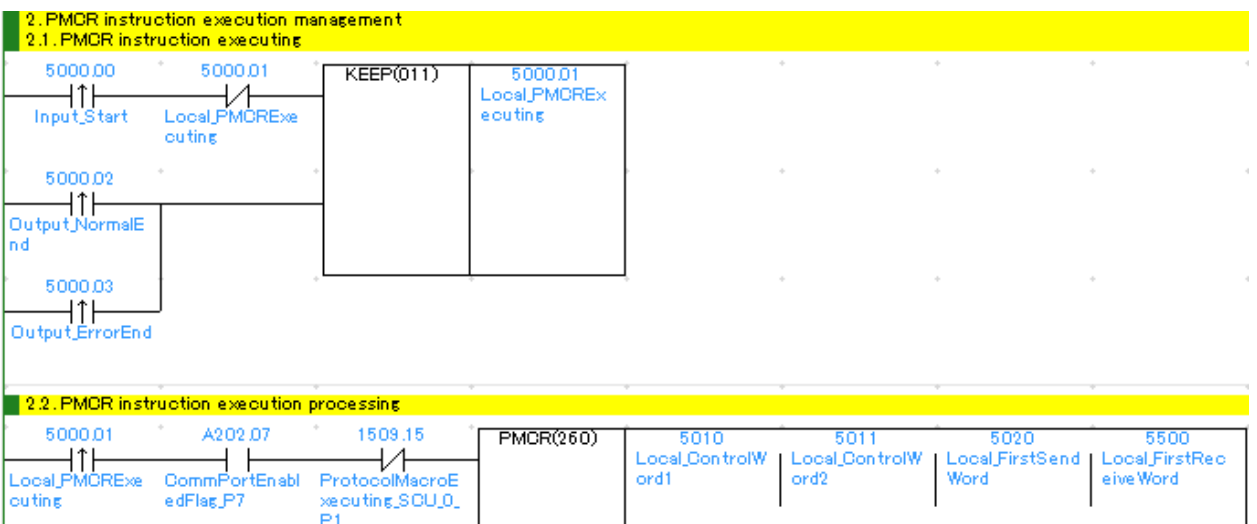

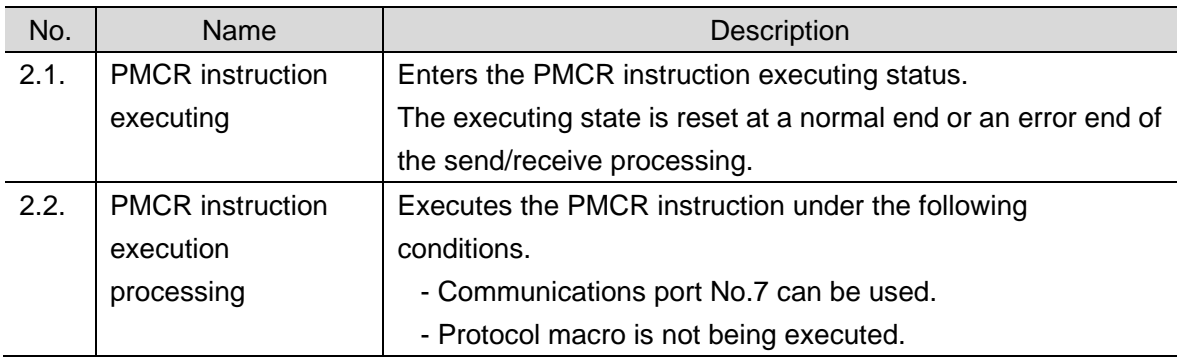

#### **Precautions for Safe Use**

Thoroughly check the overall program before specifying an area to store the data that is received after the PMCR instruction. Otherwise, the data may be written to an unintended memory area.

#### **Precautions for Correct Use**

The communications port No. 7 is used in this program.

Do not use the communications port No.7 for other purposes.

If you have no choice but to use the communications port No. 7, check that Communications Port Enabled Flag (A202.07) is ON.

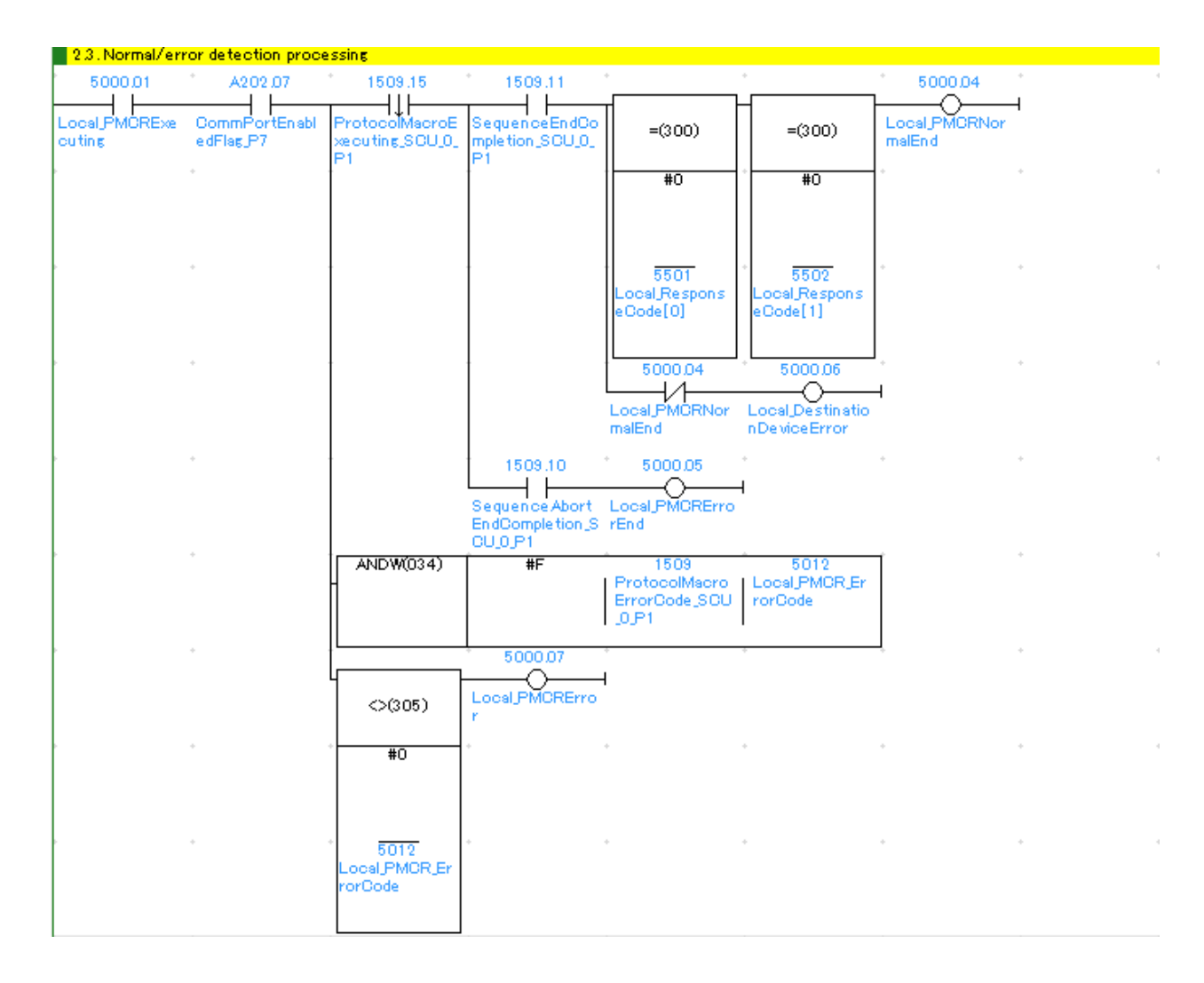

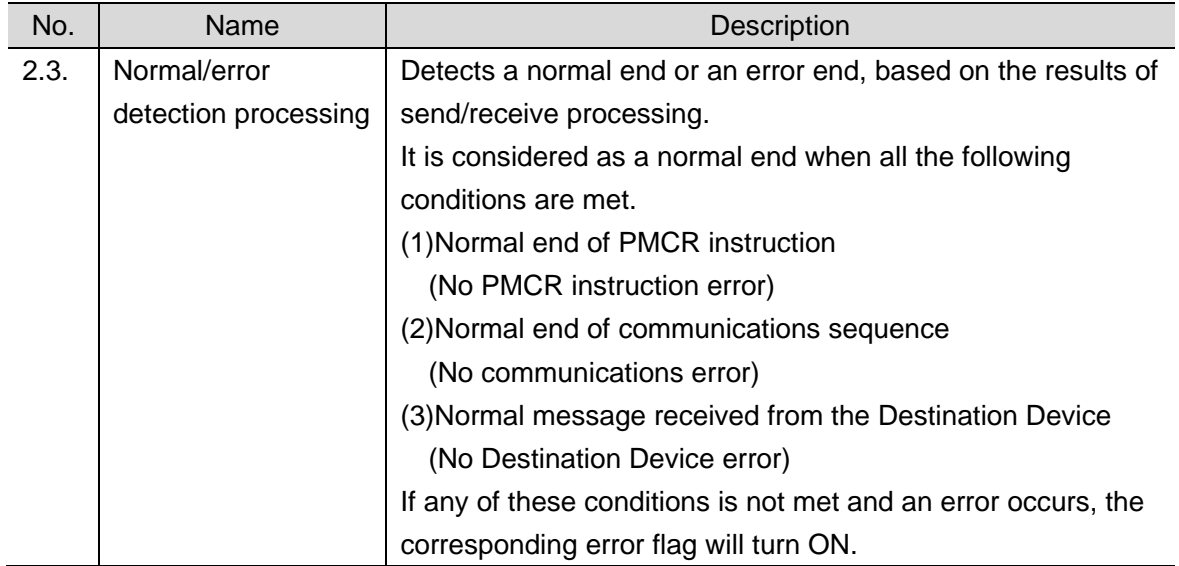

#### ●3. Normal end state management

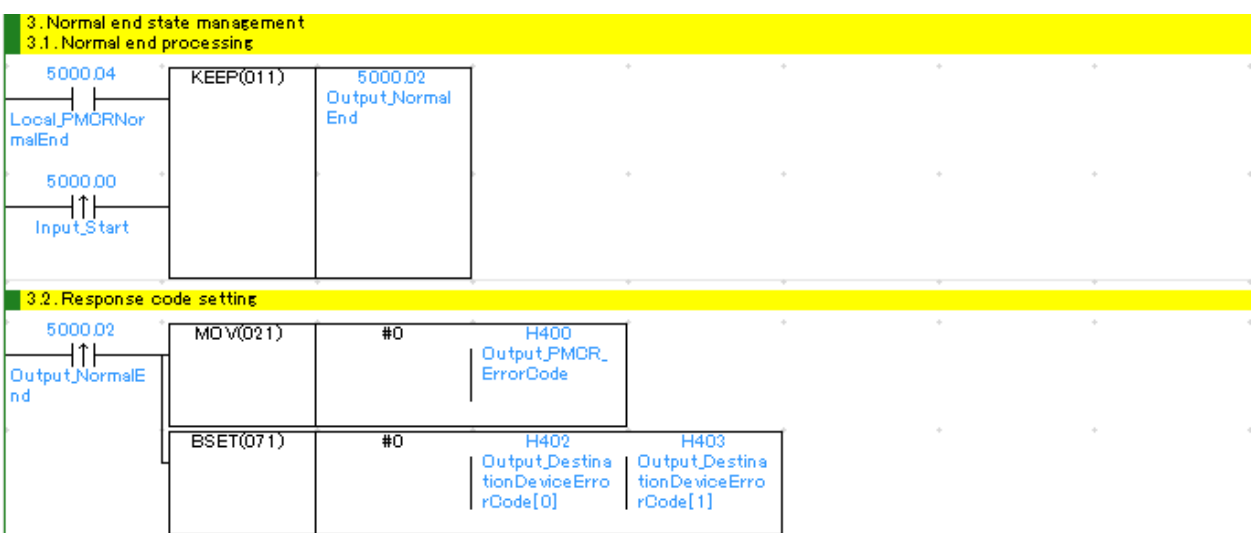

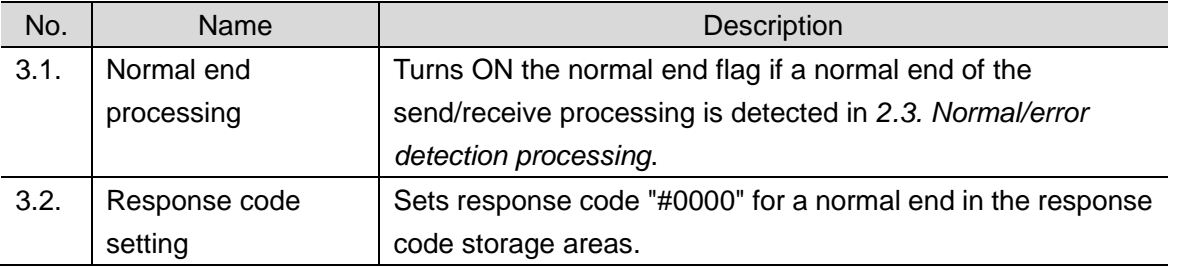

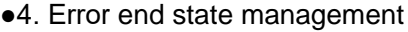

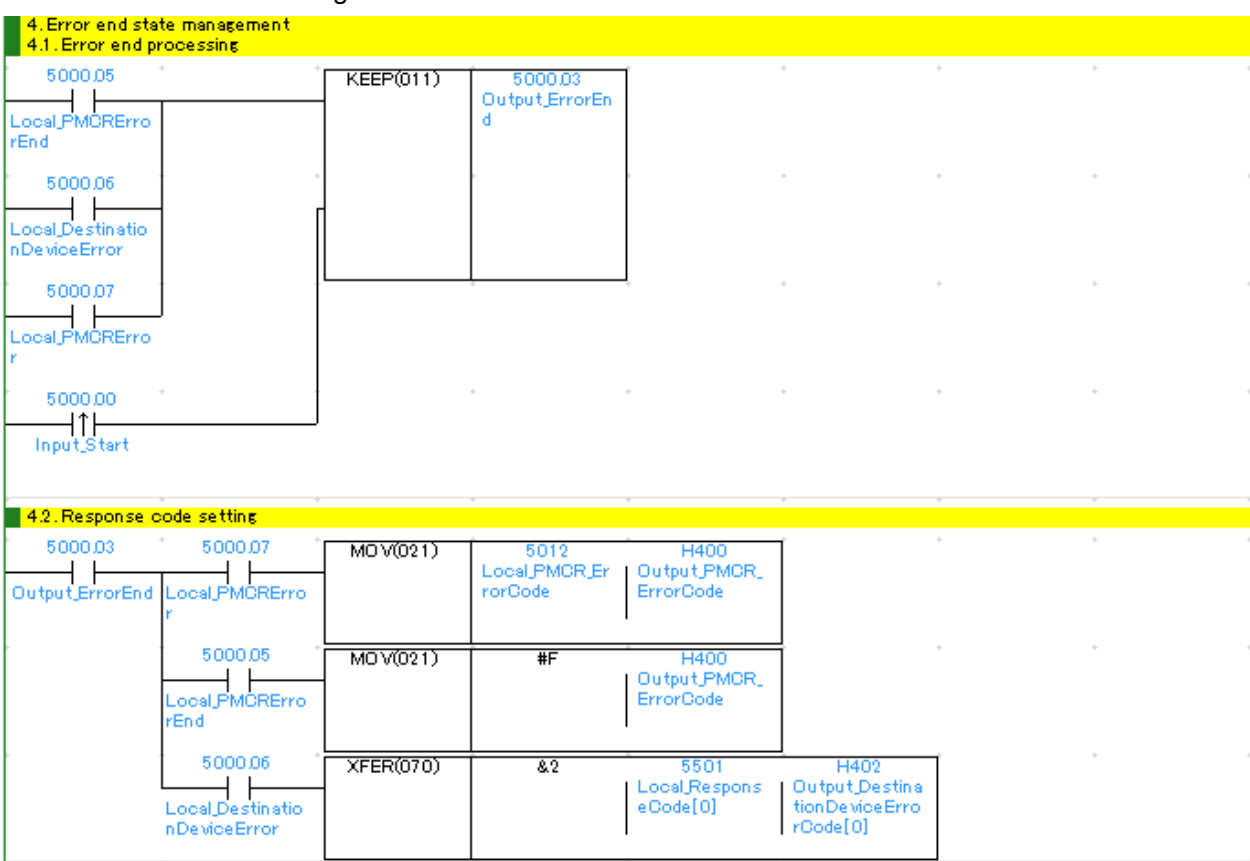

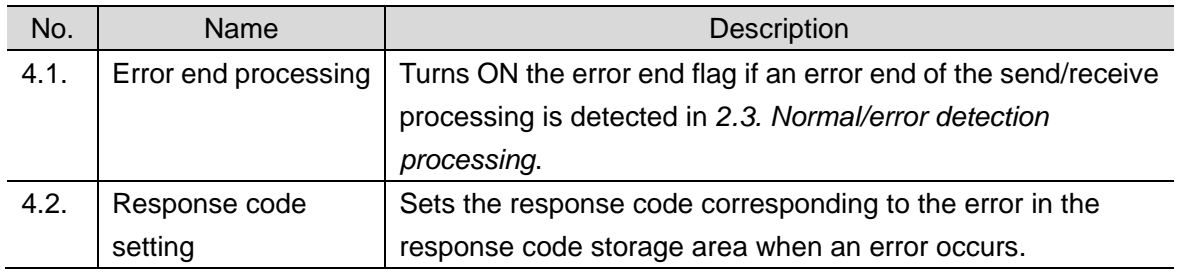

## **Additional Information**

Refer to *9.8 Error Processing* for information on the response codes.

## **9.6. Protocol Data**

The protocol data consists of sequence, step, send/receive message and matrix. The protocol data structure is described as follows:

- ●When there is only one receive message for a step (send/receive once)
	- ・One each of receive and send messages is set for a step.

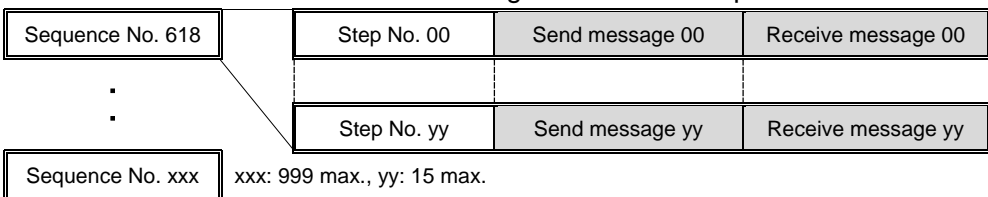

●When there is more than one receive message for a step (send/receive once)

- ・The send message and matrix are set for a step.
- ・More than one receive message is set in the case numbers 00 to 14 of matrix.

("Other" is automatically set in the case number 15.)

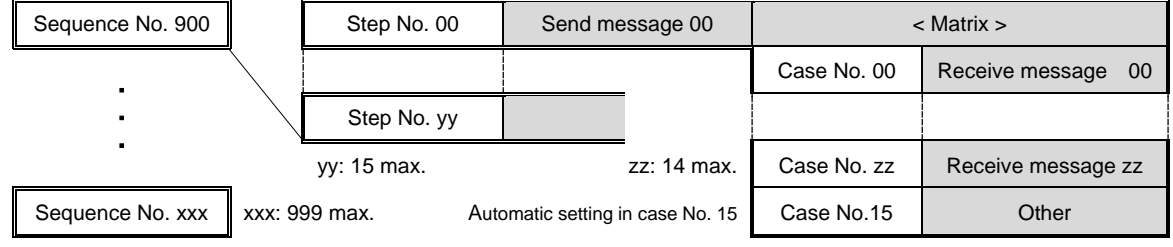

#### **9.6.1. Protocol Data Structure**

The protocol data in this guide uses a modified standard system protocol.

There are three different receive messages (one normal message and two error messages) for the send message (SD PRO\_R), and those messages are set in the matrix (MX PRO\_R). The protocol data structure used in this guide is shown below.

(Standard system protocol before modification)

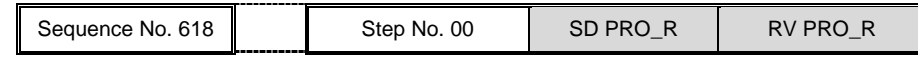

(After modification)

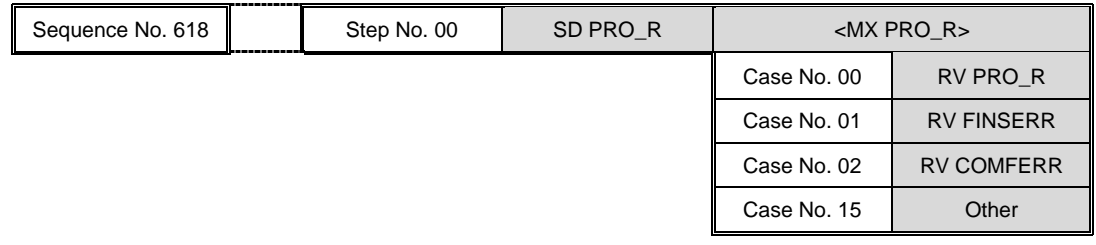

RV PRO\_R for receiving a normal message

RV FINSERR, RV COMFERR and Other for receiving an error message

(Refer to *9.6.6. Receive Message Settings* for details.)

#### **9.6.2. Procedure of Protocol Data Processing**

The procedure of protocol data processing is shown below.

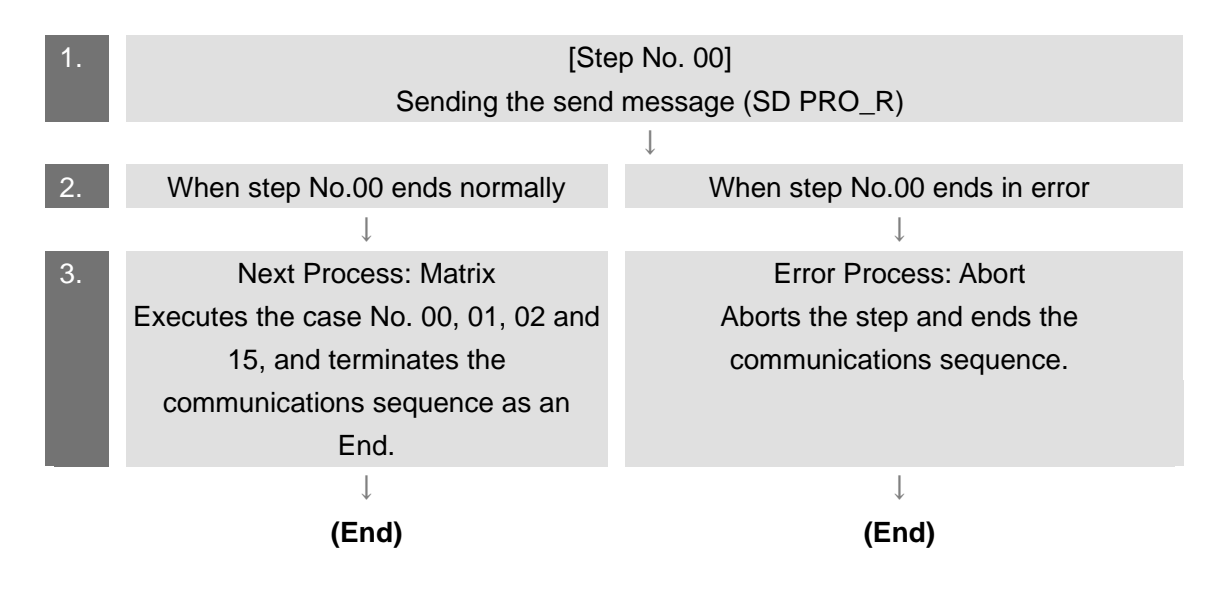

#### **9.6.3. Sequence Settings**

The Destination Device executes the "Properties Read" command corresponding to the communications sequence No. 618 that is used in the protocol data in this guide. The communications sequence settings include the time for monitoring the send and receive processing (monitoring time).

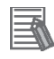

#### **Additional Information**

For details on communications sequence settings, refer to *5-2 Creating Sequences and Steps* of the *CX-Protocol OPERATION MANUAL* (Cat. No. W344).

#### ●Monitoring time

The monitoring time (Timer Tr, Tfr, and Tfs) that is set for the communications sequence is described below.

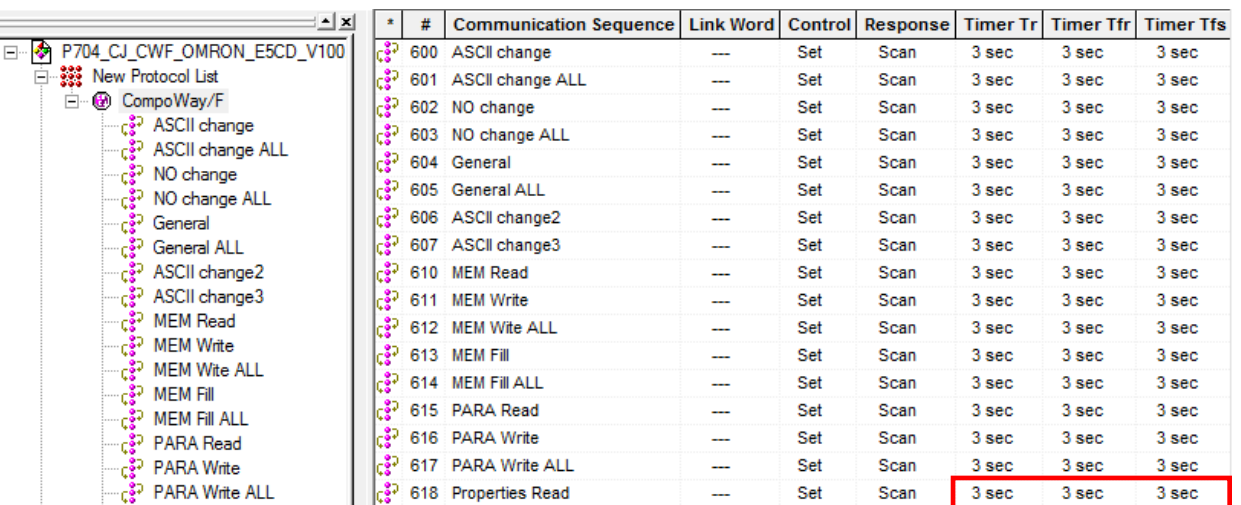

[Screenshot of the communications sequence settings]

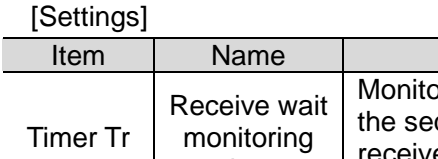

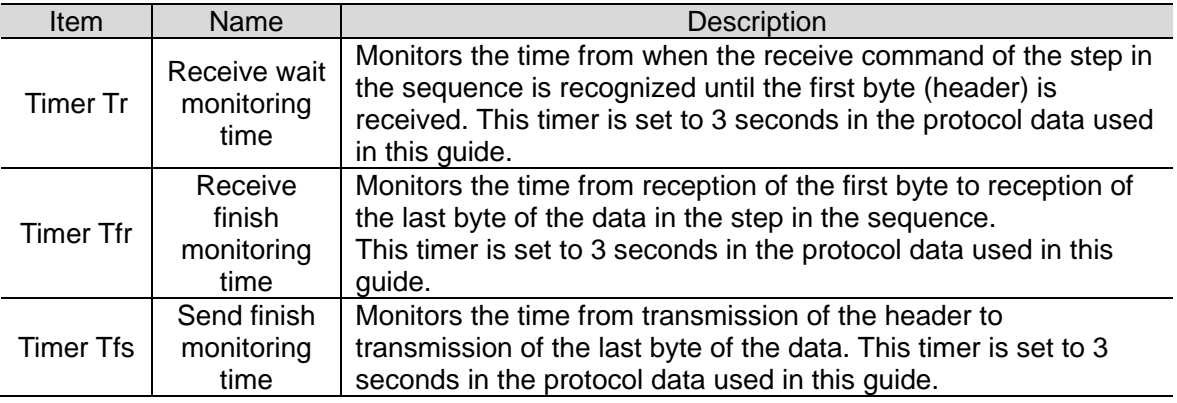

#### **Additional Information**

For information on the calculation method of monitoring time, refer to *4-5 Calculation Method of Monitoring Time* of the *CX-Protocol OPERATION MANUAL* (Cat. No. W344).

#### **9.6.4. Step Settings**

The step that is set for the communications sequence No. 618 is described below. The step settings include retry count, send/receive messages (message names), next process and error process.

The sequence of the protocol data used in this guide consists of the step No. 00 only.

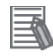

#### **Additional Information**

For details on the step settings, refer to *3-3 Step Attributes* of the *CX-Protocol OPERATION MANUAL* (Cat. No. W344).

#### ●Retry count

The retry count that is set for the step is shown below. The step is repeated the number of designated times (0 to 9 times) when an error occurs. If the error still remains after the designated number of retry repetitions, the system goes to the error process. The retry count can be set only for steps in which the Send&Receive command is set.

#### [Screenshot of the step settings]

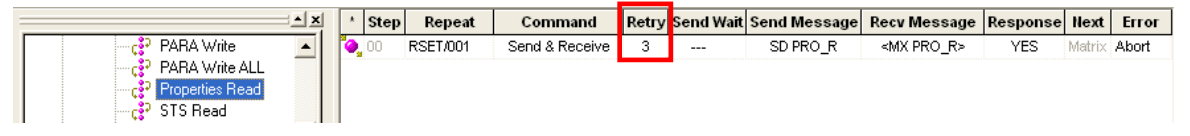

[Settings]

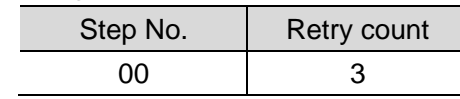

●Send/Receive messages (message names)

The send/receive messages that are set for the step are shown below.

Here, the registered send message name and matrix name are selected.

#### [Screenshot of the step settings]

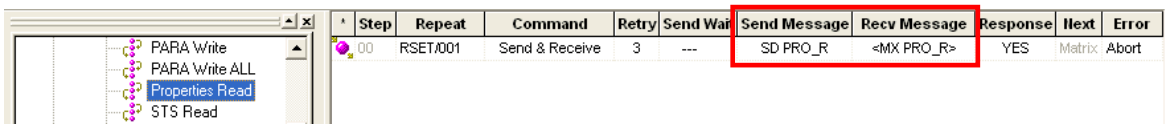

[Settings]

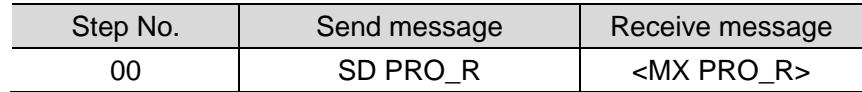

The matrix is indicated with a pair of marks  $\lt$  > at the beginning and end of a receive message. The matrix is used when more than one receive message exists.

●Next process and error process

The next process and error process that are both set for the step are shown below. The process set in the *Next* Column is executed when execution of the step ends normally. If a communications error occurs, the process set in the *Error* Column is executed.

#### [Screenshot of the step settings]

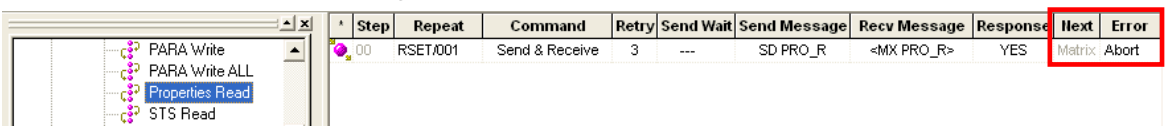

[Settings]

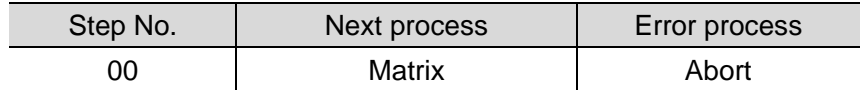

#### [Process list]

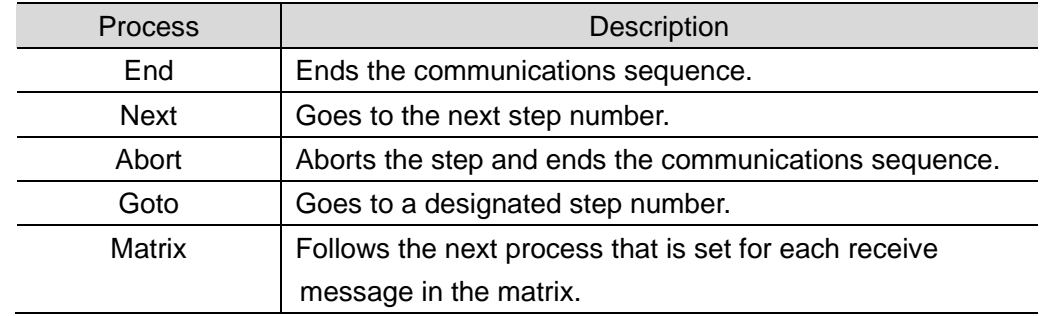

#### **9.6.5. Send Message Settings**

The send message that is set in this guide is described below.

#### **Additional Information**

R

For details on the send message settings, refer to *3-4 Communication Message Attributes* of the *CX-Protocol OPERATION MANUAL* (Cat. No. W344).

#### [Screenshot of the send message settings]

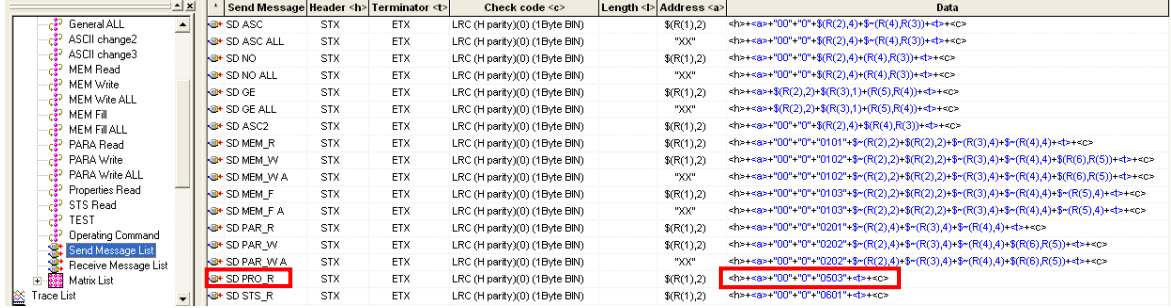

#### ●[Send message (SD PRO\_R)]

[Settings]

#### **<h>+<a>+"00"+"0"+"0503"+<t>+<c>**

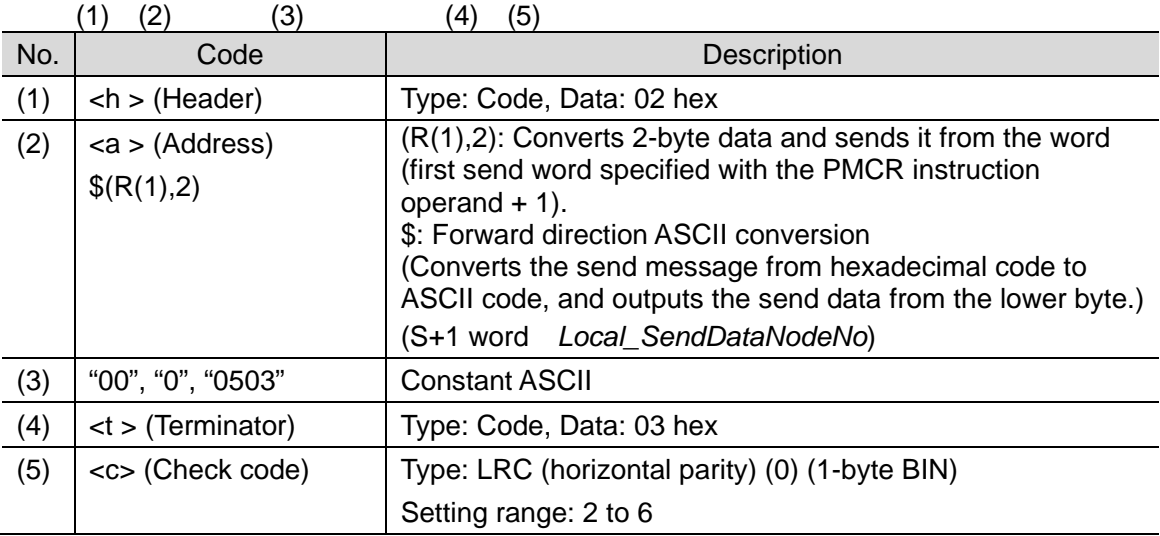

[Send message command frame]

This is the command frame of the message that is sent by the SCU to the Destination Device according to the settings of the send message (SD PRO\_R).

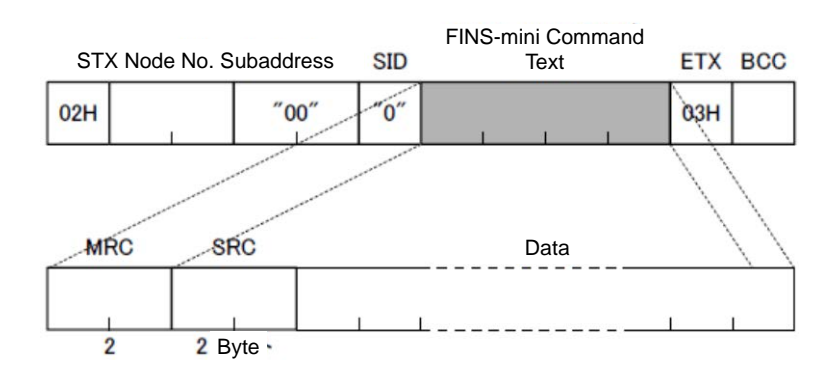

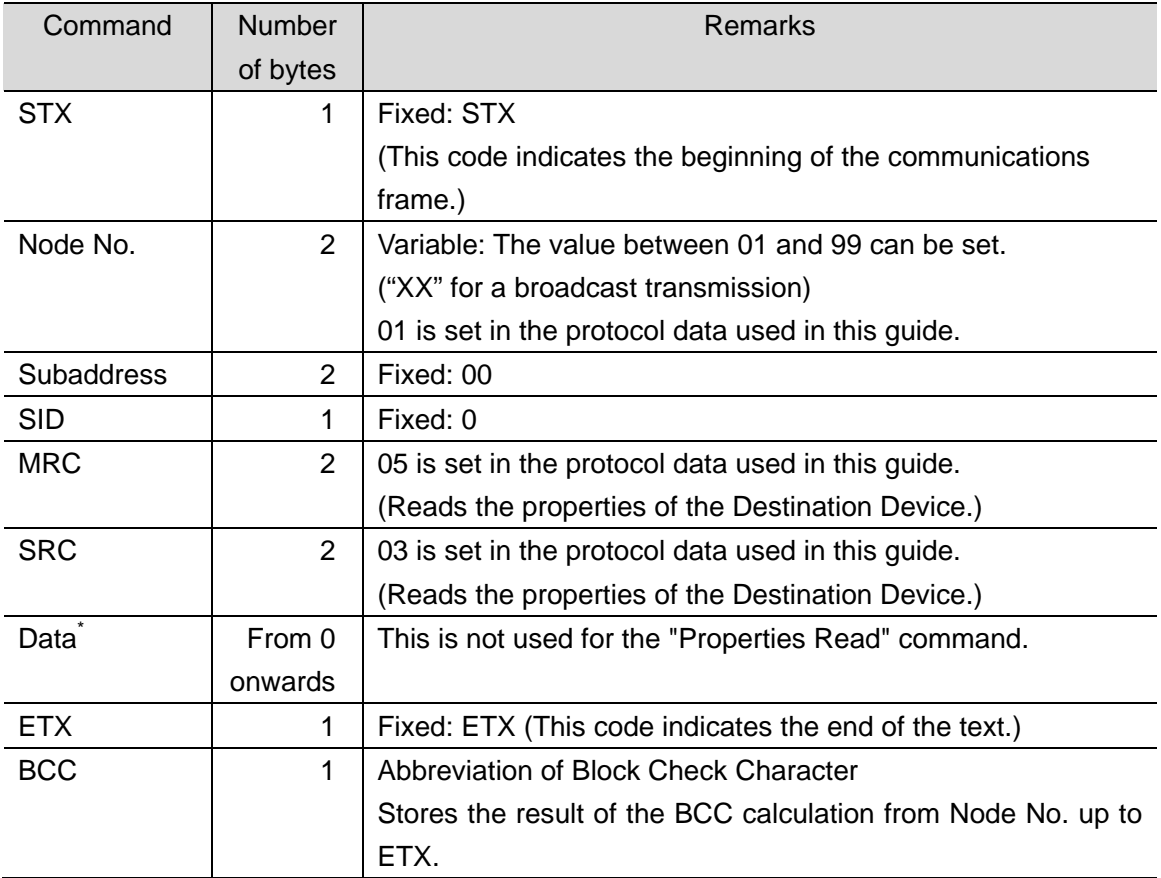

\* When Data is not used, it is removed from the frame, and ETX is shifted next to SRC.

#### **9.6.6. Receive Message Settings**

The receive message that is set in this guide is described below, which corresponds to the response frame of normal or error message.

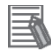

#### **Additional Information**

For details on the receive message settings, refer to *3-4 Communication Message Attributes* of the CX-Protocol OPERATION MANUAL (Cat. No. W344).

[Screenshot of the receive message settings]

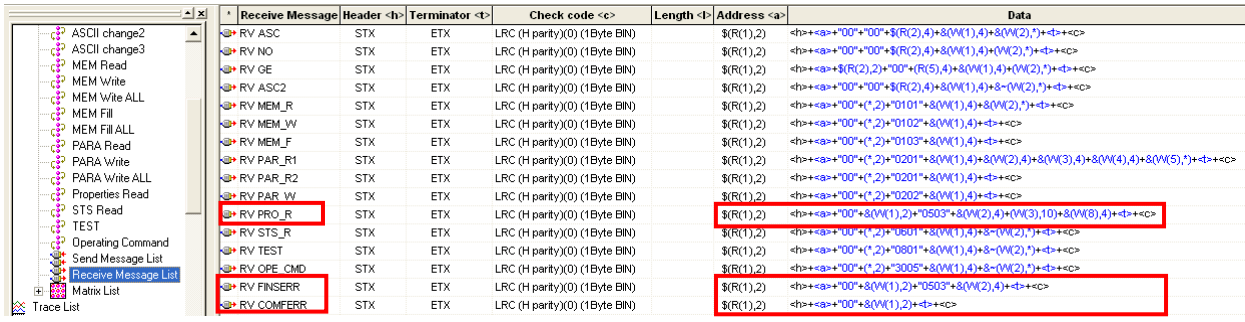

●Normal or error message detection

In this guide, the normal or error message can be detected by the end code of the receive message in the protocol data.

●Receive message (RV PRO\_R) (normal message)

[Settings]

**<h>+<a>+"00"+&(W(1),2)+"0503"+&(W(2),4)+(W(3),10)+&(W(8),4)+<t>+<c>** (1) (2) (3) (4) (3) (5) (6) (7) (8) (9)

In the standard system protocol RV PRO\_R, a CompoWay/F communications error is read and discarded by the code "(\*,2)"; however, in the protocol data used in this guide, the end code from the Destination Device is converted and stored by the code " $\&(W(1),2)$ " as shown in (4), to detect whether there is an error or not.

<h>+<a>+"00"+(\*,2)+"0503"+&(W(1),4)+&"(W(2),10)+&(W(5),4)+<t>+<c>

●Message name (RV FINSERR) (error message)

[Settings] (FINS-mini protocol error detection)

**<h>+<a>+"00"+&(W(1),2)+"0503"+&(W(2),4)+<t>+<c>**

(1) (2) (3) (4) (3) (5) (8) (9)

●Message name (RV COMFERR) (error message)

[Settings] (CompoWay/F protocol error detection)

**<h>+<a>+"00"+&(W(1),2)+<t>+<c>**

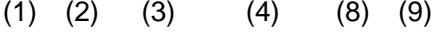
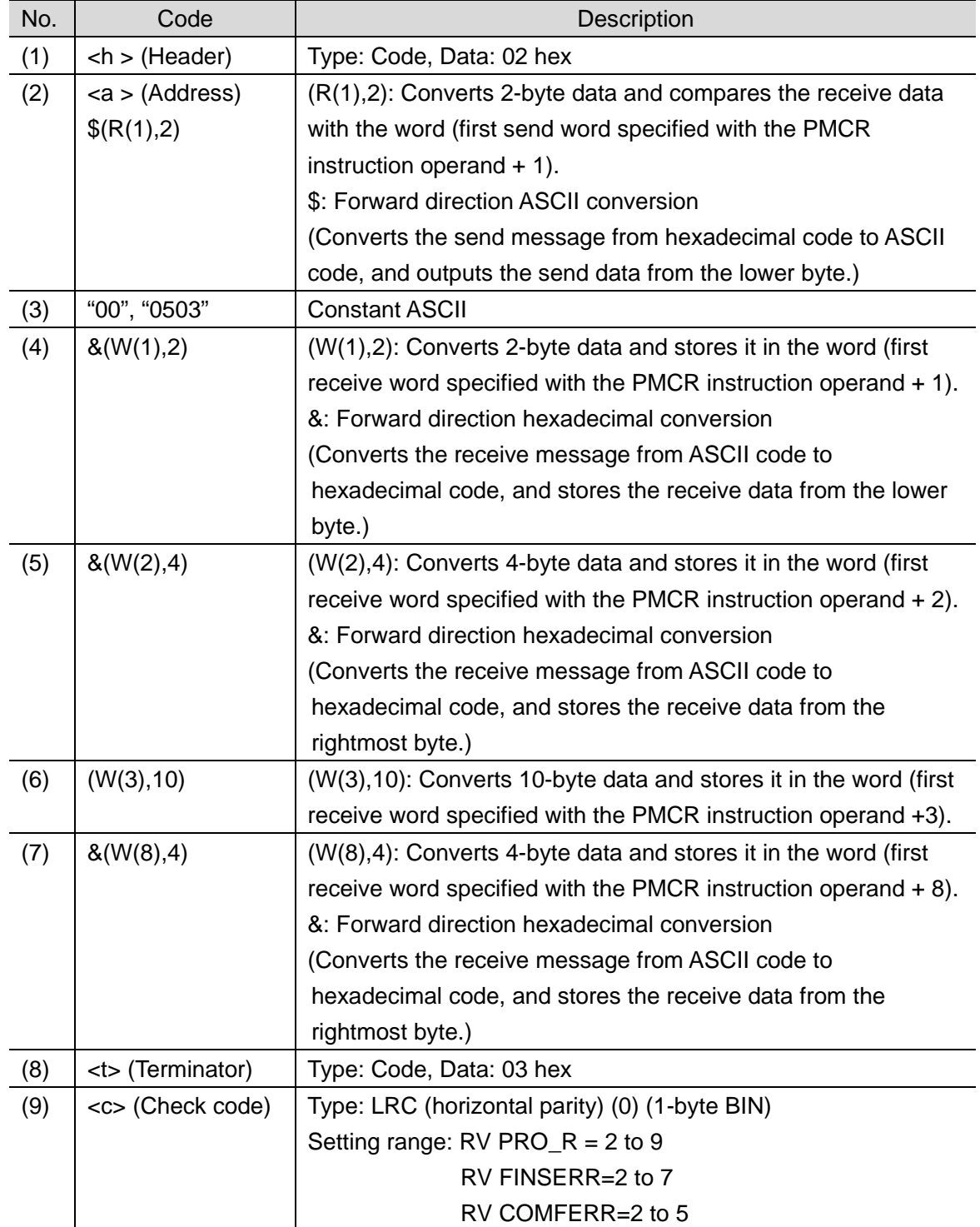

#### [Response frame of receive message]

This is the response frame of the receive message that is received by the SCU from the Destination Device.

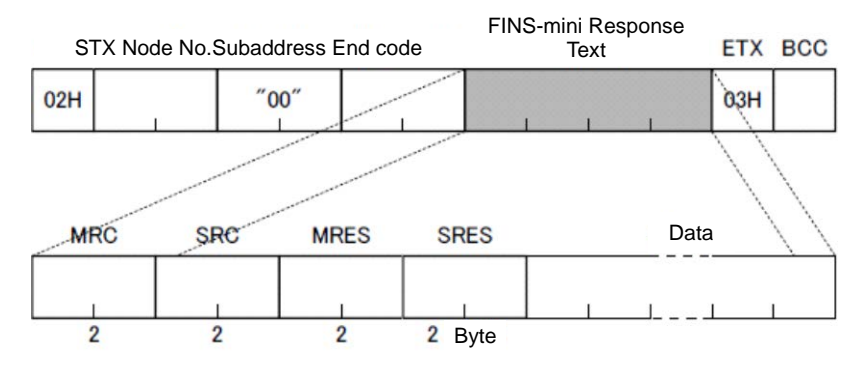

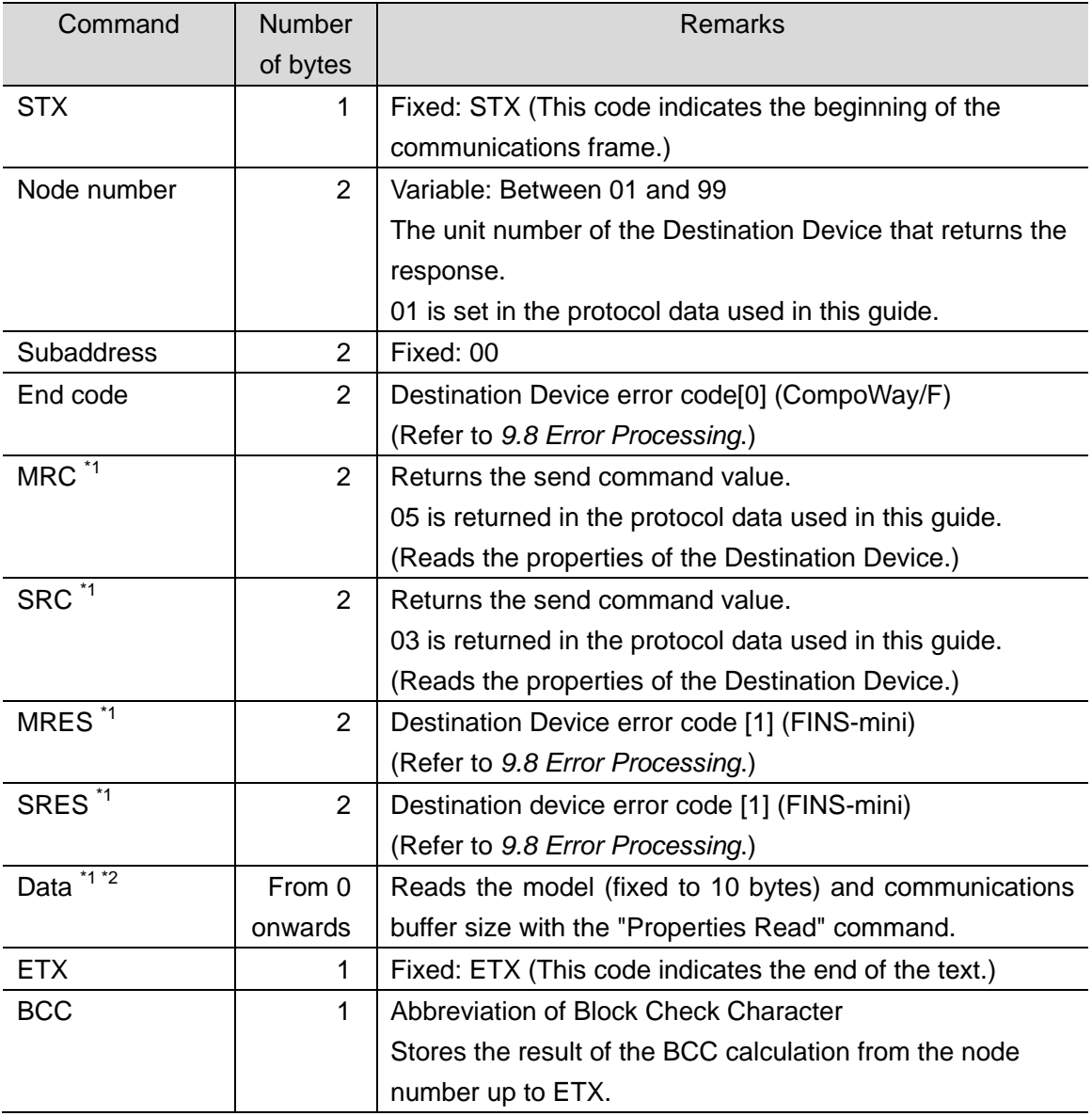

\*1 If the CompoWay/F command cannot be executed, these commands are removed from the frame, and ETX is shifted next to End code. In this case, only the end code is returned.

\*2 If the response does not use Data or if the specified FINS-mini command cannot be executed, Data is removed from the frame, and ETX is shifted next to SRES.

#### **9.6.7. Matrix Settings**

The matrix (MX PRO\_R) that is set in this guide is described below.

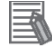

#### **Additional Information**

For details on matrix settings, refer to *3-5 Creating Matrices* of the *CX-Protocol OPERATION MANUAL* (Cat. No. W344).

[Screenshot of the matrix setting]

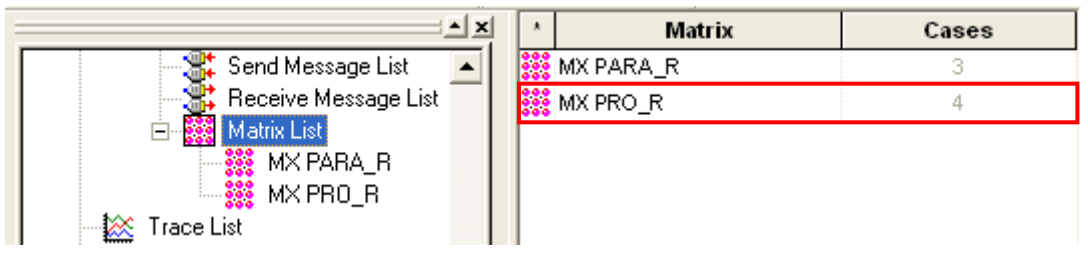

\*The above screenshot shows that four cases are set in the matrix (MX PRO\_R).

#### ●Receive matrix (MX PRO\_R)

The following shows that four cases (case No. 00, 01, 02 and 15) are set in the matrix (MX PRO\_R).

[Screenshot of the case number setting]

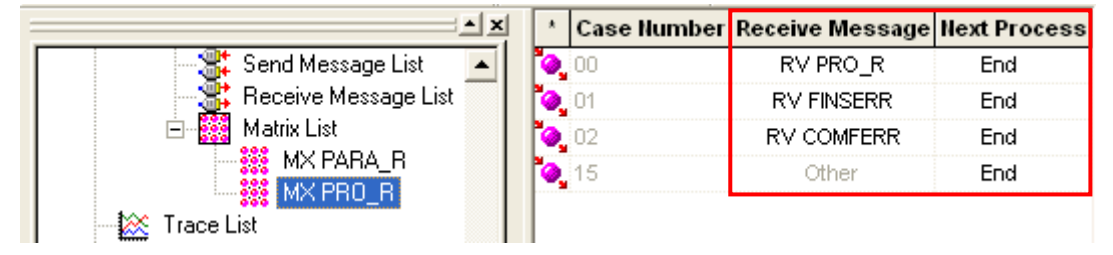

[Settings]

The table below shows the receive message and next process for each case number.

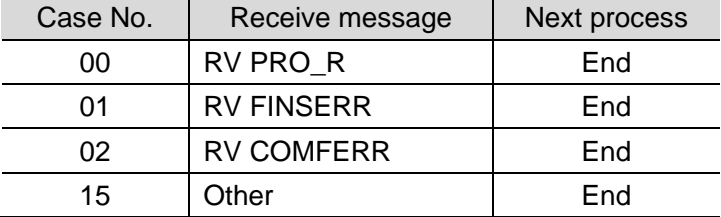

An actually received message is compared with each of the following expected receive messages set in the matrix: "RV PRO\_R" (normal message), "RV FINSERR" and "RV COMFERR" (error messages) and "Other" (other receive message) in that order. If the actually received message is matched with either the normal or error message, control will be passed to the next process as required. If not matched, control will be passed to the next process designated with "Other". The ladder program checks the received result to detect an error in the Destination Device.

# **9.7. Timing Charts**

The timing charts are shown below.

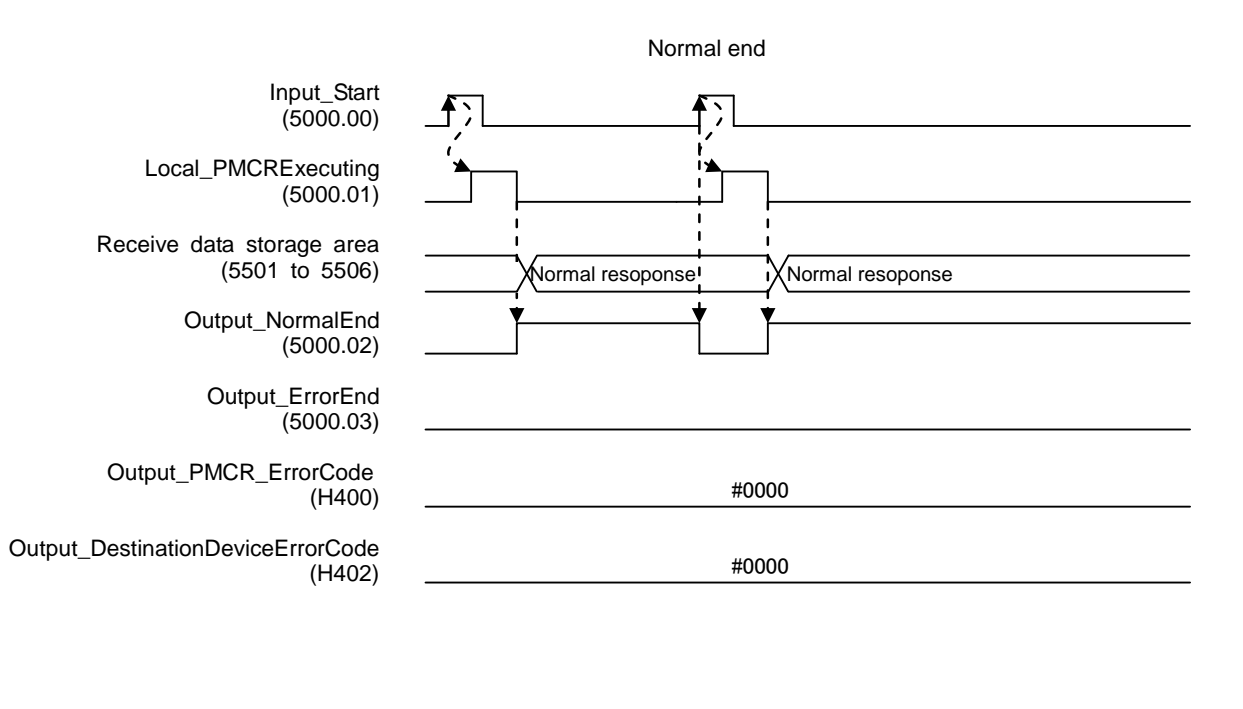

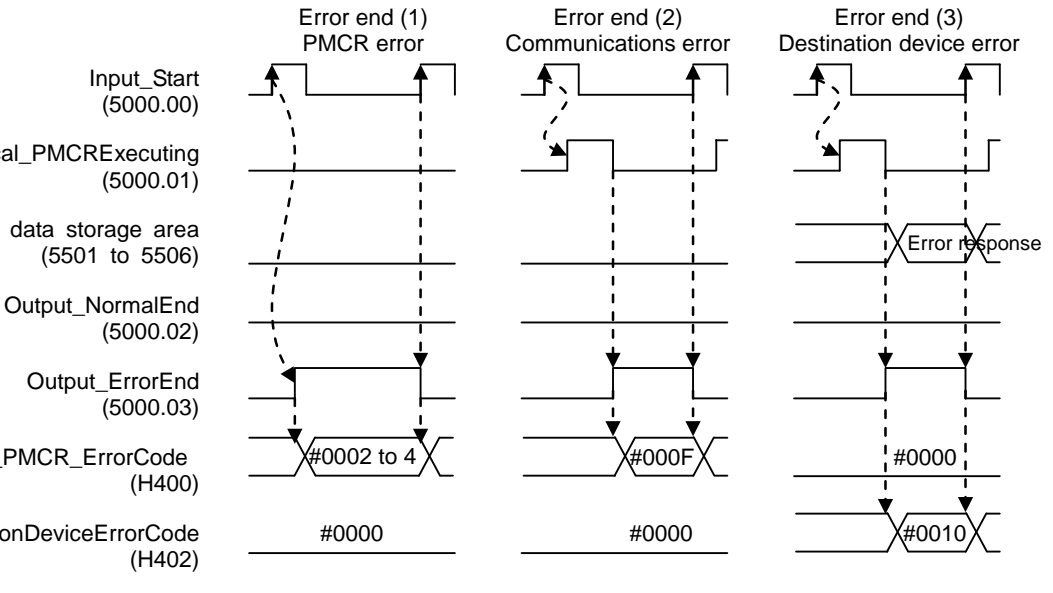

Local\_PMCRExecuting

Receive data storage area

Output\_PMCR\_ErrorCode

Output\_DestinationDeviceErrorCode

# **9.8. Error Processing**

The errors that may occur during the program execution are described below.

# **9.8.1. Protocol Macro Error Codes**

The SCU detects these errors by monitoring the macro operation.

The error codes include either (1) PMCR instruction error or (2) Communications error (e.g., transmission error), and are stored in H400 (*Output\_PMCR\_ErrorCode*).

#### [Error code list]

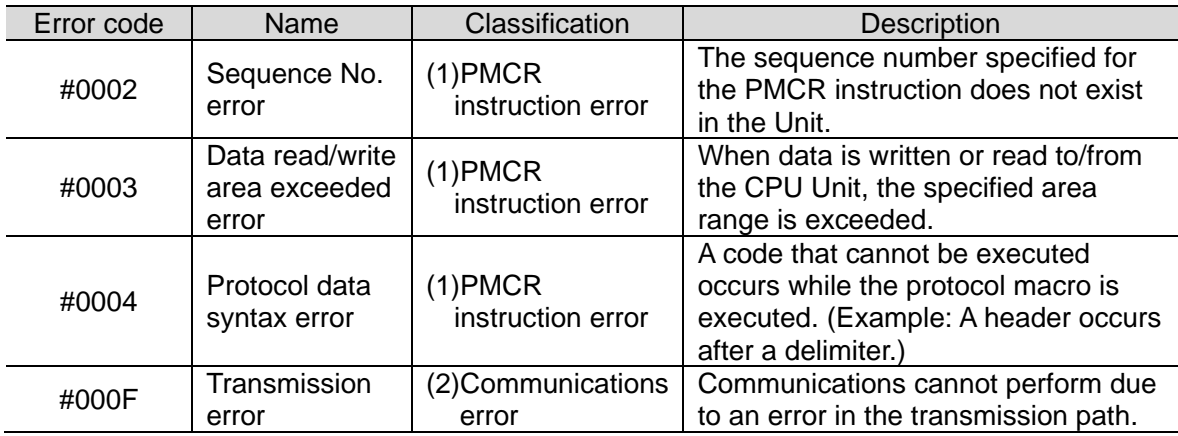

### **Additional Information**

国

For details and troubleshooting on the protocol macro errors, refer to *12-3 Troubleshooting* of the *CJ Series Serial Communications Units OPERATION MANUAL* (Cat. No. W336).

# **9.8.2. Destination Device Error Codes**

A Destination Device error is detected by monitoring communications of the Destination Device when the SCU sends a command. The error code of the CompoWay/F error is stored in H402 (*Output\_DestinationDeviceErrorCode[0]*), and the error code of the Fins-mini error in the Destination Device is stored in H403 (*Output\_DestinationDeviceErrorCode[1]*).

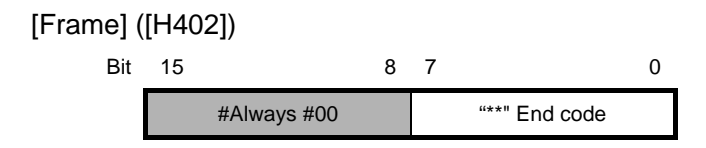

[Error code list]

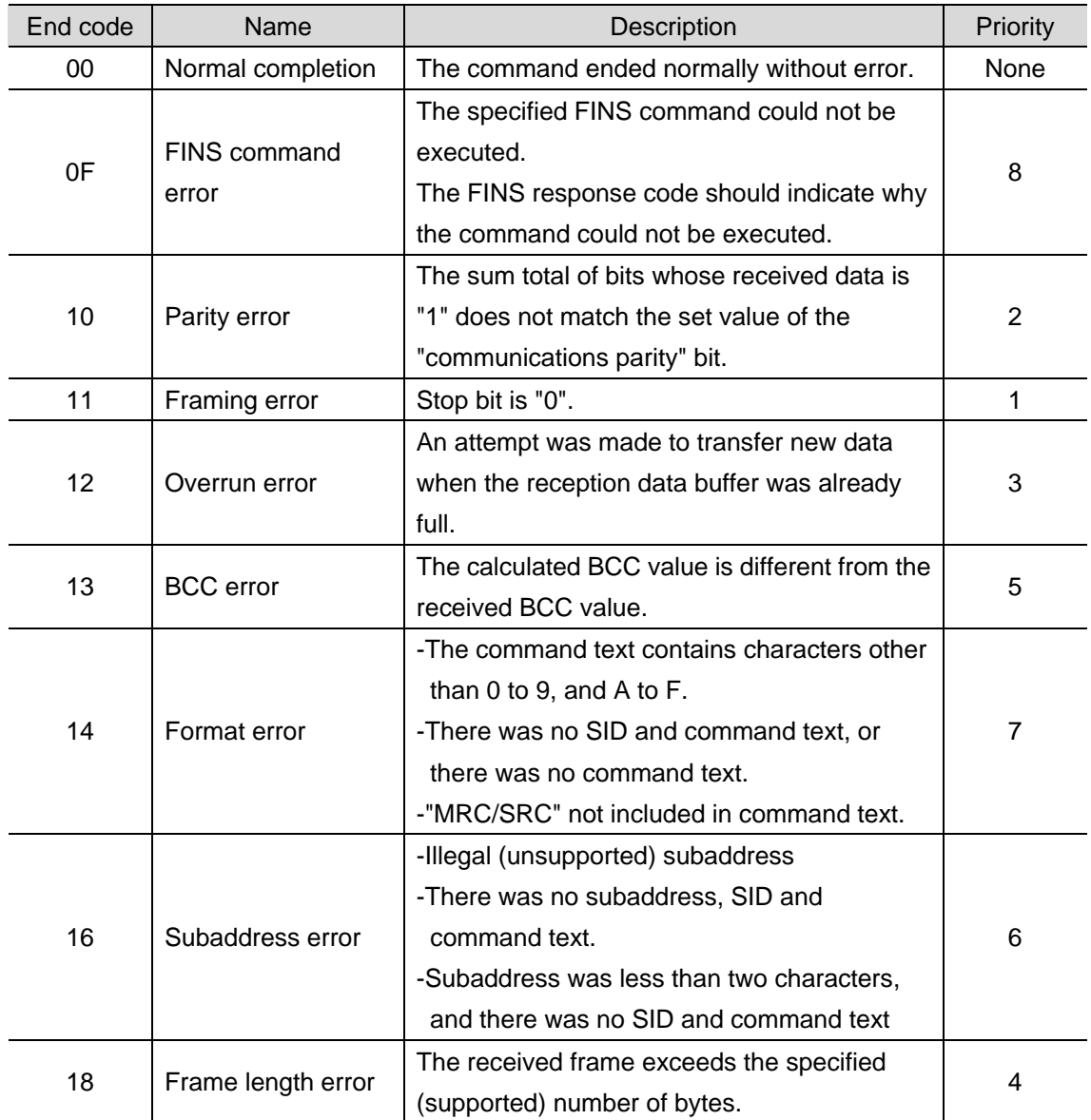

[Frame] ([H403])

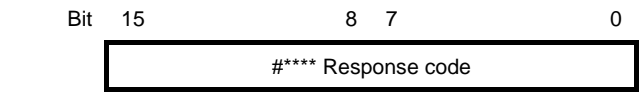

[Response code list]

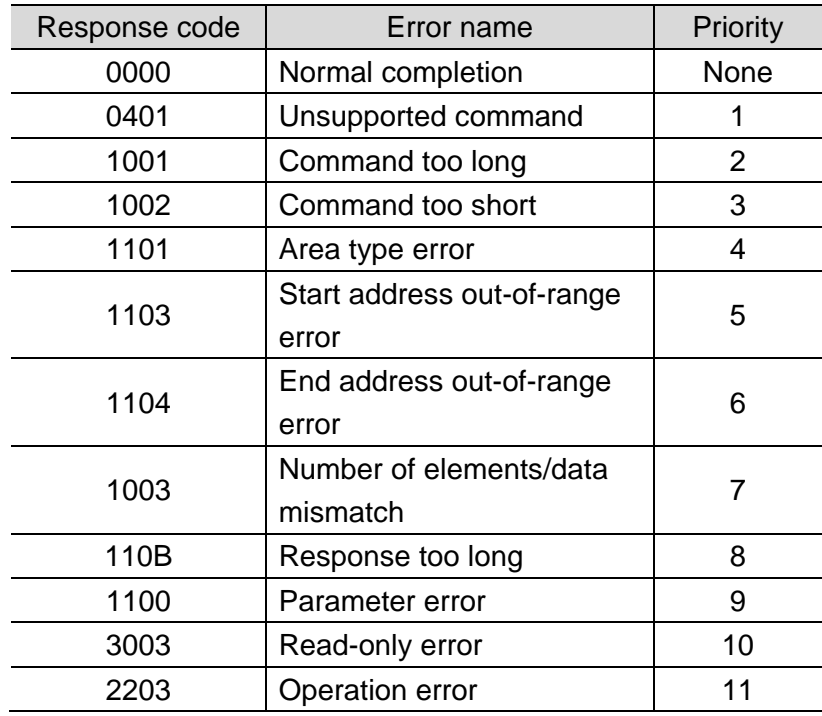

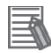

# **Additional Information**

For details on the Destination Device errors and troubleshooting, refer to the *Digital Temperature Controllers User's Manual* (Cat. No. H224/H174/H185) and the *Digital Temperature Controllers Communications Manual* (Cat. No. H225/H175/H186).

# **10. Revision History**

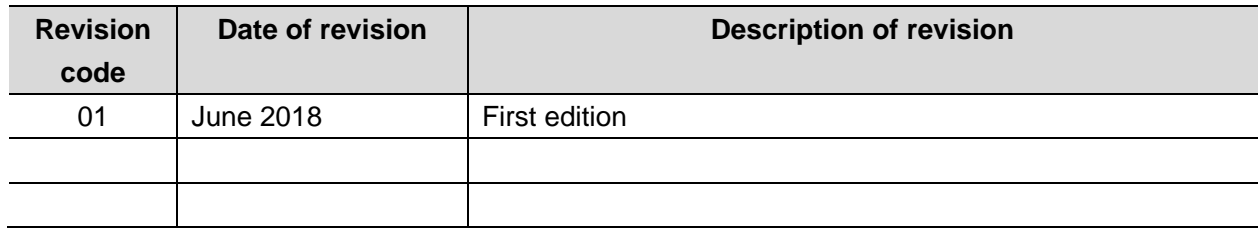

#### **OMRON Corporation Industrial Automation Company** Tokyo, JAPAN

#### Contact: www.ia.omron.com

Regional Headquarters<br>
OMRON EUROPE B.V.<br>
Wegalaan 67-69, 2132 JD Hoofddorp<br>
The Netherlands Tel: (31)2356-81-300/Fax: (31)2356-81-388

**OMRON ASIA PACIFIC PTE. LTD.**<br>No. 438A Alexandra Road # 05-05/08 (Lobby 2), Nexandra Technopark,<br>Singapore 119967<br>Tel: (65) 6835-3011/Fax: (65) 6835-2711

**OMRON ELECTRONICS LLC**<br>2895 Greenspoint Parkway, Suite 200<br>Hoffman Estates, IL 60169 U.S.A<br>Tel: (1) 847-843-7900/Fax: (1) 847-843-7787

**OMRON (CHINA) CO., LTD.**<br>Room 2211, Bank of China Tower,<br>200 Yin Cheng Zhong Road,<br>PuDong New Area, Shanghai, 200120, China<br>Tel: (86) 21-5037-2222/Fax: (86) 21-5037-2200

#### **Authorized Distributor:**

© OMRON Corporation 2018 All Rights Reserved. In the interest of product improvement, specifications are subject to change without notice.

Cat. No. P704-E1-01